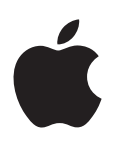

# **iPad Manuale Utente**

per software iOS 6

# **Contenuto**

#### **[Capitolo 1: Panoramica su iPad](#page-6-0)**

- [Panoramica iPad](#page-6-0)
- [Accessori](#page-7-0)
- [Tasti](#page-8-0)
- [Vassoio della scheda SIM](#page-10-0)
- [Icone di stato](#page-11-0)

## **[Capitolo 2: Introduzione](#page-12-0)**

- [Cosa ti occorre](#page-12-0)
- [Impostare iPad](#page-12-0)
- [ID Apple](#page-13-0)
- 14 Configurare la posta e altri account
- [Gestire contenuti su iPad](#page-13-0)
- [Utilizzare iCloud](#page-14-0)
- [Collegare iPad al computer](#page-15-0)
- [Sincronizzare con iTunes](#page-15-0)
- [Visualizzare il Manuale Utente su iPad](#page-16-0)

#### **[Capitolo 3: Nozioni di base](#page-17-0)**

- [Usare le app](#page-17-0)
- [Personalizzare iPad](#page-20-0)
- [Scrivere](#page-22-0)
- [Dettatura](#page-26-0)
- [Ricercare](#page-27-0)
- 29 Notifiche
- [Condividere](#page-29-0)
- [Collegare iPad a un televisore o a un altro dispositivo](#page-30-0)
- [Stampare con AirPrint](#page-31-0)
- [Dispositivi Bluetooth](#page-32-0)
- Condivisione file
- [Funzionalità di sicurezza](#page-33-0)
- [Batteria](#page-34-0)

#### **[Capitolo 4: Siri](#page-36-0)**

- [Cos'è Siri?](#page-36-0)
- [Utilizzare Siri](#page-37-0)
- [Ristoranti](#page-40-0)
- [Film](#page-40-0)
- [Sport](#page-41-0)
- [Dettatura](#page-41-0)
- [Correggere Siri](#page-42-0)

#### **[Capitolo 5: Safari](#page-43-0)**

#### **[Capitolo 6: Mail](#page-46-0)**

- [Leggere le e-mail](#page-46-0)
- [Inviare e-mail](#page-47-0)
- [Organizzare i messaggi e-mail](#page-48-0)
- [Stampare messaggi e allegati](#page-49-0)
- [Account Mail e impostazioni](#page-49-0)

#### **[Capitolo 7: Messaggi](#page-51-0)**

- [Inviare e ricevere messaggi](#page-51-0)
- [Gestire le conversazioni](#page-52-0)
- [Inviare foto, video e altro](#page-52-0)
- [Impostazioni Messaggi](#page-53-0)

#### **[Capitolo 8: FaceTime](#page-54-0)**

#### **[Capitolo 9: Fotocamera](#page-56-0)**

- [Panoramica](#page-56-0)
- [Visualizzare, condividere e stampare](#page-57-0)
- Modificare le foto e ritagliare i video

#### **[Capitolo 10: Immagini](#page-59-0)**

- [Visualizzare foto e video](#page-59-0)
- [Organizzare foto e video](#page-60-0)
- [Streaming foto](#page-60-0)
- [Condividere foto e video](#page-62-0)
- [Stampare foto](#page-62-0)
- [Cornice immagine](#page-62-0)
- [Importare foto e video](#page-63-0)

#### **[Capitolo 11: Photo Booth](#page-64-0)**

- [Scattare le foto](#page-64-0)
- [Gestire le foto](#page-65-0)
- **[Capitolo 12: Video](#page-66-0)**

#### **[Capitolo 13: Calendario](#page-68-0)**

- [Panoramica](#page-68-0)
- [Lavorare con più calendari](#page-69-0)
- [Condividere calendari di iCloud](#page-70-0)
- [Impostazioni Calendario](#page-70-0)

#### **[Capitolo 14: Contatti](#page-71-0)**

- [Panoramica](#page-71-0)
- [Aggiungere contatti](#page-72-0)
- [Impostazioni Contatti](#page-73-0)

#### **[Capitolo 15: Note](#page-74-0)**

[Panoramica](#page-74-0)

#### **[Capitolo 16: Promemoria](#page-76-0)**

#### **[Capitolo 17: Orologio](#page-78-0)**

#### **[Capitolo 18: Mappe](#page-79-0)**

- [Trovare una località](#page-79-0)
- [Ottenere indicazioni stradali](#page-80-0)
- [3D e Flyover](#page-81-0)
- [Impostazioni di Mappe](#page-81-0)

#### **[Capitolo 19: Musica](#page-82-0)**

- [Ottenere musica](#page-82-0)
- [Riprodurre la musica](#page-82-0)
- [Podcast e audiolibri](#page-83-0)
- [Playlist](#page-84-0)
- [Genius](#page-84-0)
- Siri
- [iTunes Match](#page-85-0)
- [Condivisione in famiglia](#page-86-0)
- [Impostazioni musica](#page-86-0)

#### **[Capitolo 20: iTunes Store](#page-87-0)**

#### **[Capitolo 21: App Store](#page-89-0)**

- [Panoramica](#page-89-0)
- [Eliminare app](#page-90-0)
- **[Capitolo 22: Edicola](#page-91-0)**

#### **[Capitolo 23: iBooks](#page-92-0)**

- [Panoramica](#page-92-0)
- [Leggere libri](#page-93-0)
- [Interagire con gli elementi multimediali](#page-94-0)
- [Elenchi note di studio e vocabolario](#page-94-0)
- [Organizzare lo scafale](#page-95-0)
- [Sincronizzare libri e PDF](#page-95-0)
- [Stampare o inviare un PDF via e-mail](#page-96-0)
- [Impostazioni iBooks](#page-96-0)

#### **[Capitolo 24: Podcast](#page-97-0)**

#### **[Capitolo 25: Game Center](#page-99-0)**

- [Panoramica](#page-99-0)
- [Giocare con i tuoi amici](#page-100-0)
- [Impostazioni Game Center](#page-100-0)

#### **[Capitolo 26: Accessibilità](#page-101-0)**

- [Funzioni di accessibilità](#page-101-0)
- [VoiceOver](#page-101-0)
- Siri
- [Triplo clic su Home](#page-111-0)
- [Zoom](#page-111-0)
- [Testo grande](#page-112-0)
- [Inverti colori](#page-112-0)
- [Pronuncia selezione](#page-112-0)
- [Pronuncia testo automatico](#page-112-0)
- [Audio mono](#page-112-0)
- [Segnali acustici assegnabili](#page-112-0)
- [Accesso Guidato](#page-113-0)
- [AssistiveTouch](#page-113-0)
- [Accessibilità in OS X](#page-114-0)
- [Dimensione minima del font dei messaggi Mail](#page-114-0)
- [Tastiere con formato panoramico](#page-114-0)
- [Sottotitoli per non udenti \(CC\)](#page-114-0)

#### **[Capitolo 27: Impostazioni](#page-115-0)**

- [Uso in aereo](#page-115-0)
- [Wi-Fi](#page-115-0)
- [VPN](#page-116-0)
- [Hotspot personale](#page-116-0)
- [Bluetooth](#page-117-0)
- [Dati cellulare](#page-117-0)
- 119 Non disturbare e Notifiche
- [Generali](#page-119-0)
- [Suoni](#page-124-0)
- [Luminosità e sfondo](#page-124-0)
- [Cornice immagine](#page-124-0)
- [Privacy](#page-125-0)

#### **[Appendice A: iPad in azienda](#page-126-0)**

- [iPad in azienda](#page-126-0)
- 127 Utilizzare i profili di configurazione
- 127 Configurare account Microsoft Exchange
- [Accesso VPN](#page-127-0)
- [Account LDAP e CardDAV](#page-127-0)

#### **[Appendice B: Tastiere internazionali](#page-128-0)**

- [Utilizzare le tastiere internazionali](#page-128-0)
- [Metodi di input speciali](#page-129-0)

#### **[Appendice C: Sicurezza, utilizzo e supporto](#page-131-0)**

- [Informazioni di sicurezza importanti](#page-131-0)
- [Informazioni importanti per un corretto utilizzo](#page-133-0)
- [Supporto iPad](#page-134-0)
- [Immagine di batteria scarica o messaggio "Non in carica"](#page-134-0)
- [iPad non risponde](#page-134-0)
- [Riavviare e ripristinare iPad](#page-135-0)
- ["Codice non valido" o "iPad è disabilitato" appare](#page-135-0)
- [Appare "Questo accessorio non è supportato da iPad"](#page-135-0)
- [Un'app non riempie lo schermo](#page-135-0)
- [La tastiera su schermo non viene visualizzata](#page-135-0)
- [Eseguire il backup di iPad](#page-135-0)
- [Aggiornare e ripristinare il software di iPad](#page-137-0)
- [Inviare, ricevere o visualizzare e-mail](#page-138-0)
- [Suono, musica e video](#page-140-0)
- [iTunes Store e App Store](#page-141-0)
- [Altre informazioni, servizi e supporto](#page-142-0)
- [Informazioni sullo smaltimento e il riciclo](#page-142-0)
- [Apple e l'ambiente](#page-144-0)

# <span id="page-6-0"></span>**Panoramica su iPad**

Panoramica iPad

Leggi questo capitolo per informazioni sulle funzionalità di iPad, come utilizzare i controlli e altro ancora.

#### **iPad mini**  Fotocamera<br>FaceTime<br>Display<br>Multi-Touch Barra FaceTime di stato  $\bullet$  $\bullet$ R G 四  $\overline{\mathbf{u}}$ Icone app Icone app<br>Home —  $\blacksquare$ 图  $\begin{bmatrix} 0.01 \\ 0.01 \end{bmatrix}$  $\circ$ 辐  $\circledcirc$ Display Home Riattiva Standby/RiattivaFoto-Standby/<br>Riattiva Microfono<br>Spinotto auricolari Microfono camera iSight Spinotto auricolari Interruttore Interruttore<br>Iaterale<br>Volume<br>Su/giù<br>Vassoio per Nano SIM (su<br>alcuni modelli) laterale Volume Volume —<br>su/giù<br>Vassoio per su/giù Altoparlante Altoparlante<br>Connettore Lightning<br>Altoparlante Nano SIM (su alcuni modelli)

**1**

#### **iPad**

<span id="page-7-0"></span>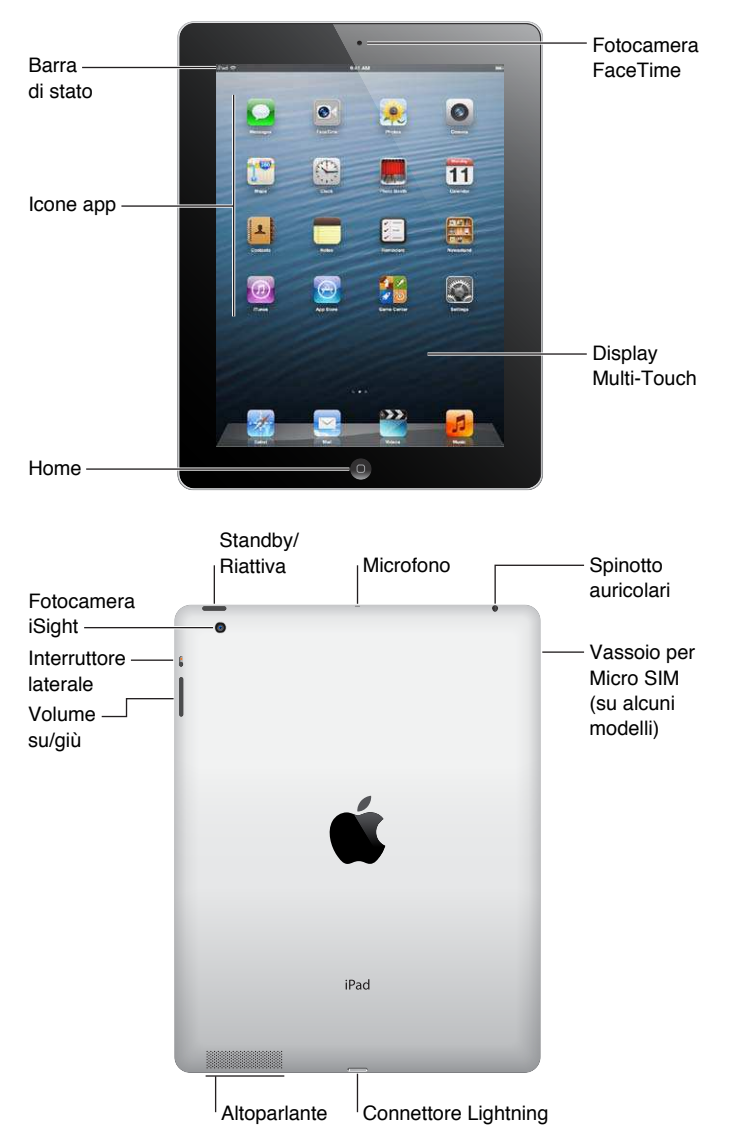

Le caratteristiche di iPad e la schermata Home potrebbero apparire in modo diverso a seconda del modello di iPad che possiedi.

# Accessori

I seguenti accessori sono inclusi con iPad:

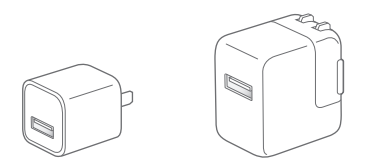

**Alimentatore di corrente USB:** Utilizza l'alimentatore di corrente USB in dotazione per alimentare iPad e caricarne la batteria.

<span id="page-8-0"></span>*Nota:* L'adattatore di corrente in dotazione con iPad potrebbe variare per modello e paese.

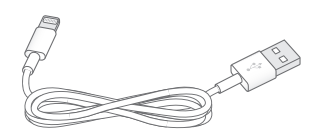

**Cavo da Lightning a USB:** Utilizza questo cavo per collegare iPad e iPad mini all'alimentatore di corrente USB per caricare il dispositivo o per sincronizzarlo con il computer. Utilizza il cavo con il Dock opzionale per iPad o collegalo direttamente a iPad.

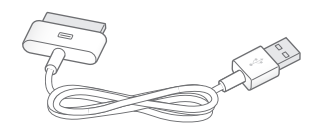

**Cavo da connettore Dock a USB:** Utilizza questo cavo per collegare iPad 2 e iPad 3a generazione all'alimentatore di corrente USB per caricare il dispositivo o per sincronizzarlo con il computer. Utilizza il cavo con il Dock opzionale per iPad o collegalo direttamente a iPad.

# Tasti

Grazie a pochi pulsanti puoi bloccare iPad e regolare il volume facilmente.

#### <span id="page-8-1"></span>**Tasto Standby/Riattiva**

Quando non usi iPad lo puoi bloccare attivando lo stato di stop. Quando blocchi iPad, se tocchi lo schermo non accade nulla, ma puoi continuare ad ascoltare la musica e utilizzare il tasto volume.

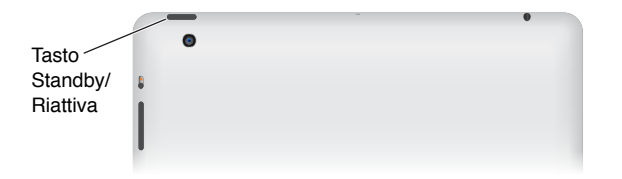

**Bloccare iPad:** premi il tasto Standby/Riattiva.

Sbloccare iPad: Premi il tasto Home  $\Box$  o il tasto Standby/Riattiva, quindi trascina il cursore.

Spegnere iPad: Mantieni premuto il tasto Standby/Riattiva per alcuni secondi fino a quando non appare il cursore rosso, quindi trascina il cursore su schermo.

Accendere iPad: Mantieni premuto il tasto Standby/Riattiva fino a quando non appare il logo Apple.

Se non tocchi lo schermo per un minuto o due, iPad si blocca automaticamente. Puoi impostare il tempo richiesto prima che lo schermo si blocchi o un codice di blocco per sbloccare iPad.

**Impostare il tempo di blocco automatico:** vai in Impostazioni > Generali > Restrizioni > Blocco automatico.

**Impostare un codice:** vai in Impostazioni > Generali > Blocco con codice.

Puoi usare Smart Cover per iPad o Smart Case per iPad, venduti separatamente, per bloccare e sbloccare automaticamente iPad 2 o successivo.

**Usare Smart Cover per iPad o Smart Case per iPad:** vai in Impostazioni > Generali > Blocco / Sblocco case iPad.

#### **Tasto Home**

Il tasto Home  $\Box$  ti permette di tornare alla schermata Home quando desideri. Inoltre offre altre scorciatoie vantaggiose.

Andare alla schermata Home: premi il tasto Home O.

Sulla schermata Home, tocca un'app per aprirla. Consulta [Aprire e passare da un'app all'altra](#page-17-1) a pagina [18](#page-17-0).

**Visualizzare le app usate di recente:** Quando iPad è attivo, fai doppio clic sul tasto Home  $\Box$ . La barra multitasking appare nella parte inferiore dello schermo, mostrando le app usate di recente. Scorri la barra verso sinistra per visualizzare altre app.

#### **Visualizzare i controlli di riproduzione audio:**

- *Quando iPad è bloccato:* fai doppio clic sul tasto Home Q. Consulta [Riprodurre la musica](#page-82-1) a pagina [83](#page-82-0).
- *Quando utilizzi un'altra app:* fai doppio clic sul pulsante Home O, quindi scorri la barra multitasking da sinistra verso destra.

Usare Siri (iPad 3a generazione o successivi): tieni premuto il tasto Home O. Consulta Capitolo [4](#page-36-0), [Siri](#page-36-0), a pagina [37](#page-36-0).

#### **Tasto volume e interruttore laterale**

Utilizza l'interruttore laterale per disabilitare gli avvisi e le notifiche audio. Puoi anche utilizzare questo interruttore per bloccare la rotazione dello schermo e impedire a iPad di alternare la modalità di orientamento verticale e orizzontale.

**Regolare il volume:** premi il tasto Volume su p giù per aumentare o diminuire il volume.

- *Disattivare l'audio:* premi e tieni premuta l'estremità inferiore del tasto Volume.
- *Impostare un limite per il volume:* vai in Impostazioni > Musica > Limite volume.

**Disattivare l'audio delle notiiche, degli avvisi e degli efetti sonori:** scorri in basso l'interruttore laterale.

L'interruttore laterale non disattiva la riproduzione audio, come musica, podcast, filmati e programmi TV. Consulta [Interruttore laterale](#page-122-0) a pagina [123](#page-122-1).

**Bloccare la rotazione dello schermo:** vai su Impostazioni > Generali > Usa interruttore laterale per, quindi tocca "Blocca rotazione".

Utilizza il tasto Volume per regolare il volume dei brani e degli altri contenuti multimediali, degli avvisi e degli efetti audio.

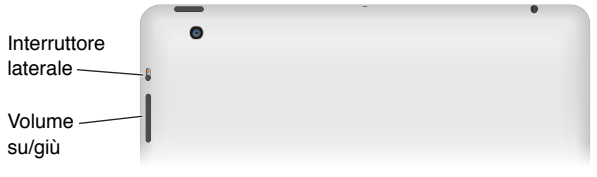

*ATTENZIONE:* Per informazioni importanti su come evitare la perdita dell'udito, consulta la sezione [Informazioni di sicurezza importanti](#page-131-1) a pagina [132](#page-131-0).

Puoi anche utilizzare l'impostazione "Non disturbare" per rendere silenziose le chiamate FaceTime, avvisi e notifiche.

<span id="page-10-0"></span>**Impostare iPad su "Non disturbare":** vai in Impostazioni e attiva "Non disturbare". Se è attiva l'opzione "Non disturbare" e lo schermo è bloccato, non viene riprodotto alcun suono e lo schermo non si illumina quando ricevi avvisi e notifiche. Il suono delle sveglie rimane comunque attivo e se lo schermo è sbloccato, "Non disturbare" non avrà alcun efetto.

Per pianificare ore di riposo, consentire chiamate solo da specifiche persone oppure consentire ripetute chiamate da FaceTime, vai in Impostazioni > Notiiche > Non disturbare. Consulta Non disturbare e Notifiche a pagina [119](#page-118-0).

# Vassoio della scheda SIM

La scheda SIM in iPad (modelli Wi-Fi + cellulare) viene utilizzata per i dati cellulare. Se la scheda SIM non è stata preinstallata o se cambi gestore di dati cellulare, potresti dover installare o sostituire la scheda SIM.

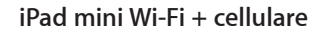

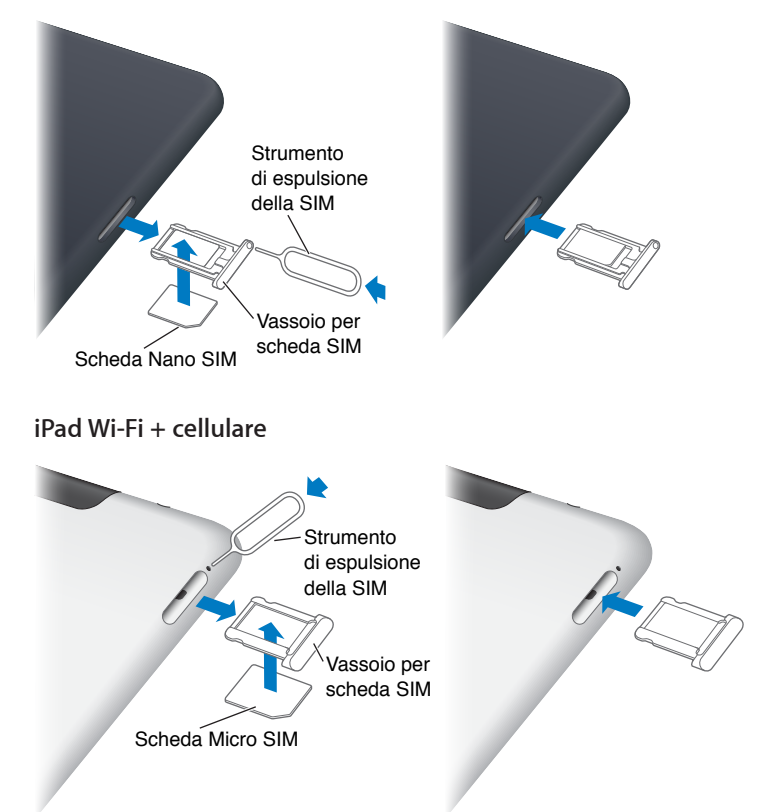

**Aprire il vassoio della scheda SIM:** Inserisci la punta dello strumento di espulsione della scheda SIM nel vassoio della scheda SIM. Premi con forza verso il basso lo strumento di espulsione finché non esce lo sportello. Estrai il vassoio della scheda SIM per installare o sostituire la scheda SIM. Se non disponi della graffetta per la rimozione della SIM, puoi utilizzare una normale grafetta piccola.

Per ulteriori informazioni, consulta [Dati cellulare](#page-117-1) a pagina [118](#page-117-0).

# <span id="page-11-0"></span>Icone di stato

Le icone nella barra di stato nella parte superiore dello schermo forniscono informazioni su iPad:

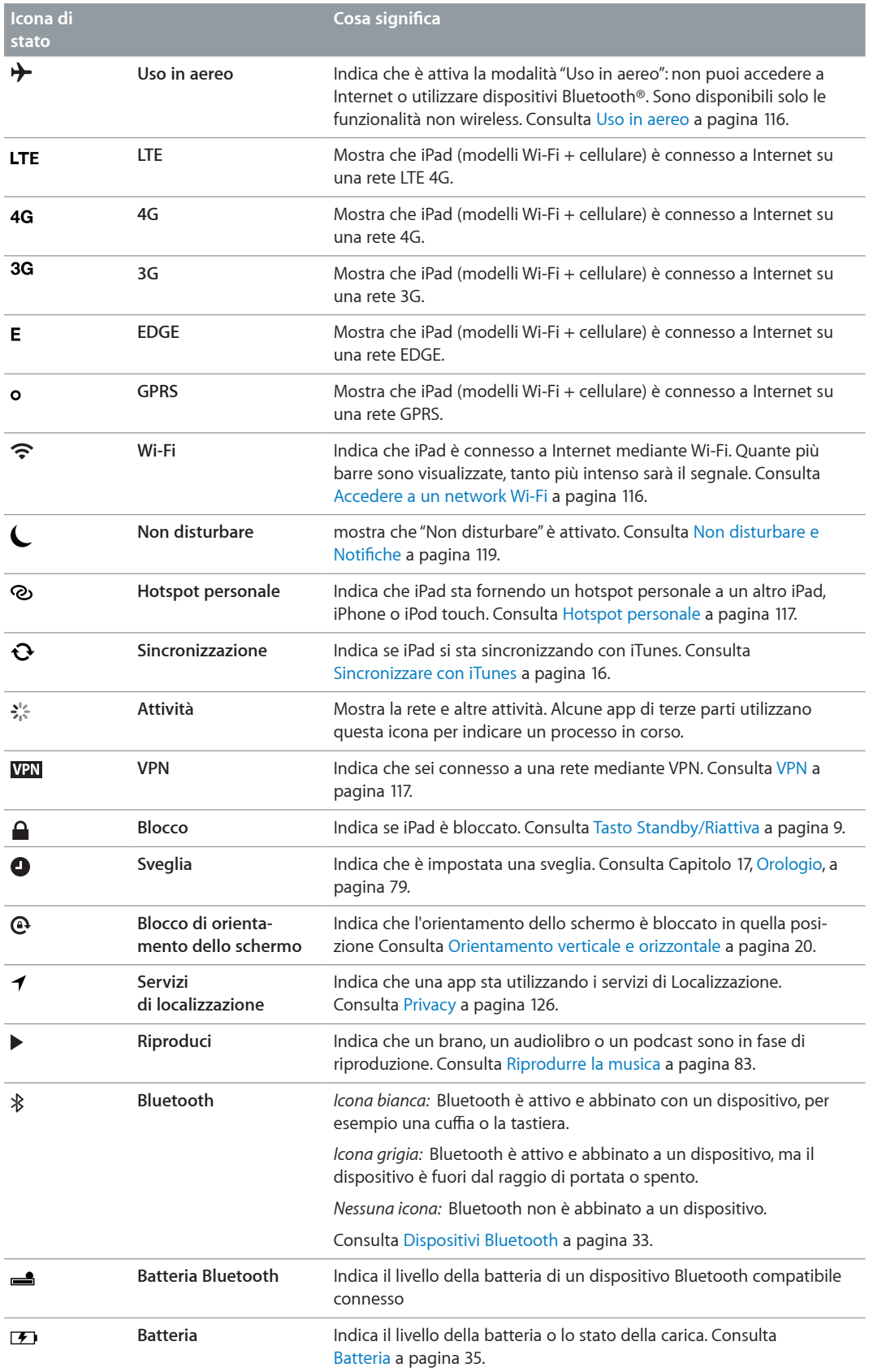

# <span id="page-12-0"></span>**Introduzione**

Leggi questo capitolo per imparare a configurare iPad, impostare gli account e-mail, utilizzare iCloud e altro ancora.

# Cosa ti occorre

· *ATTENZIONE:* Per evitare lesioni, leggi [Informazioni di sicurezza importanti](#page-131-1) a pagina [132](#page-131-0) prima di usare iPad.

Requisiti necessari per utilizzare iPad:

- Una connessione Internet (consigliata una connessione a banda larga).
- Un ID Apple per alcune funzionalità, tra cui iCloud, App Store e iTunes Store e gli acquisti online. Puoi creare un ID Apple durante la configurazione.

Per utilizzare iPad con il computer, ti occorre:

- Un Mac con una porta USB 2.0 o 3.0 o un PC con una porta USB 2.0 e uno dei seguenti sistemi operativi:
	- Mac OS X 10.6.8 o versione successiva.
	- Windows 7, Windows Vista o Windows XP Home o Professional con Service Pack 3 o versione successiva.
- iTunes 11 o versione successiva (per alcune funzionalità), disponibile all'indirizzo [www.itunes.com/it/download](http://www.itunes.com/it/download)

#### Impostare iPad

Per impostare iPad, accendilo e segui Impostazione assistita. Le indicazioni su schermo in Impostazione assistita ti guidano nel processo di impostazione, che include:

- Connessione a un network Wi-Fi
- Accesso o creazione di un ID Apple gratuito
- Configurazione di iCloud
- Attivazione di funzionalità consigliate, come Localizzazione e "Trova il mio iPad"

Durante la configurazione, puoi copiare app, impostazioni e contenuti da un altro iPad ripristinando da un backup di iCloud od i iTunes. Consulta [Eseguire il backup di iPad](#page-135-1) a pagina [136](#page-135-0).

# <span id="page-13-0"></span>ID Apple

Un ID Apple è il nome utente per un account gratuito che ti permette di accedere ai servizi Apple, tra cui iTunes Store, App Store e iCloud. Ti serve un solo ID Apple per tutto ciò che riguarda Apple. Potrebbero essere previsti dei costi per i servizi e i prodotti che utilizzi, acquisti o noleggi.

Se disponi di un ID Apple, usalo la prima volta che configuri iPad e per effettuare l'accesso quando utilizzi un servizio Apple. Se non disponi già di un ID Apple, puoi crearne uno adesso o in seguito quando ti viene richiesto di eseguire l'accesso.

**Creare un ID Apple:** vai in Impostazioni > iTunes Store e App Store e tocca Accedi. (se hai già eseguito l'accesso al tuo account e vuoi creare un altro ID Apple, tocca prima il tuo ID Apple, quindi tocca Esci).

Per ulteriori informazioni, consulta [support.apple.com/kb/he37?viewlocale=it\\_IT](http://support.apple.com/kb/he37?viewlocale=it_IT).

# Configurare la posta e altri account

iPad funziona con iCloud, Microsoft Exchange e con i principali fornitori di servizi per calendari, contatti e messaggi e-mail basati su Internet.

Se non hai ancora un account e-mail, puoi impostare gratuitamente un account iCloud durante la configurazione di iPad o impostarlo successivamente in Impostazioni > iCloud. Consulta [Utilizzare iCloud](#page-14-1) a pagina [15](#page-14-0).

**Configurare un account iCloud:** vai in Impostazioni > iCloud.

**Conigurare un altro account:** Vai in Impostazioni > Posta, contatti, calendari

Puoi aggiungere contatti utilizzando un account LDAP o CardDAV, se la tua società o organizzazione lo supporta. Consulta [Aggiungere contatti](#page-72-1) a pagina [73](#page-72-0).

Per ulteriori informazioni sulla configurazione di un account Microsoft Exchange in ambiente aziendale, consulta Configurare account Microsoft Exchange a pagina [127](#page-126-0).

# Gestire contenuti su iPad

Puoi trasferire informazioni e file tra iPad e gli altri dispositivi iOS e computer utilizzando iCloud o iTunes.

- *iCloud* archivia contenuti, quali musica, foto, calendari, contatti, documenti e altro ancora, e grazie alla tecnologia push li invia in modalità wireless a tutti i tuoi dispositivi iOS e computer, tenendo tutto aggiornato. Consulta [Utilizzare iCloud,](#page-14-1) qui sotto.
- *iTunes* sincronizza la tua musica, i tuoi video, le tue foto, e molto altro ancora tra il computer e iPad. Le modifiche realizzate su un dispositivo sono copiate anche sugli altri durante la sincronizzazione. Puoi anche utilizzare iTunes per copiare un file su iPad per utilizzarlo con una app, o copiare un documento creato su iPad sul tuo computer. Consulta [Sincronizzare con iTunes](#page-15-1) a pagina [16](#page-15-0).

Puoi utilizzare iCloud o iTunes, o entrambi, a seconda delle tue necessità. Per esempio, puoi utilizzare Streaming foto di iCloud per inviare automaticamente le foto che scatti su iPad a tutti gli altri dispositivi e utilizzare iTunes per sincronizzare gli album fotografici dal computer su iPad.

*Nota:* Non sincronizzare elementi nel pannello Info di iTunes (come contatti, calendari e note) e utilizzare anche iCloud per mantenere queste informazioni aggiornate sui tuoi dispositivi. Altrimenti, potresti vedere degli elementi duplicati su iPad.

# <span id="page-14-1"></span><span id="page-14-0"></span>Utilizzare iCloud

iCloud archivia i tuoi contenuti, tra cui musica, foto, contatti, calendari e documenti supportati. I contenuti archiviati in iCloud vengono trasferiti in modalità wireless sugli altri dispositivi iOS e computer configurati con lo stesso account iCloud.

iCloud è disponibile sui dispositivi iOS con iOS 5 o versione successiva, sui computer Mac con OS X Lion 10.7.2 o versione successiva e sui PC con il Pannello di controllo iCloud per Windows (è richiesto Windows Vista Service Pack 2 o Windows 7).

Le funzionalità di iCloud includono:

- *iTunes in iCloud*: in qualsiasi momento scarica gratuitamente su iPad la musica e i programmi TV acquistati precedentemente su iTunes.
- *App e libri*: in qualsiasi momento scarica gratuitamente gli acquisti efettuati su App Store e iBookstore.
- *Streaming foto*: le foto che scatti con un dispositivo appaiono automaticamente su tutti gli altri. Consulta [Streaming foto](#page-60-1) a pagina [61](#page-60-0).
- *Documenti in iCloud*: per le app compatibili con iCloud, tieni aggiornati documenti e dati delle app su tutti i tuoi dispositivi.
- *Mail, contatti e calendari*: tieni aggiornati i contatti dei messaggi e-mail, i calendari, le note e i promemoria su tutti i tuoi dispositivi.
- *Backup*: esegui un backup automatico di iPad su iCloud quando è collegato alla corrente elettrica e connesso alla rete Wi-Fi. Consulta [Eseguire il backup su iCloud](#page-136-0) a pagina [137](#page-136-1).
- *Trova il mio iPad*: individua il tuo iPad su una mappa, visualizza un messaggio, riproduci un suono, blocca lo schermo o cancella i dati da remoto. Consulta [Trova il mio iPad](#page-34-2) a pagina [35.](#page-34-0)
- *Trova i miei amici*: non perdere di vista amici e parenti (quando sono connessi a una rete Wi-Fi o cellulare) usando l'app Trova i miei amici. Scarica l'app gratuitamente da App Store.
- *iTunes Match*: con una sottoscrizione iTunes Match, tutta la musica, compresa quella che hai importato dai CD o acquistato in posti diversi da iTunes, appare su tutti i tuoi dispositivi e può essere scaricata e riprodotta su richiesta. Consulta [iTunes Match](#page-85-1) a pagina [86](#page-85-0).
- *Pannelli iCloud*: Visualizza le pagine web aperte su altri dispositivi iOS o computer dotati di OS X Mountain Lion o versione successiva. Consulta Capitolo [5,](#page-43-0) [Safari](#page-43-0), a pagina [44.](#page-43-0)

Con iCloud, ottieni un account e-mail gratuito e 5GB di spazio per posta, documenti e backup. La musica, le app, i programmi TV e i libri acquistati non vengono calcolati nel tuo spazio libero.

*Nota:* iCloud non è disponibile in tutte le regioni, e le funzionalità di iCloud potrebbero variare a seconda della zona. Per ulteriori informazioni, vai su [www.apple.com/it/icloud](http://www.apple.com/it/icloud).

**Accedere a o creare un account iCloud:** Vai in Impostazioni > iCloud

**Gestire iCloud:** vai in Impostazioni > iCloud.

- *Abilitare o disabilitare i servizi:* vai in Impostazioni > iCloud, quindi attivi servizi come ad esempio "Streaming foto" e "Documenti e dati".
- *Abilitare i backup iCloud:* vai in Impostazioni > iCloud > Archivio e backup.
- *Acquistare altro spazio su iCloud:* vai in Impostazioni > iCloud > Archivio e backup > Gestisci archiviazione > Modifica piano di archiviazione, quindi scegli un aggiornamento.

Per informazioni sull'acquisto di spazio libero su iCloud vai su [help.apple.com/icloud](http://help.apple.com/icloud).

**Attivare "Download automatici" per musica, app o libri:** Vai in Impostazioni > Store.

#### <span id="page-15-0"></span>**Visualizzare e scaricare acquisti fatti precedentemente:**

- *Acquisti iTunes Store: vai su iTunes Store, quindi tocca Acquistati .*
- *Acquisti Apple Store: vai su App Store, quindi tocca Acquistati*  $\odot$ .
- *Acquisti iBookstore: Vai su iBooks, tocca Store, quindi tocca Acquistati*  $\odot$ .

**Trova il mio iPad:** vai su [www.icloud.com,](http://www.icloud.com) accedi con il tuo ID Apple, quindi scegli "Trova il mio iPad.

*Importante: Su iPad, Trova il mio iPad deve essere attivato in Impostazioni > iCloud affinché iPad* venga trovato.

Per ulteriori informazioni su iCloud, vai su [www.apple.com/it/icloud.](http://www.apple.com/it/icloud) Per informazioni di supporto, vai all'indirizzo [www.apple.com/it/support/icloud](http://www.apple.com/it/support/icloud).

# Collegare iPad al computer

Utilizza il cavo USB per collegare iPad al computer. Collegare iPad al computer ti consente di sincronizzare informazioni, musica e altri contenuti con iTunes. Puoi anche eseguire la sincronizzazione con iTunes in modalità wireless. Consulta [Sincronizzare con iTunes](#page-15-1) a pagina 16.

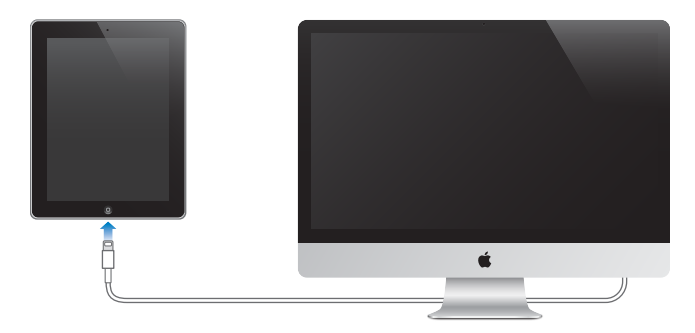

Se iPad non sta efettuando la sincronizzazione con il computer, puoi scollegarlo in qualsiasi momento. Se quando è in corso la sincronizzazione scolleghi iPad dal computer, alcuni dati potrebbero non essere sincronizzati fino al prossimo collegamento di iPad al computer.

# <span id="page-15-1"></span>Sincronizzare con iTunes

La sincronizzazione con iTunes copia informazioni dal tuo computer su iPad e viceversa. Puoi sincronizzare collegando iPad al computer utilizzando il cavo USB o puoi impostare iTunes perché sincronizzi in modalità wireless tramite Wi-Fi. Puoi impostare iTunes per la sincronizzazione di musica, immagini, video, podcast, app e altro ancora. Per informazioni sulla sincronizzazione di iPad, apri iTunes sul computer, quindi seleziona Aiuto iTunes dal menu Aiuto.

**Conigurare la sincronizzazione Wi-Fi con iTunes:** collega iPad al computer usando il cavo USB in dotazione. In iTunes sul computer, seleziona iPad (sotto Dispositivi), fai clic su Riepilogo, quindi attiva "Sincronizza via Wi-Fi".

Quando la sincronizzazione Wi-Fi è attivata, iPad avvia automaticamente la sincronizzazione giornaliera. iPad deve essere collegato a una sorgente di alimentazione, sia iPad che il computer devono essere connessi allo stesso network wireless e iTunes deve essere aperto sul computer. Per ulteriori informazioni, consulta [Sincronizzazione Wi-Fi con iTunes](#page-120-0) a pagina [121](#page-120-1).

#### <span id="page-16-0"></span>**Consigli per sincronizzare con iTunes**

- Se utilizzi iCloud per archiviare contatti, calendari, preferiti e note, non sincronizzarli su iPad utilizzando anche iTunes.
- Gli acquisti efettuati su iPad da iTunes Store o App Store vengono sincronizzati nuovamente con la libreria iTunes. Inoltre, puoi acquistare o scaricare contenuti e app da iTunes Store sul computer,e quindi sincronizzarli con iPad.
- Nel pannello Sommario del dispositivo, puoi conigurare iTunes perché sincronizzi automaticamente iPad ogni volta che è collegato al computer. Per annullare temporaneamente questa impostazione, mantieni premuti Comando e Opzione (Mac) o Maiuscole e Control (PC) fino a quando iPad non appare nella barra laterale.
- Nel pannello Sommario del dispositivo, seleziona "Codifica backup di iPad" per criptare le informazioni archiviate sul computer quando iTunes esegue il backup. I backup codificati sono identificati dall'icona di un lucchetto  $\triangle$ , ed è necessaria una password per ripristinare il backup. Se non selezioni questa opzione, altre password (come ad esempio quelle degli account e-mail) non vengono incluse nel backup, e dovranno essere inserite nuovamente se utilizzi il backup per ripristinare iPad.
- Nel pannello Info del dispositivo, quando sincronizzi account e-mail, dal tuo computer vengono trasferite su iPad solo le impostazioni. Le modifiche effettuate a un account e-mail su iPad non producono efetti sull'account del computer.
- Nel pannello Info del dispositivo, fai clic su Avanzate per selezionare le opzioni che ti consentono di *sostituire* le informazioni presenti su iPad con quelle presenti sul computer alla successiva sincronizzazione.
- Se ascolti solo parte della storia di un audiolibro o di un podcast e sincronizzi il contenuto con iTunes, verrà memorizzato anche il punto in cui sei arrivato. In questo modo, se hai iniziato ad ascoltare una storia su iPad, puoi utilizzare iTunes sul computer o viceversa per riprendere l'ascolto della storia dal punto in cui l'avevi interrotta.
- Nel pannello Foto del dispositivo, puoi sincronizzare le immagini e i video contenuti in una cartella del computer.

# Visualizzare il Manuale Utente su iPad

Puoi visualizzare il *iPad User Guide* su iPad in Safari e nell'app gratuita iBooks.

Visualizzare il manuale in Safari: In Safari, tocca <sub>(H)</sub> quindi tocca il preferito Manuale Utente di iPad. Oppure vai su [help.apple.com/ipad](http://help.apple.com/ipad).

Aggiungere un'icona per il manuale utente alla schermata Home: tocca **a**, quindi tocca "Aggiungi a Home".

**Visualizzare il manuale in iBooks:** se non hai installato iBooks, apri App Store, quindi cerca e installa iBooks. Apri iBooks e tocca Store. Cerca "Manuale Utente iPad", quindi seleziona e scarica il manuale.

Per ulteriori informazioni su iBooks, consulta Capitolo [23](#page-92-0), [iBooks](#page-92-0), a pagina [93](#page-92-0).

# <span id="page-17-0"></span>**Nozioni di base**

# Usare le app

Puoi interagire con iPad usando le dita per toccare, toccare due volte, scorrere e pizzicare gli oggetti sul touchscreen.

#### <span id="page-17-1"></span>**Aprire e passare da un'app all'altra**

Per andare alla schermata Home, premi il tasto Home O.

**Aprire una app:** tocca una volta.

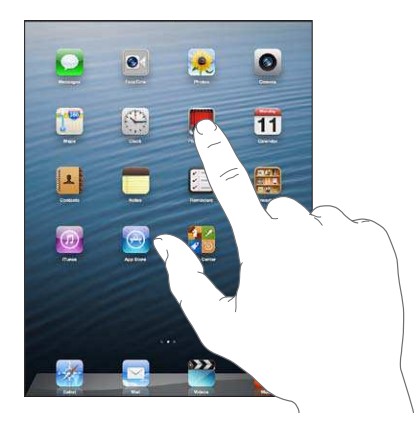

Per ritornare alla schermata Home, premi di nuovo il tasto Home O.

**Visualizzare le app usate di recente:** fai doppio clic sul tasto Home □ per mostrare la barra multitasking.

Tocca un'app per usarla nuovamente. Scorri a sinistra per vedere altre app.

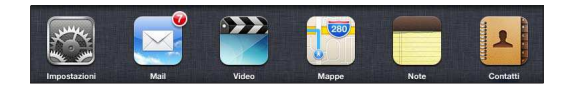

Se disponi di molte app, potresti usare Spotlight per trovarle e aprirle. Consulta [Ricercare](#page-27-1) a pagina [28](#page-27-0).

#### **Scorrimento**

Trascina verso l'alto o verso il basso per scorrere. Su alcune schermate, come ad esempio le pagine web, puoi anche scorrere lo schermo da un lato all'altro. Scorrendo con le dita potrai visualizzare il contenuto dello schermo senza selezionare o attivare altre funzioni.

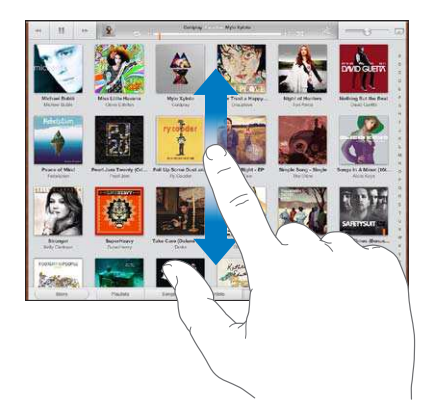

Fai scorrere le dita rapidamente sullo schermo.

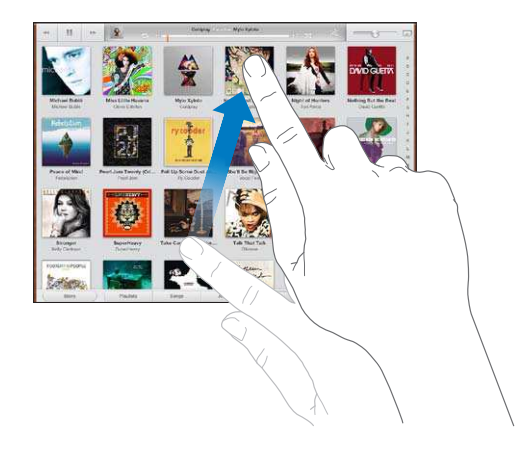

Puoi attendere che lo scorrimento si interrompa, oppure toccare in un punto qualsiasi dello schermo per fermarli immediatamente.

Per andare velocemente alla parte superiore di una pagina, tocca la barra di stato nella parte superiore dello schermo.

#### **Elenchi**

A seconda del tipo di elenco, scegliere un elemento può produrre azioni diverse: per esempio, può aprire un altro elenco, riprodurre un brano, aprire un messaggio e-mail o mostrare le informazioni di contatto di qualcuno.

**Scegliere un elemento in un elenco:** tocca una volta.

Alcuni elenchi dispongono di un indice di lato per aiutarti a navigare velocemente.

**Cercare elementi in un elenco indicizzato:** tocca una lettera per visualizzare gli elementi che iniziano con tale lettera. Oppure, fai scorrere il dito sull'indice proposto per sfogliare rapidamente l'elenco.

**Ritornare a un elenco o una schermata precedente:** tocca il pulsante indietro nell'angolo superiore sinistro.

#### <span id="page-19-1"></span>**Ingrandire o ridurre**

In base all'app, potrebbe essere possibile ingrandire o ridurre l'immagine sullo schermo. Per esempio, quando visualizzi foto, siti web, posta o mappe, pizzica chiudendo o aprendo due dita per ridurre o ingrandire. Per le foto e i siti web, puoi anche toccare due volte (tocca due volte velocemente) per ingrandire, quindi tocca nuovamente per ridurre. Per le mappe, tocca due volte per ingrandire l'immagine e tocca una volta con due dita per ridurre l'immagine.

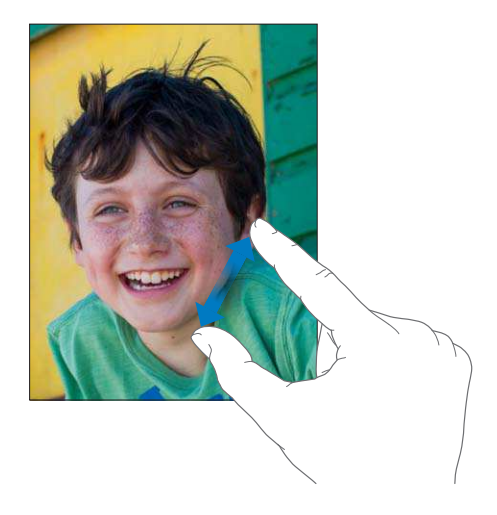

Puoi utilizzare anche la funzione di accessibilità Zoom, che ti consente di ingrandire l'intera schermata di un'app per vedere meglio il contenuto della schermata. Consulta [Zoom](#page-111-1) a pagina [112](#page-111-0).

#### **Gesti multitasking**

Puoi utilizzare i gesti multitasking su iPad per tornare alla schermata Home, mostrare la barra multitasking o passare a un'altra app.

**Tornare alla schermata Home:** Apri e chiudi quattro o cinque dita insieme.

**Mostrare la barra multitasking:** Scorri in alto con quattro o cinque dita.

**Passare da un'app all'altra:** Scorri a sinistra o a destra con quattro o cinque dita.

**Attivare o disattivare i gesti multitasking:** Vai in Impostazioni > Generali > Gesti multitasking.

#### <span id="page-19-0"></span>**Orientamento verticale e orizzontale**

Puoi visualizzare molte app di iPad in orientamento verticale o orizzontale. Ruotando iPad ruota anche lo schermo, adattandosi al nuovo orientamento.

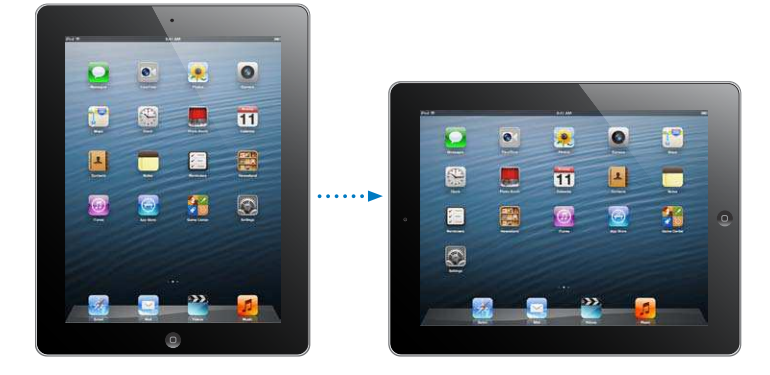

<span id="page-20-0"></span>Bloccare l'orientamento dello schermo fai doppio clic sul tasto Home O, scorri la barra multitasking da sinistra a destra, quindi tocca  $\blacksquare$ .

L'icona del blocco dell'orientamento  $\mathbf \Theta$  appare nella barra di stato quando l'orientamento dello schermo è bloccato.

Puoi anche usare l'interruttore laterale per bloccare l'orientamento dello schermo anziché per disattivare l'audio delle notifiche e degli effetti sonori. vai su Impostazioni > Generali e sotto "Usa interruttore laterale per" tocca "Blocca rotazione". Consulta [Interruttore laterale](#page-122-0) a pagina [123](#page-122-1).

#### **Regolare la luminosità dello schermo**

Puoi regolare manualmente la luminosità dello schermo oppure attivare l'opzione "Luminosità automatica" in modo che iPad utilizzi il sensore di luce ambientale integrato per regolare la luminosità.

Regolare la luminosità dello schermo: fai doppio clic sul tasto Home O, scorri la barra multitasking da sinistra a destra, quindi trascina il cursore della luminosità.

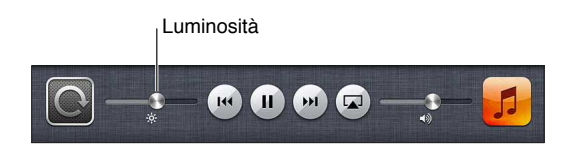

**Attivare o disattivare Siri Luminosità automatica:** vai in Impostazioni > Luminosità e sfondo.

Consulta [Luminosità e sfondo](#page-124-1) a pagina [125](#page-124-0).

## Personalizzare iPad

Puoi personalizzare il layout delle app nella schermata Home, organizzarle in cartelle e cambiare lo sfondo.

#### **Riorganizzare le app**

Personalizza la schermata Home riorganizzando le app, spostando le app nel Dock lungo la parte inferiore dello schermo e creando altre schermate Home.

Riorganizzare le app: tocca e tieni premuta qualsiasi app nella schermata Home finché non inizia a muoversi, quindi sposta le app trascinandole. Premi il tasto Home  $\Box$  per salvare le modifiche effettuate.

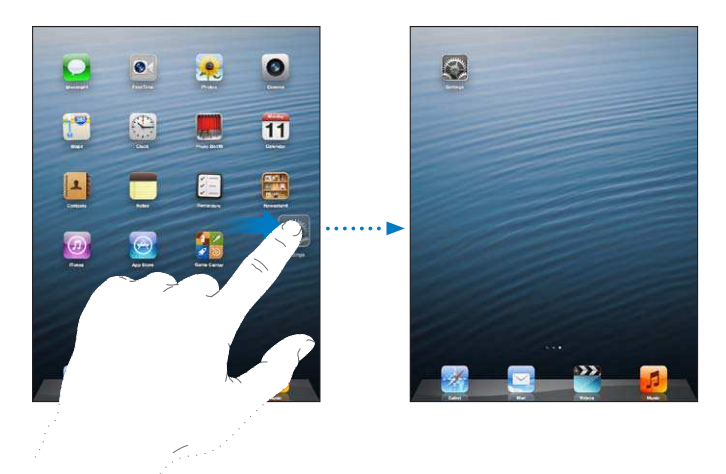

**Creare una nuova schermata Home:** mentre organizzi le app, trascina un'app sul lato destro dello schermo fino a quando appare una nuova schermata.

Puoi creare fino a 11 schermate Home. I punti sopra al Dock mostrano il numero di schermate create e la schermata attualmente visualizzata.

- *Passa da una schermata Home all'altra:* scorri a destra o a sinistra.
- Andare alla prima schermata Home: premi il tasto Home O.

**Spostare un'app in un'altra schermata:** mentre le app si muovono, trascina un'app sul lato dello schermo.

**Personalizzare la schermata Home usando iTunes:** collega iPad al computer. In iTunes sul computer, seleziona iPad, quindi fai clic sul pulsante App per visualizzare l'immagine della schermata Home di iPad.

**Ripristinare il layout originale della schermata Home:** Vai in Impostazioni > Generali > Ripristina, quindi tocca Reimposta layout Home. Con il ripristino della schermata Home, vengono rimosse tutte le cartelle create e viene applicato lo sfondo di default alla schermata Home.

#### **Organizzare in cartelle**

Puoi utilizzare le cartelle per organizzare le app nelle schermate Home. Puoi riorganizzare le cartelle, come fai con le app, trascinandole nelle schermate Home o sul Dock.

Creare una cartella: tocca un'app fino a quando le icone della schermata Home iniziano a muoversi, quindi trascina un'app su un'altra.

iPad crea una cartella che include le due app e assegna un nome alla cartella in base al tipo di app. Per inserire un nome diverso, tocca il campo nome.

**Aprire una cartella:** tocca la cartella. Per chiudere una cartella, tocca fuori dalla cartella o premi il tasto Home  $\Box$ .

**Organizzare in cartelle:** mentre organizzi le app (le icone si muovono):

- *Aggiungere un'app a una cartella:* trascina l'app sulla cartella.
- *Rimuovere una app da una cartella:* apri la cartella se necessario, quindi trascina l'app fuori dalla cartella.
- *Eliminare una cartella:* sposta tutte le app fuori dalla cartella. La cartella viene eliminata automaticamente.
- *Rinominare una cartella:* tocca per aprire la cartella, quindi tocca il nome e inseriscine uno nuovo.

Quando hai terminato, premi il tasto Home O.

#### **Cambiare lo sfondo**

Puoi personalizzare sia il blocco schermo che la schermata Home scegliendo un'immagine o foto da usare come sfondo. Scegli una delle immagini fornite o una foto da Rullino foto o da un altro album su iPad.

**Cambiare lo sfondo:** vai in Impostazioni > Luminosità e Sfondo.

# <span id="page-22-0"></span>**Scrivere**

La tastiera su schermo ti permette di digitare quando devi inserire del testo.

#### **Inserire testo**

Utilizza la tastiera su schermo per inserire testo, per esempio informazioni di contatto, e-mail e indirizzi web. In base al tipo di app e alla lingua usata, la tastiera potrebbe correggere l'ortografia, prevedere quello che stai per scrivere e imparare man mano che la usi.

Puoi anche utilizzare una tastiera Apple Wireless Keyboard per digitare. Consulta [Tastiera Apple](#page-25-0)  [Wireless Keyboard](#page-25-0) a pagina [26](#page-25-1). Per usare la dettatura anziché digitare, consulta [Dettatura](#page-26-1) a pagina [27](#page-26-0).

**Inserire testo:** tocca un campo di testo per mostrare la tastiera su schermo, quindi tocca i tasti sulla tastiera.

Mentre digiti, ogni lettera viene visualizzata sopra il dito. Se tocchi il tasto sbagliato, puoi scorrere il dito fino al tasto desiderato. La lettera non viene inserita fino a quando non sollevi il dito dal tasto.

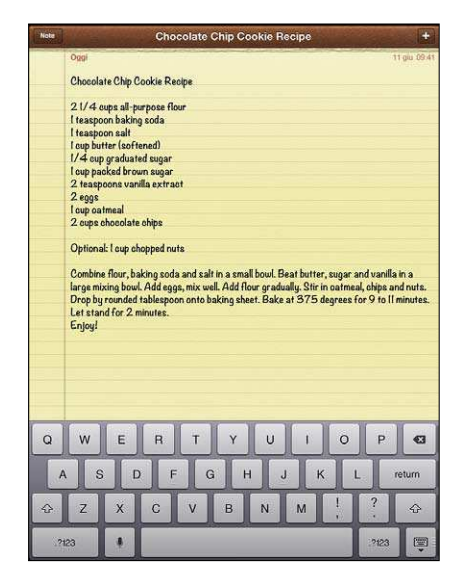

- *Digitare le maiuscole:* tocca il tasto Maiuscole prima di toccare una lettera. In alternativa, tocca e tieni premuto il tasto Maiuscole, quindi scorri su una lettera.
- *Inserire rapidamente un punto e uno spazio:* tocca due volte la barra spaziatrice.
- *Attivare Blocco maiuscole:* tocca due volte il tasto Maiuscole  $\hat{\alpha}$ . Per disattivare Blocco maiuscole, tocca il tasto Maiuscole.
- *Inserire numeri, segni di punteggiatura o simboli:* tocca il tasto Numero **. Passa**. Per vedere altri segni di punteggiatura e simboli, tocca il tasto Simbolo ...
- *Per inserire lettere accentate o altri caratteri alternativi:* Tocca e tieni premuto un tasto, quindi scorri per scegliere una delle opzioni.

**Nascondere la tastiera su schermo:** Tocca il tasto Tastiera  $\overline{\mathbb{P}}$ .

**Impostare le opzioni di digitazione:** vai in Impostazioni > Generali > Tastiera.

#### **Modiicare testo**

Se devi modificare il testo, una lente di ingrandimento su schermo ti permette di posizionare il punto di inserimento dove ti serve. Puoi selezionare il testo, tagliarlo, copiarlo e incollarlo. In alcune app, puoi anche tagliare, copiare e incollare foto e video.

**Posizionare il punto di inserimento:** tocca e mantieni premuto per visualizzare la lente di ingrandimento, quindi trascina per posizionare il punto di inserimento.

**Selezionare testo:** tocca il punto di inserimento per visualizzare i pulsanti di selezione. Tocca Seleziona per selezionare parole adiacenti oppure tocca "Seleziona tutto" per selezionare tutto il testo.

Inoltre, puoi toccare due volte una parola per selezionarla. Trascina i punti di trascinamento per selezionare più o meno testo. In documenti di sola lettura, come pagine web, tocca e tieni premuto per selezionare una parola.

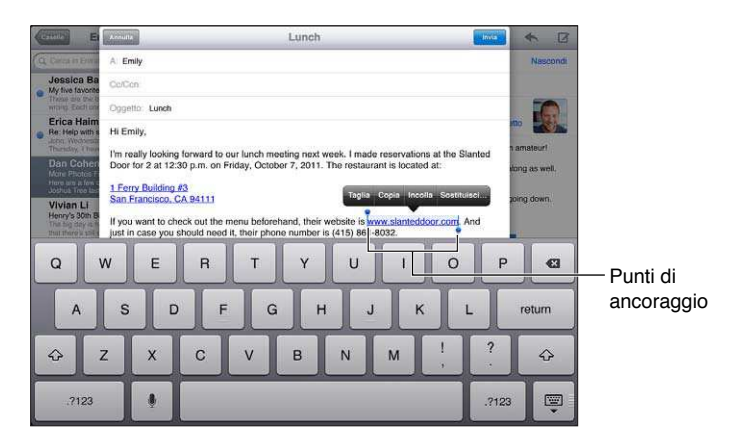

**Tagliare o copiare testo:** seleziona un testo, quindi tocca Taglia o Copia.

**Incollare testo:** tocca il punto di inserimento, quindi tocca Incolla per inserire l'ultimo testo tagliato o copiato. Per sostituire il testo, selezionalo prima di toccare Incolla.

**Annullare l'ultima modiica eseguita:** agita iPad, quindi tocca Annulla..

**Applicare lo stile grassetto, corsivo o sottolineato al testo:** seleziona il testo, tocca , quindi tocca B/I/U (non sempre disponibile).

Ottenere la definizione di una parola: seleziona la parola, quindi tocca Definisci (non sempre disponibile).

**Ottenere parole alternative:** seleziona una parola, quindi tocca Suggerisci (non sempre disponibile).

Giustificare il testo: Seleziona il testo, quindi tocca la freccia sinistra o la freccia destra (non sempre disponibili).

#### **Correzione automatica e controllo ortograico**

Per molte lingue, iPad utilizza il dizionario attivo per correggere l'ortografia o fornire suggerimenti mentre digiti. Quando iPad suggerisce una parola, puoi accettare il suggerimento senza interrompere la scrittura. Per un elenco delle lingue supportate, consulta [www.apple.com/it/ipad/specs](http://www.apple.com/it/ipad/specs).

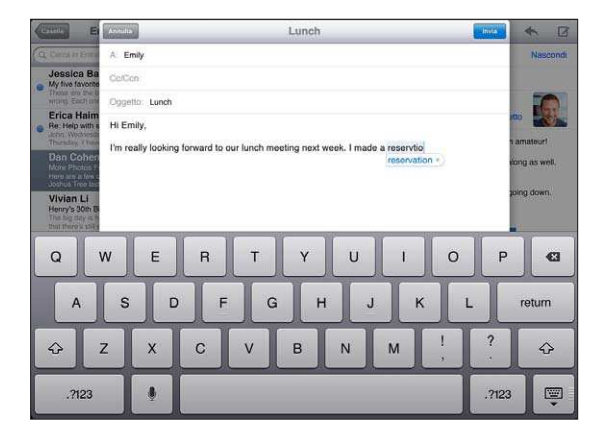

**Accettare un suggerimento:** inserisci uno spazio, un segno di punteggiatura o invio.

**Scartare un suggerimento:** tocca "x" accanto al suggerimento.

Ogni volta che rifiuti un suggerimento relativo alla stessa parola, aumentano le probabilità che iPad accetti la tua parola.

iPad può sottolineare anche le parole già inserite che potrebbero contenere errori di ortografia.

**Sostituire una parola scritta in modo errato:** tocca la parola sottolineata, quindi tocca la correzione. Se la parola che vuoi non compare, digitandola di nuovo.

Attivare o disattivare l'autocorrezione o il controllo ortografico: vai in Impostazioni > Generali > Tastiera.

#### **Abbreviazioni e dizionario personale**

Le abbreviazioni ti permettono di digitare solo pochi caratteri invece dell'intera parola o frase. Il testo completo appare ogni volta che ne digiti l'abbreviazione. Per esempio, l'abbreviazione "sav" diventa "Sto arrivando!".

**Creare un'abbreviazione:** vai in Impostazioni > Generali > Tastiera, quindi tocca Aggiungi abbreviazione.

**Impedire a iPad di correggere una parola o frase:** crea un'abbreviazione, ma lascia il campo Abbreviazione vuoto.

**Modiicare un'abbreviazione:** vai in Impostazioni > Generali > Tastiera, quindi tocca l'abbreviazione.

**Usare iCloud per mantenere aggiornato il tuo dizionario personale sui tuoi dispositivi iOS:** vai in Impostazioni > iCloud, quindi attiva "Documenti e dati".

#### <span id="page-25-1"></span>**Layout di tastiera**

Su iPad, puoi scrivere con una tastiera divisa, che si trova nella parte inferiore dello schermo, oppure con una tastiera disancorata, al centro dello schermo.

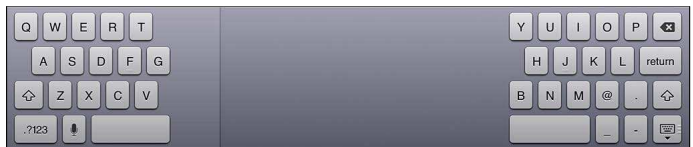

**Regolare la tastiera:** Tocca e mantieni premuto valimiali:

- *Utilizzare la tastiera suddivisa:* Scorri il dito su Suddividi, quindi solleva il dito.
- *Sposta la tastiera nella parte centrale dello schermo* Scorri il dito su Disancora, quindi solleva il dito.
- *Ritornare alla tastiera intera:* Scorri il dito su "Ancora e unisci", quindi solleva il dito.
- *Tornare alla tastiera intera nella parte inferiore dello schermo:* Scorri il dito su Ancora, quindi solleva il dito.

**Attivare o disattivare la tastiera suddivisa:** vai in Impostazioni > Generali > Tastiera > Tastiera suddivisa.

Puoi usare Impostazioni per impostare i layout della tastiera su schermo o di una tastiera Apple Wireless Keyboard che utilizzi con iPad. I layout disponibili dipendono dalla lingua usata per la tastiera. Consulta [Tastiera Apple Wireless Keyboard](#page-25-0) di seguito e Appendice [B](#page-128-0), [Tastiere internazionali](#page-128-0), a pagina [129](#page-128-0).

**Selezionare layout di tastiera:** vai in Impostazioni > Generali > Internazionale > Tastiere, seleziona una lingua, quindi scegli i layout.

#### <span id="page-25-0"></span>**Tastiera Apple Wireless Keyboard**

Puoi anche utilizzare una tastiera Apple Wireless Keyboard (disponibile separatamente) per scrivere su iPad. La tastiera Apple Wireless Keyboard si connette attraverso la tecnologia Bluetooth, quindi devi prima abbinarla a iPad. Consulta [Abbinare i dispositivi Bluetooth](#page-32-2) a pagina [33.](#page-32-0)

Dopo aver abbinato la tastiera, iPad si connette quando la tastiera si trova nel raggio di portata (fino a 10 metri). Quando è connessa una tastiera wireless, la tastiera su schermo non appare quando tocchi un campo di testo. Per risparmiare la batteria, spegni la tastiera quando non la stai utilizzando.

**Cambiare lingua mentre usi la tastiera hardware:** premi Comando-Barra spaziatrice per visualizzare un elenco di lingue disponibili. Premi nuovamente la barra spaziatrice per scegliere una lingua.

**Per disattivare una tastiera wireless:** tieni premuto il pulsante di alimentazione sulla tastiera fino a quando la luce verde si spegne.

iPad sconnette la tastiera quando è spenta o non si trova nel raggio di portata.

**Annullare l'abbinamento di una tastiera wireless:** vai in Impostazioni > Bluetooth, tocca accanto al nome della tastiera, quindi tocca "Ignora questo dispositivo".

## <span id="page-26-1"></span><span id="page-26-0"></span>**Dettatura**

Su un iPad che lo supporta, puoi dettare il testo anziché scriverlo.. Per usare la dettatura, Siri deve essere attivo e iPad deve essere connesso a Internet. Puoi includere la punteggiatura e impartire comandi per formattare il testo.

*Nota:* Dettatura potrebbe non essere disponibile per tutte le lingue o in tutte le zone e le caratteristiche potrebbero variare. Potrebbero essere applicati costi aggiuntivi per i dati cellulare.

**Per attivare la dettatura:** vai in Impostazioni > Generali > Siri, quindi attiva Siri.

Dettatura testo: Dalla tastiera su schermo, tocca , quindi parla. Quando hai finito, tocca ..

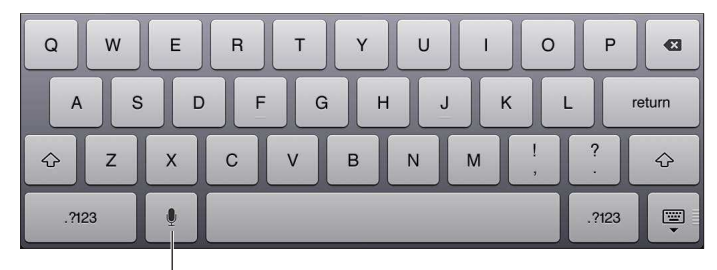

Tocca per iniziare le dettatura. Tocca per iniziare le dettatura.

Per aggiungere testo, tocca ancora e continua la dettatura. Per inserire il testo, tocca prima il punto di inserimento. Puoi anche sostituire il testo selezionato dettando.

**Aggiungere la punteggiatura o formattare il testo:** Pronuncia il comando punteggiatura o formattazione.

Ad esempio, "Cara Maria virgola l'assegno è incluso nella mail punto esclamativo" si traduce in "Cara Maria, l'assegno è nella Mail".

I comandi di punteggiatura e formattazione includono:

- citazione ... fine citazione
- nuovo paragrafo
- maiuscolo— per rendere la parola successiva maiuscola
- maiuscole attivate … maiuscole disattivate—per rendere maiuscola la prima lettera di ogni parola
- tutte maiuscole—per rendere la parola successiva tutta in maiuscolo
- tutte maiuscole attivate … tutte maiuscole disattivate—per rendere tutte maiuscole le parole incluse
- tutte minuscole attivate ... tutte maiuscole disattivate—per rendere le parole incluse tutte minuscole
- nessun spazio attivato … nessuno spazio disattivato—per accorpare una serie di parole insieme
- sorriso—per inserire :-)
- triste—per inserire :-)
- occhiolino—per inserire :-)

### <span id="page-27-1"></span><span id="page-27-0"></span>**Ricercare**

Puoi cercare in molte app su iPad, Wikipedia e sul web. Cerca in una singola app oppure cerca in tutte le app contemporaneamente usando Spotlight. Spotlight prende in considerazione anche i nomi delle app su iPad, quindi se hai molte app, potresti usare Spotlight per trovarle e aprirle.

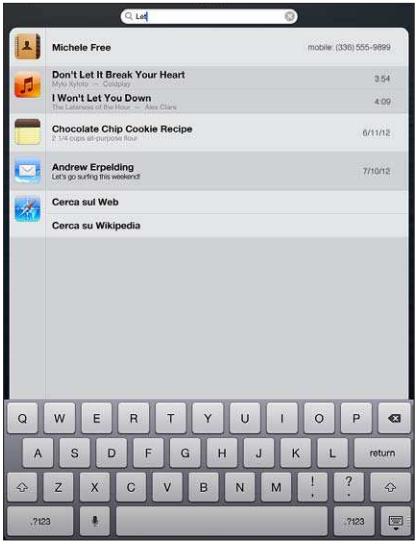

**Cercare in una singola app:** Inserisci il testo nel campo di ricerca.

**Cercare su iPad usando Spotlight:** scorri verso destra dalla prima schermata Home oppure premi il tasto Home  $\Box$  da una delle schermate Home. Inserisci il testo nel campo di ricerca.

I risultati della ricerca appaiono mentre digiti. Per chiudere la tastiera e visualizzare altri risultati, tocca Cerca. Tocca un elemento nell'elenco per aprirlo. Le icone ti permettono di sapere da quali app provengono i risultati.

iPad può visualizzare un risultato principale, basato sulle ricerche precedenti.

Spotlight cerca in:

- Contatti—Tutto il contenuto
- App—Titoli
- Musica—Nomi di brani, artisti, album e titoli di podcast, video e audiolibri
- Podcast: titoli
- Video: titoli
- Audiolibri: titoli
- Note: testo delle note
- Calendario (eventi): titoli di eventi, invitati, posizioni e note
- Mail: campi A, Da e Oggetto di tutti gli account (il testo dei messaggi non viene esaminato)
- Promemoria: titoli
- Messaggi: nomi e testo dei messaggi

**Cercare sul web o Wikipedia da Spotlight:** scorri alla ine dell'elenco dei risultati, quindi tocca "Cerca sul Web" o "Cerca su Wikipedia".

**Aprire un'app dalla schermata Cerca:** inserisci parte o tutto il nome dell'app, quindi tocca l'app.

**Scegliere gli elementi in cui cercare e l'ordine di ricerca:** Vai in Impostazioni > Generali > Ricerca Spotlight.

# <span id="page-28-0"></span>**Notifiche**

Per aiutarti seguire gli eventi importanti, molte app di iPad possono notificarti degli avvisi. Un avviso può apparire brevemente come banner nella parte superiore dello schermo, che va via se non gli si risponde, o come un avviso al centro dello schermo che rimane finché non lo si accetta. Alcune app possono anche visualizzare i loghi sulle loro icone nella schermata Home, per farti sapere il numero di elementi nuovi che attendono, ad esempio, il numero di nuovi messaggi e-mail ricevuti. Se c'è un problema—come ad esempio un messaggio che non può essere inviato—un punto esclamativo @ appare sul badge. Un badge numerato su una cartella mostra il numero totale di avvisi per tutte le app presenti nella cartella.

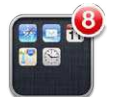

Gli avvisi possono apparire anche sullo schermo bloccato.

**Rispondere a un avviso quando iPad è bloccato:** scorrilo da sinistra a destra.

Il Centro Notifiche mostra tutti i tuoi avvisi insieme. Quindi, se non sei stato in grado di rispondere la prima volta che hai ricevuto un avviso, puoi usare "Centro notifiche" per rispondere quando sei pronto. Gli avvisi possono includere:

- Chiamate perse di FaceTime
- Nuovi messaggi e-mail.
- Nuovi messaggi di testo
- Promemoria
- Eventi calendario
- Richieste di amicizia (Game Center)

Puoi anche ottenere previsioni meteorologiche locali e visualizzare i titoli della borsa personali. Se non hai efettuato l'accesso nei tuoi account di Facebook e Twitter, puoi inviare post e tweet a questi account da "Centro Notifiche".

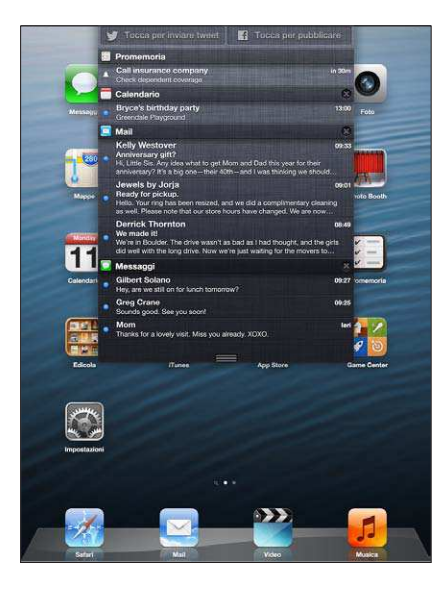

<span id="page-29-0"></span>**Visualizzare Centro Notiiche:** scorri verso il basso dalla parte superiore dello schermo.

- *Rispondere a un avviso:* tocca una volta.
- Rimuovere un avviso: Tocca **(3)**, quindi tocca Cancella.

**Gestire gli avvisi per le tue app:** Vai in Impostazioni > Notiiche. Consulta [Non disturbare e](#page-118-1)  Notifiche a pagina [119](#page-118-0).

**Scegli il suono di avviso, regolane il volume, oppure attiva o disattiva la vibrazione.** Vai in Impostazioni > Suoni.

# **Condividere**

iPad ti ofre moltissimi modi per condividere contenuti con gli altri.

#### **Condividere all'interno delle app**

In molte app, toccando **c** vengono visualizzate le opzioni per la condivisione, così come altre azioni come la stampa o la copia. Le opzioni variano a seconda dell'app che stai utilizzando.

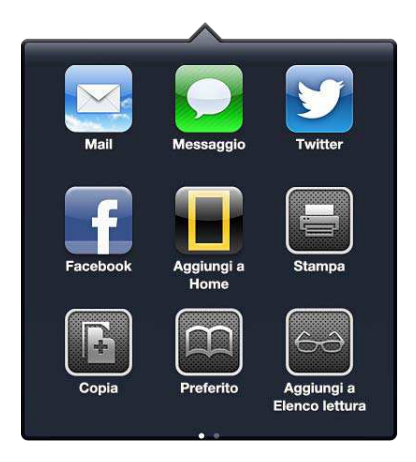

#### **Facebook**

Accedi all'account Facebook (o creane uno nuovo) in Impostazioni per abilitare la pubblicazione direttamente da molte app su iPad.

**Creare o accedere a un account Facebook:** vai in Impostazioni > Facebook.

**Inviare post da "Centro Notiiche":** tocca "Tocca per pubblicare". Per attivare questa funzionalità, vai in Impostazioni > Notifiche > Widget condivisione.

**Pubblicare usando Siri:** pronuncia "Pubblica su Facebook …."

Pubblicare un elemento da un app: Nella maggior parte delle app, tocca **and**. In Mappe, tocca  $\odot$ , tocca Condividi posizione, quindi tocca Facebook.

**Impostare le opzioni per Facebook:** vai in Impostazioni > Facebook per:

- Aggiornare Contatti su iPad con nomi e foto Facebook
- Consentire ad App Store, Calendario, Contatti o iTunes di usare il tuo account

**Installare l'app Facebook:** vai in Impostazioni > Facebook, quindi tocca Installa.

#### <span id="page-30-0"></span>**Twitter**

Accedi all'account Twitter (o creane uno nuovo) in Impostazioni per consentire i tweet con allegati da molte app su iPad.

**Creare o accedere a un account Twitter:** vai in Impostazioni > Twitter.

**Inviare tweet da "Centro Notiiche":** tocca "Tocca per inviare tweet". Per attivare questa funzionalità, vai in Impostazioni > Notifiche > Widget condivisione.

**Inviare tweet usando Siri:** Pronuncia "Tweet …."

**Inviare tweet con un elemento da un app:** visualizza l'elemento, tocca **a**, quindi tocca Twitter. Se ca non viene visualizzato, tocca lo schermo. Per aggiungere la tua posizione, tocca Aggiungi posizione.

**Inviare una posizione in Mappe con un tweet:** Tocca il segnaposto di una posizione, tocca  $\odot$ , tocca "Condividi posizione", quindi tocca Twitter.

Quando scrivi un tweet, il numero nell'angolo inferiore destro della schermata Tweet mostra il numero di caratteri che puoi ancora digitare. Gli allegati occupano circa 140 caratteri di un tweet.

**Aggiungere nomi utente e immagini Twitter ai tuoi contatti:** Vai in Impostazioni > Twitter, quindi tocca Aggiorna contatti.

**Impostare le opzioni per Twitter:** vai in Impostazioni > Twitter.

**Installare l'app Twitter:** vai in Impostazioni > Twitter, quindi tocca Installa.

#### Collegare iPad a un televisore o a un altro dispositivo

Puoi usare AirPlay con Apple TV per trasmettere contenuti in streaming a un televisore HD oppure collegare iPad al televisore usando i cavi.

#### <span id="page-30-1"></span>**AirPlay**

Con AirPlay, puoi efettuare lo streaming di musica, foto e video in modalità wireless su Apple TV e altri dispositivi abilitati per AirPlay. I controlli AirPlay vengono visualizzati quando un dispositivo compatibile con AirPlay è disponibile sullo stesso network Wi-Fi a cui è connesso iPad. Inoltre, puoi duplicare i contenuti dello schermo di iPad sul televisore.

Per realizzare lo streaming di contenuti a un dispositivo abilitato per AirPlay: tocca **A** e scegli il dispositivo.

**Accedere ai controlli AirPlay e volume mentre usi un'app:** Quando lo schermo è attivo, fai clic due volte sul tasto Home  $\Box$  e scorri fino all'estrema sinistra della barra multitasking.

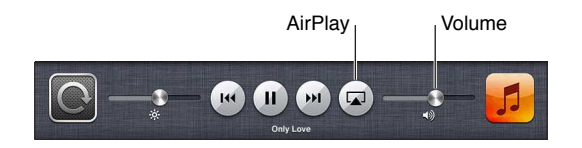

**Passare da riproduzione a iPad:** Tocca **e** cegli iPad.

**Per duplicare lo schermo di iPad sul televisore:** tocca sulla parte sinistra della barra multitasking, scegli un Apple TV e tocca Duplicazione. Una barra blu appare nella parte superiore dello schermo di iPad quando la duplicazione AirPlay è attivata. Tutto ciò che appare sullo schermo di iPad appare sul televisore.

#### <span id="page-31-0"></span>**Collegare iPad a un televisore usando un cavo**

I cavi e gli adattatori Apple (in vendita separatamente) possono essere usati per collegare iPad a un televisore, proiettore o altro monitor esterno. Per ulteriori informazioni, vai all'indirizzo [support.apple.com/kb/HT4108?viewlocale=it\\_IT](http://support.apple.com/kb/HT4108?viewlocale=it_IT).

#### Stampare con AirPrint

AirPrint ti permette di stampare in wireless su stampanti compatibili con AirPrint dalle seguenti app iOS:

- Mail: messaggi e-mail e allegati apribili in Visualizzazione rapida.
- Immagini e Fotocamera: foto.
- Safari: pagine web, PDF e altri allegati apribili in Visualizzazione rapida.
- iBooks: PDF
- Mappe: la porzione della mappa visualizzata sullo schermo.
- Note: la nota attualmente visualizzata.

Altre app disponibili su App Store potrebbero supportare AirPrint.

iPad e la stampante devono essere connessi allo stesso network Wi-Fi. Per ulteriori informazioni su AirPrint, vai all'indirizzo [support.apple.com/kb/HT4356?viewlocale=it\\_IT](http://support.apple.com/kb/HT4356?viewlocale=it_IT).

**Stampare un documento:** Tocca ← o **&** (in base al tipo di app che stai utilizzando), quindi tocca Stampa.

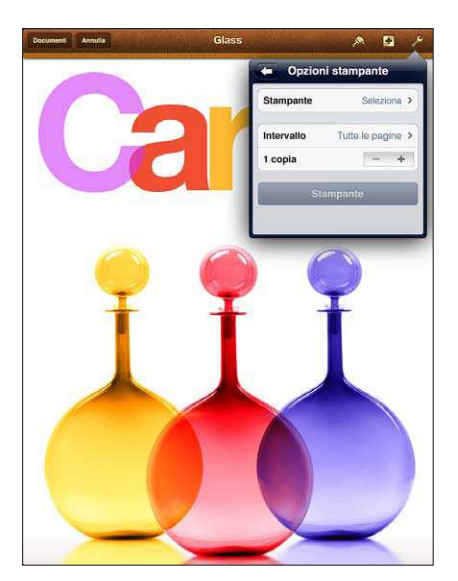

<span id="page-32-0"></span>Controllare lo stato di una stampa: fai doppio clic sul tasto Home <sub>O</sub>, quindi tocca Stampante nella barra multitasking. Il badge sull'icona mostra il numero di documenti pronti per la stampa, incluso il documento attuale.

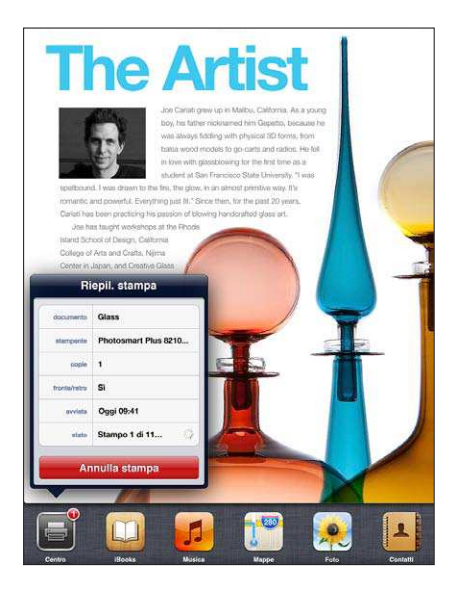

**Annullare una stampa:** In Stampante, seleziona la stampa se necessario, quindi tocca "Annulla stampa".

# <span id="page-32-1"></span>Dispositivi Bluetooth

Puoi anche usare iPad con una tastiera Apple Wireless Keyboard e altri dispositivi Bluetooth, come ad esempio delle cuffie auricolari Bluetooth. Per informazioni sui profili Bluetooth supportati, vai su [support.apple.com/kb/HT3647?viewlocale=it\\_IT](http://support.apple.com/kb/HT3647?viewlocale=it_IT).

## <span id="page-32-2"></span>**Abbinare i dispositivi Bluetooth**

Prima di utilizzare un dispositivo Bluetooth con iPad, devi abbinarlo a iPad.

#### **Abbinare un dispositivo Bluetooth a iPad:**

 **1** Assicurati che il dispositivo sia visibile.

Consulta la documentazione fornita con il dispositivo. Per una tastiera Apple Wireless Keyboard, premi il pulsante di alimentazione.

- **2** Vai in Impostazioni > Bluetooth e attiva Bluetooth.
- **3** Seleziona il dispositivo e, se richiesto, inserisci il codice o PIN. Consulta le istruzioni circa la chiave di accesso o il PIN fornite con il dispositivo.

Per informazioni sull'utilizzo di una tastiera Apple Wireless Keyboard, consulta [Tastiera Apple](#page-25-0)  [Wireless Keyboard](#page-25-0) a pagina [26](#page-25-1).

Per usare una cuffia auricolare Bluetooth con iPad, consulta la documentazione fornita con il dispositivo.

Ripristinare l'uscita audio su iPad quando è collegata una cuffia auricolare Bluetooth: spegni o annulla l'abbinamento con il dispositivo oppure disattiva la funzionalità Bluetooth in Impostazioni > Bluetooth. L'uscita audio viene ripristinata su iPad se il dispositivo non si trova nel raggio di portata. Puoi anche usare AirPlay **per ripristinare l'uscita audio su iPad. Consulta** [AirPlay](#page-30-1) a pagina [31](#page-30-0).

#### <span id="page-33-0"></span>**Stato di Bluetooth**

Dopo aver abbinato un dispositivo con iPad, l'icona Bluetooth appare nella barra di stato nella parte superiore dello schermo:

- *<i>(bianca)*: Bluetooth è attivo e abbinato a un dispositivo.
- • *(grigia):* Bluetooth è attivo e abbinato a un dispositivo, ma il dispositivo è fuori dal raggio di portata o spento.
- *Nessuna icona Bluetooth:* Bluetooth no è abbinato a un dispositivo.

#### **Annullare l'abbinamento di un dispositivo Bluetooth con iPad**

Se non desideri più usare un dispositivo Bluetooth con iPad , puoi annullare l'abbinamento.

**Annullare l'abbinamento di un dispositivo Bluetooth:** vai in Impostazioni > Bluetooth e attiva Bluetooth. Tocca accanto al nome del dispositivo, quindi tocca "Ignora questo dispositivo".

# Condivisione file

Puoi utilizzare iTunes per trasferire file tra iPad e il computer. Inoltre, puoi visualizzare i file ricevuti come allegati e-mail su iPad. Consulta [Leggere le e-mail](#page-46-1) a pagina [47.](#page-46-0) Se hai le stesse app abilitate per iCloud su più di un dispositivo, puoi usare iCloud per mantenere automaticamente i documenti aggiornati su tutti i dispositivi. Consulta [Utilizzare iCloud](#page-14-1) a pagina [15](#page-14-0).

**Trasferire ile usando iTunes:** collega iPad al computer usando il cavo in dotazione. In iTunes sul computer, seleziona iPad, quindi fai clic sul pulsante App. Utilizza la sezione "Condivisione ile" per trasferire documenti tra iPad e il computer. Le app che supportano la condivisione file appaiono nell'elenco delle app di condivisione file in iTunes. Per eliminare un file, selezionalo nell'elenco File, quindi premi il tasto Elimina.

# Funzionalità di sicurezza

Le funzionalità di sicurezza ti permettono di proteggere le informazioni su iPad impedendone l'accesso da parte di altri.

#### **Codici e protezione dati**

Per sicurezza, puoi impostare un codice da inserire ogni volta che accendi o riattivi iPad oppure quando accedi alle impostazioni relative al blocco con codice.

L'impostazione di un codice di sicurezza attiva la protezione dati, che utilizza il codice come chiave per codiicare i messaggi e-mail e gli allegati archiviati su iPad (alcune app disponibili su App Store potrebbero anche usare la protezione dei dati). Una notifica in fondo alla schermata "Blocco con codice" in Impostazioni indica che la protezione dei dati è attiva.

**Impostare un codice:** vai in Impostazioni > Generali > Blocco con codice, quindi tocca "Abilita codice" e inserisci un codice di quattro cifre.

**Utilizzare un codice più sicuro:** Per aumentare la sicurezza, disattiva Codice semplice e usa un codice più lungo con una combinazione di numeri, lettere, segni di punteggiatura e caratteri speciali.

Per sbloccare iPad quando è protetto da un codice con combinazione, devi inserire il codice usando la tastiera. Se preferisci sbloccare iPad usando il tastierino numerico, puoi impostare un codice più lungo usando solo numeri.

Consulta [Codice di blocco](#page-121-0) a pagina [122](#page-121-1).

#### <span id="page-34-2"></span><span id="page-34-0"></span>**Trova il mio iPad**

"Trova il mio iPad" ti aiuta a localizzare e proteggere il tuo iPad utilizzando l'app gratuita Trova il mio iPhone su un altro iPhone, iPad o iPod touch o utilizzando un browser web su Mac o PC collegato alla pagina [www.icloud.com](https://www.icloud.com/).

"Trova il mio iPad" include:

- *Riprodurre suono:* riproduce un suono per due minuti.
- *Modalità smarrito:* Se perdi iPad, puoi bloccarlo immediatamente con un codice e inviare un messaggio con il numero a cui contattarti. Inoltre, iPad tiene traccia dei luoghi in cui è stato e te li comunica quando controlli l'app "Trova il mio iPad".
- *Cancellare i contenuti di iPad:* Proteggi la tua privacy inizializzando tutte le informazioni e i documenti multimediali su iPad e ripristina le impostazioni originali di fabbrica di iPad

*Importante:* Per usare queste funzionalità, "Trova il mio iPad" deve essere attivato nelle impostazioni iCloud su iPad e iPad deve essere connesso a Internet.

**Attivare "Trova il mio iPad":** vai in Impostazioni > iCloud, quindi attiva "Trova il mio iPad".

## <span id="page-34-1"></span>Batteria

iPad è dotato di una batteria agli ioni di litio ricaricabile interna. Per ulteriori informazioni sulla batteria, compresi i suggerimenti su come ottimizzare la durata della batteria, vai su [www.apple.com/it/batteries](http://www.apple.com/it/batteries/).

*ATTENZIONE:* Per importanti informazioni sulla sicurezza relative alla batteria e alla carica di iPad, consulta [Informazioni di sicurezza importanti](#page-131-1) a pagina [132](#page-131-0).

**Ricaricare la batteria:** il modo migliore di caricare la batteria di iPad e di collegare iPad a una presa di corrente utilizzando il cavo e l'alimentatore USB.

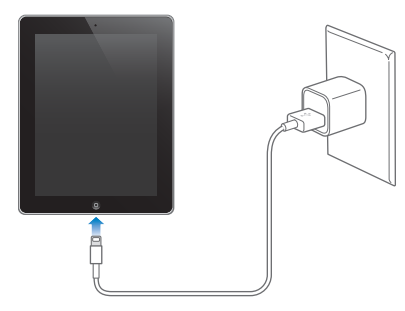

iPad potrebbe inoltre ricaricarsi lentamente se collegato a un porta USB 2.0 sul computer. Se Mac o PC non forniscono abbastanza corrente per caricare iPad, nella barra di stato appare il messaggio "Non in carica".

*Importante:* la batteria di iPad potrebbe scaricarsi invece di caricarsi se iPad è collegato a un computer spento, in stop o in modalità di standby, a un hub USB o alla porta USB di una tastiera.

L'icona della batteria nell'angolo superiore destro della barra di stato mostra il livello della batteria o lo stato della carica.

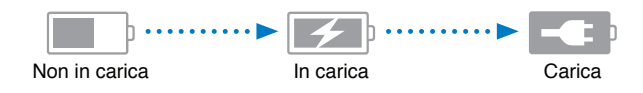

**Visualizzare la percentuale di carica della batteria:** Vai in impostazioni > Generali > Utilizzo e attiva l'impostazione sotto Utilizzo batteria.

*Importante:* Se la batteria di iPad è quasi completamente scarica, potrebbero essere visualizzate le seguenti immagini che indicano la necessità di ricaricare iPad per almeno venti minuti prima di poterlo utilizzare nuovamente. Se la batteria di iPad è scarica, lo schermo potrebbe rimanere inattivo per due minuti prima di visualizzare uno dei messaggi relativi alla batteria scarica.

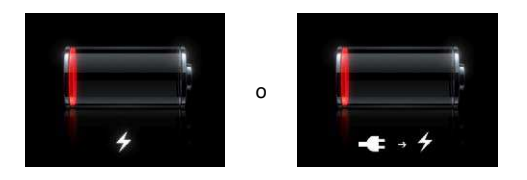

Le batterie ricaricabili dispongono di un numero limitato di cicli di carica e potrebbe essere necessaria la sostituzione.

**Sostituire la batteria:** La batteria non è accessibile all'utente; può essere sostituita solo da un fornitore di servizi autorizzato Apple. Consulta [www.apple.com/it/batteries/replacements.html](http://www.apple.com/it/batteries/replacements.html).
# **Siri**

# Cos'è Siri?

Siri è l'assistente personale intelligente che ti aiuta a fare le cose semplicemente parlando. Siri comprende la voce naturale, quindi non devi imparare comandi speciici o ricordare parole chiave. Puoi chiedere cose in diversi modi. Per esempio, puoi dire "Punta la sveglia alle 06:30" oppure "Svegliami alle 6:30 di mattina". In un modo o nell'altro, Siri lo capisce.

*ATTENZIONE:* Per informazioni importanti su come evitare distrazioni durante la guida, consulta la sezione [Informazioni di sicurezza importanti](#page-131-0) a pagina [132](#page-131-1).

Siri ti permette di scrivere e inviare un messaggio, pianificare una riunione, effettuare una chiamata FaceTime, ottenere indicazioni, impostare un promemoria, cercare sul web e molto altro ancora, semplicemente parlando in modo naturale. Siri fa una domanda se ha bisogno di chiarimenti o ulteriori informazioni. Siri utilizza anche le informazioni dai tuoi contatti, dalle libreria musicale, dai tuoi calendari, promemoria e così via, per sapere di cosa stai parlando.

Siri funziona con la maggior parte delle app integrate in iPad e utilizza Cerca e Localizzazione quando necessario. Puoi anche chiedere a Siri di aprire un'app per te.

Puoi dire tantissime cose a Siri e di seguito ci sono altri ulteriori esempio, per cominciare:

- FaceTime Carlo
- Imposta il timer a 30 minuti
- Direzioni per il negozio Apple Store più vicino
- Pioverà domani?
- Pubblica su Facebook
- Tweet

*Nota:* Siri è disponibile su iPad di 3a generazione o successivo e richiede un accesso a Internet. Siri potrebbe non essere disponibile per tutte le lingue o in tutti i paesi e le caratteristiche potrebbero variare. Potrebbero essere applicati costi aggiuntivi per i dati cellulare.

# Utilizzare Siri

## **Avviare Siri**

Siri prende vita premendo un pulsante.

Avviare Siri: premi il pulsante Home O, finché appare Siri. Se non hai attivato Siri durante la configurazione di iPad, vai in Impostazioni > Generali > Siri.

Sentirai due rapidi beep e vedrai "Come posso aiutarti?" sullo schermo.

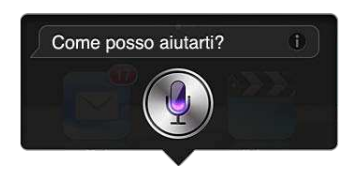

Comincia a parlare. L'icona del microfono si accende per permetterti di sapere che Siri ti sta ascoltando. Una volta cominciato un dialogo con Siri, tocca l'icona microfono per parlargli di nuovo.

Siri aspetta che tu finisca di parlare, ma puoi anche toccare l'icona microfono per dire a Siri che hai finito. Questo è utile quando c'è molto rumore di sottofondo. Può anche velocizzare la conversazione con Siri, in quanto Siri non dovrà attendere una tua pausa.

Quando hai inito di parlare, Siri mostra ciò che ha ascoltato e fornisce una risposta. Siri spesso include informazioni relative che potrebbero esserti utili. Se l'informazione è relativa a un'app, ad esempio un testo di un messaggio che hai composto o una posizione di cui avevi chiesto, tocca semplicemente lo schermo per aprire l'app e ottenere dettagli e azioni aggiuntive.

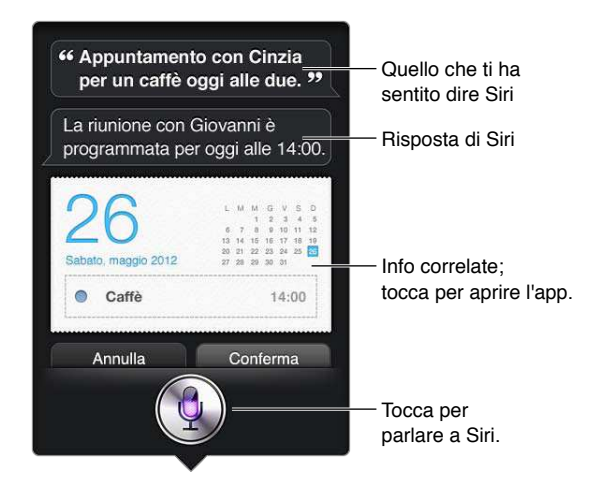

Siri potrebbe chiederti dei chiarimenti per poter completare una richiesta. Per esempio, dì a Siri "Ricordami di chiamare mamma", e Siri può chiedere "A che ora vuoi che te lo ricordi?"

**Annullare una richiesta:** Pronuncia "annulla", tocca oppure premi il pulsante Home  $\Box$ .

#### <span id="page-38-1"></span><span id="page-38-0"></span>**Racconta di te a Siri**

Più cose Siri conosce di te, più riuscirà a usare le tue informazioni per aiutarti. Siri ottiene le tue informazioni dalla tua scheda informazioni personale ("Le mie info") in Contatti.

**Raccontare a Siri di se stessi:** Vai in Impostazioni, scegli Generali > Siri > Le mie info e tocca il tuo nome.

Metti i tuoi indirizzi di casa e lavoro sulla tua scheda, in modo che tu possa chiedere cose tipo "Dimmi come tornare a casa".

Siri vuole sapere anche informazioni sulle persone importanti nella tua vita, quindi metti queste relazioni nella tua scheda informazioni personale, Siri può aiutarti. Per esempio, se dici a Siri di mandare un messaggio a tua sorella, Siri ti chiede chi è tua sorella (se non hai quella informazione sulla tua scheda). Siri aggiunge quella relazioni alla tua scheda informazioni personale in modo che non debba chiedertelo la prossima volta.

Crea schede in Contatti per tutte le tue relazioni importanti e includi informazioni come numeri telefonici, indirizzi e-mail, indirizzi di casa e lavoro e i nickname che ti piace usare.

#### **Guida su schermo**

Siri ti fornisce degli esempi di cose da dire, direttamente sullo schermo. Chiedi a Siri "cosa posso fare" o tocca  $\bullet$  quando Siri appare per la prima volta. Siri mostra un elenco di app che supporta, con una richiesta di esempio. Tocca un elemento nell'elenco per vedere altri esempi.

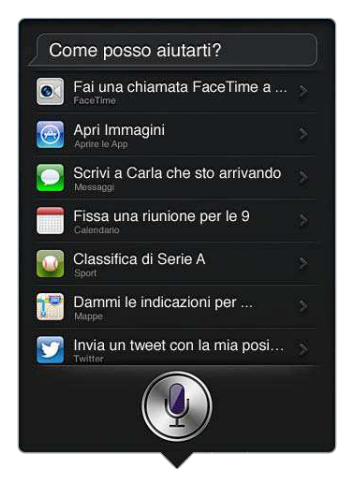

#### **Siri senza mani**

Puoi utilizzare Siri con delle cuffie auricolari compatibili, come ad esempio, Apple EarPods con telecomando e microfono (disponibili separatamente) e altre cuffie con cavo o Bluetooth.

**Parlare a Siri usando degli auricolari:** premi e tieni premuto il pulsante centrale (o il pulsante chiamata su auricolari Bluetooth).

Per continuare una conversazione con Siri, premi e tieni premuto il pulsante ogni volta che vuoi parlare.

Quando usi degli auricolari, Siri ti pronuncia le sue riposte. Prima di inviarli, Siri ti legge messaggi di testo e messaggi e-mail che hai dettato. Ciò ti dà la possibilità di modificare il messaggio se lo desideri. Siri ti legge anche gli oggetti dei promemoria prima di crearli.

#### **Localizzazione**

Poiché Siri conosce posizioni come "attuale", "casa" e "lavoro", (se il tuo modello di iPad Wi-Fi + cellulare supporta questa funzionalità), ti può ricordare di fare una determinata operazione quando lasci una posizione o arrivi in una posizione. Dì a Siri "Ricordami di chiamare mia figlia quando esco dall'ufficio" e Siri lo fa.

Le informazioni relative alla posizione non vengono tracciate o archiviate fuori da iPad. Se i servizi di Localizzazione sono disattivati, puoi continuare a utilizzare Siri, ma Siri non eseguirà nulla che richieda informazioni sulla posizione.

**Disattivare i servizi di Localizzazione per Siri:** vai in Impostazioni > Privacy > Localizzazione.

#### **Accessibilità**

Siri è accessibile utenti ipovedenti e non vedenti tramite VoiceOver, il lettore di schermo integrato in iOS. VoiceOver descrive ad alta voce ciò che appare sullo schermo, compreso qualsiasi testo nelle risposte di Siri, così puoi usare iPad senza vederlo.

**Attivare VoiceOver:** vai in Impostazioni > Generali > Accessibilità.

L'attivazione di VoiceOver causa la lettura a voce alta di tutte le tue notifiche. Per ulteriori informazioni, consulta [VoiceOver](#page-101-0) a pagina [102](#page-101-1).

### **Opzioni di impostazione per Siri**

**Attivare o disattivare Siri:** vai in Impostazioni > Generali > Siri.

*Nota:* La disattivazione di Siri causa il reset di Siri e Siri dimentica tutto ciò che ha imparato sulla tua voce.

**Impostare le opzioni per Siri:** vai in Impostazioni > Generali > Siri.

- *Lingua:* seleziona la lingua desideri utilizzare con Siri.
- *Feedback voce:* Per default, Siri pronuncia le sue risposte solo quando usi Siri con gli auricolari. Se desideri che Siri pronunci sempre le sue risposte, imposta questa opzione su Sempre.
- *Le mie info:* Consenti a Siri di sapere quale scheda di Contatti contiene le tue informazioni personali. Consulta [Racconta di te a Siri](#page-38-0) a pagina [39](#page-38-1).

**Consenti o impedisci l'accesso a Siri quando iPad è bloccato con un codice:** Vai in Impostazioni > Generali > Blocco con codice.

Puoi anche disabilitare Siri attivando le restrizioni. Consulta [Restrizioni](#page-121-0) a pagina [122](#page-121-1).

## Ristoranti

Siri funziona con Yelp, OpenTable e altri servizi per fornire le informazioni sui ristoranti e aiutarti a fare prenotazioni. Chiedi di trovarti un ristorante per tipo di cucina, prezzo, posizione, sistemazione all'esterno o una combinazione di opzioni. Siri può mostrarti le foto disponibili, le stelle di Yelp, l'intervallo di prezzi e le recensioni. Ottieni ulteriori informazioni usando le app Yelp e OpenTable: iPad ti chiede di scaricarle se non sono già installate.

**Visualizzare le informazioni dettagliate su un ristorante:** tocca un ristornate suggerito da Siri.

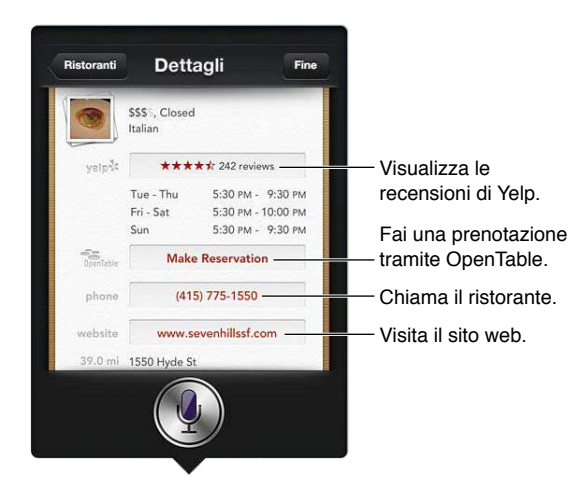

# Film

Chiedi a Siri quali ilm sono in programmazione oppure dove puoi andare a vedere un determinato film. Scopri quando è uscito un film, chi l'ha diretto e quali premi ha vinto. Siri ti propone i cinema, gli orari degli spettacoli e le recensioni direttamente da Rotten Tomato.

Visualizzare le informazioni dettagliate su un film: tocca un film suggerito da Siri.

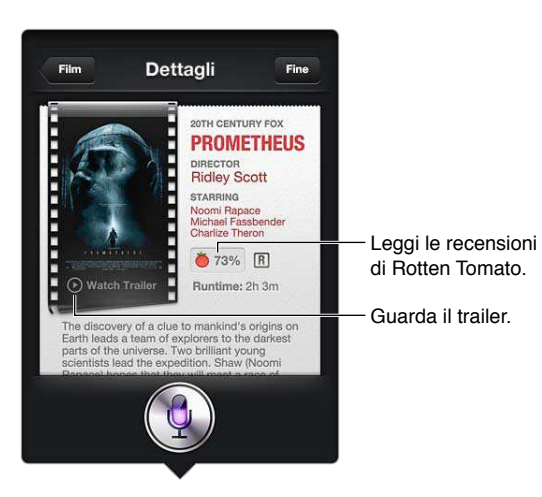

## Sport

Siri conosce un sacco di cose sullo sport, inclusi il baseball, la pallacanestro, il football, il calcio e l'hockey. Chiedi a Siri le date delle partite, i punteggi delle partite dell'attuale stagione o i punteggi minuto per minuto delle partite in corso. Chiedi a Siri di mostrarti le statistiche di un giocatore e confrontale con quelle di un altro giocatore. Siri tiene traccia anche delle informazioni selle squadre. Di seguito alcune cose che potresti chiedere:

- Qual è stato il punteggio dell'ultima partita del Milan?
- Oual è la classifica di Serie A?
- Quando è la prima partita stagionale della Roma?

## **Dettatura**

Quando Siri è attivo, puoi anche dettare del testo. Consulta [Dettatura](#page-26-0) a pagina [27](#page-26-1).

Anche se puoi comporre e-mail, messaggi di testo e altri testi parlando direttamente con Siri, potresti preferire la dettatura. La dettatura ti consente di modiicare un messaggio in che sostituire l'intero testo. La dettatura ti consente di avere più tempo per pensare mentre componi.

Siri interpreta una pausa come un completamento della richiesta e sfrutta l'opportunità di rispondere. Se da un lato ciò ti consente di avere una conversazione naturale con Siri, dall'altro Siri potrebbe interromperti prima che tu abbia davvero finito se fai delle pause lunghe. Con la dettatura, puoi fare le pause che desideri e riprendere a parlare quando sei pronto.

Puoi anche cominciare a comporre un testo con Siri, quindi continuare usando la dettatura. Per esempio, puoi creare un'e-mail con Siri, quindi toccare la bozza per aprire il messaggio in Mail. In Mail, puoi completare o modificare il messaggio e apportare altre modifiche, come ad esempio aggiungere o rimuovere i destinatari, rivedere l'oggetto o cambiare l'account da cui stai inviando l'e-mail.

# Correggere Siri

#### **Se Siri ha dei problemi**

Siri qualche volta potrebbe avere problemi a capire ciò che dici, ad esempio in un ambiente rumoroso. Se parli con un accento marcato, Siri potrebbe avere bisogno di un po' di tempo per abituarsi alla tua voce. Se Siri non ti sente in modo esatto, puoi fare delle correzioni.

Siri mostra ciò che ti ha sentito dire, insieme alla sua risposta.

**Correggere ciò che Siri ti ha sentito pronunciare:** Tocca la parte che mostra ciò che Siri ti ha sentito pronunciare. Modifica la tua richiesta digitandola oppure tocca is sulla tastiera per dettare.

Per informazioni sull'uso della dettatura, consulta [Dettatura](#page-26-0) a pagina [27](#page-26-1).

Se parte del testo è sottolineata in blu , toccala e Siri ti suggerisce possibili alternative. Tocca una dei suggerimenti oppure sostituisci il testo digitandolo o dettandolo.

Correggere Siri a voce: Tocca , quindi riformula o chiarisci la tua richiesta. Per esempio, "Intendevo dire Torino."

Quando correggi Siri, non dire ciò che tu *non desideri*, dì a Siri ciò che *desideri*.

**Correggere una messaggio di testo o e-mail:** se Siri ti chiede se desideri inviare il messaggio, dì qualcosa tipo:

- Modificalo in: Chiamami domani.
- Aggiungi: Ci vediamo lì punto di domanda.
- No, invialo a Paolo.
- No. (per tenere il messaggio senza inviarlo)
- Annulla.

Per fare in modo che Siri ti legga il messaggio, dì "Leggimelo" o "Leggimi il messaggio". Se è corretto, dì qualcosa tipo "Sì, mandalo."

### **Ambienti rumorosi**

In un ambiente rumoroso, tieni iPad vicino alla bocca, ma non parlare direttamente sul bordo inferiore. Continua a parlare con chiarezza e naturalezza. Tocca  $\rlap{\text{\LARGE Q}}$  quando hai finito di parlare.

### **Connessione network**

Siri potrebbe dirti che sta riscontrando problemi con la connessione al network. Poiché Siri si affida ai server Apple per il riconoscimento vocale e altri servizi, devi utilizzare una valida connessione a Internet tramite cellulare 3G, 4G, LTE o una connessione Wi-Fi.

# **Safari**

**5**

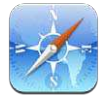

Le funzionalità di Safari includono:

- Reader: per leggere gli articoli senza annunci o altre distrazioni
- Elenco lettura: per raccogliere gli articoli da leggere in seguito
- Modalità a tutto schermo: durante la visualizzazione di pagine web con orientamento orizzontale

Usa iCloud per vedere le pagine aperte su altri dispositivi e per mantenere preferiti ed elenco lettura aggiornati sui tuoi altri dispositivi.

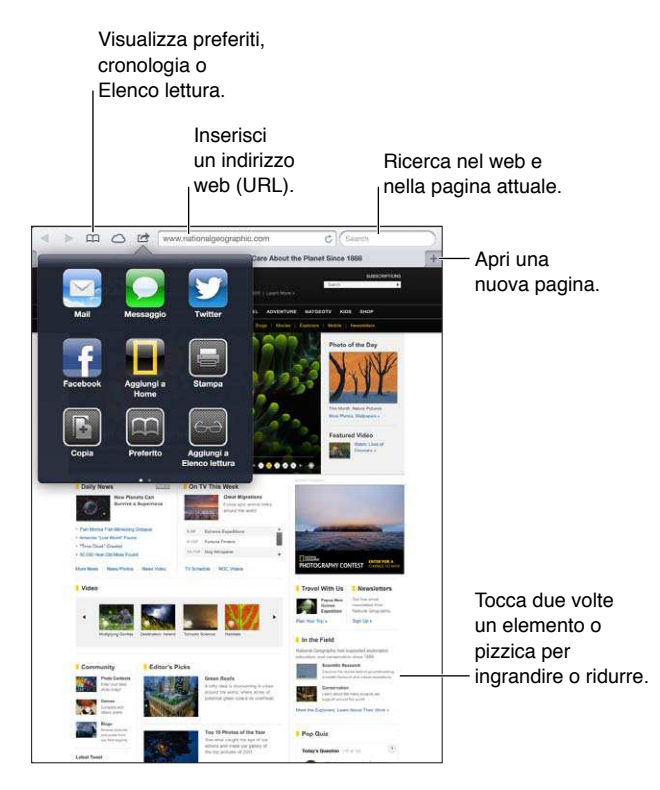

P**er visualizzare una pagina web:** tocca il campo indirizzo (nella barra del titolo), inserisci l'URL, quindi tocca Vai.

- *Scorrere una pagina web:* Trascina in alto, in basso o lateralmente.
- *Scorrere all'interno di un fotogramma:* scorri con due dita all'interno del fotogramma.
- *Ricaricare una pagina web: Tocca C* nel campo indirizzo.

Chiudere una pagina web: Tocca **x** sul pannello della pagina.

**Visualizzare un'altra pagina web aperta:** Tocca un pannello nella parte superiore dello schermo.

Riaprire una pagina web chiusa di recente: Tocca e tieni premuto +, quindi tocca un elemento in elenco.

**Visualizzare le pagine web aperte su altri dispositivi:** tocca  $\bigcirc$ . Per condividere pagine web che hai aperto su iPad con altri dispositivi usando Pannelli iCloud, vai in Impostazioni > iCloud e attiva Safari..

**Seguire il link di una pagina web:** tocca il link.

- *Visualizzare la destinazione di un link:* Mantieni il dito sul link.
- *Aprire un link in un nuovo pannello:* Tocca e tieni premuto il link, quindi scegli "Apri in un nuovo pannello".

I dati rilevati, come i numeri di telefono e gli indirizzi e-mail, potrebbero anche apparire come link in una pagina. Tocca e mantieni premuto il link per visualizzare le opzioni disponibili.

**Visualizzare un articolo in Reader:** tocca il pulsante Reader, se appare nel campo indirizzo.

- $\cdot$  *Regolare la dimensione del font:* tocca  $_A$ **A**.
- Condividere un articolo: tocca

*Nota:* Quando invii tramite e-mail un articolo da Reader, viene inviato l'intero testo dell'articolo, oltre al link.

• *Ritornare alla vista normale:* Tocca Reader.

#### **Usare Elenco lettura per raccogliere pagine web e leggerle in seguito:**

- Aggiungere la pagina web attuale: tocca M, quindi tocca Aggiungi a elenco lettura. Con iPad 2 o versione successiva, vengono salvati sia la pagina web che il link; in questo modo, puoi leggere la pagina anche quando non puoi connetterti a Internet.
- *Aggiungere la destinazione di un link:* tocca e tieni premuto il link, quindi scegli "Aggiungi a Elenco lettura".
- *Visualizzare il tuo elenco lettura:* tocca  $\Box$ , quindi tocca  $\leftrightarrow$ .
- *Eliminare un elemento dall'elenco lettura:* seleziona l'elemento, quindi tocca Elimina.

**Compilare un modulo:** tocca un campo di testo per far apparire la tastiera.

- *Spostarsi su un campo di testo diverso:* Tocca il campo di testo, oppure tocca Successivo o Precedente.
- *Inviare un modulo:* tocca Vai, Cerca, oppure il link sulla pagina web per inviare il modulo.
- *Abilitare Riempimento automatico:* vai in Impostazioni > Safari > Riempimento autom.

#### **Cercare sul web, nella pagina web attuale o in un documento PDF che permette la ricerca:** Inserisci il testo nel campo di ricerca.

- *Cercare sul web:* tocca uno dei suggerimenti che appaiono, o tocca Cerca.
- *Trovare il testo desiderato sulla pagina web attuale o su un PDF:* scorri ino in fondo allo schermo, quindi tocca la voce sotto In questa pagina.

Il primo risultato viene evidenziato. Per trovare le istanze successive, tocca ▶.

#### Aggiungere la pagina web attuale ai Preferiti: tocca **a**, quindi tocca "Preferito".

Quando salvi una pagina web nei Preferiti, puoi modificarne il titolo. Di default, le pagine vengono salvate al primo livello della cartella Preferiti. Per scegliere una cartella diversa, tocca Preferiti.

**Visualizzare la barra dei preferiti:** Tocca il campo indirizzo. Per mostrare sempre la barra dei preferiti, vai su Impostazioni > Safari, sotto Generali.

**Creare un'icona sulla schermata Home:** tocca , quindi tocca "Aggiungi a Home". Safari aggiunge un'icona per la pagina web attuale alla schermata Home. A meno che la pagina non abbia un'icona personalizzata, questa immagine viene utilizzata anche per l'icona del clip web nella schermata Home. I clip web vengono archiviati da iCloud e iTunes, ma non vengono trasferiti agli altri dispositivi da iCloud o sincronizzati da iTunes.

**Usare iCloud per mantenere aggiornato l'elenco lettura e i preferiti sui tuoi altri dispositivi:**  vai in Impostazioni > iCloud e attiva Safari. Consulta [Utilizzare iCloud](#page-14-0) a pagina [15](#page-14-1).

**Impostare le opzioni per Safari:** Vai in Impostazioni > Safari. Le opzioni includono:

- Motore di ricerca
- Riempimento automatico per i moduli da compilare
- Apertura dei link in una nuova pagina sullo sfondo
- Navigazione privata per aiutarti a proteggere le informazioni personali e impedire ad alcuni siti web di tenere traccia del tuo comportamento
- Pulizia di cronologia, cookie e altri dati
- Dati cellulare per Elenco lettura.
- Avviso di frode.

# **Mail**

# **6**

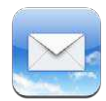

# Leggere le e-mail

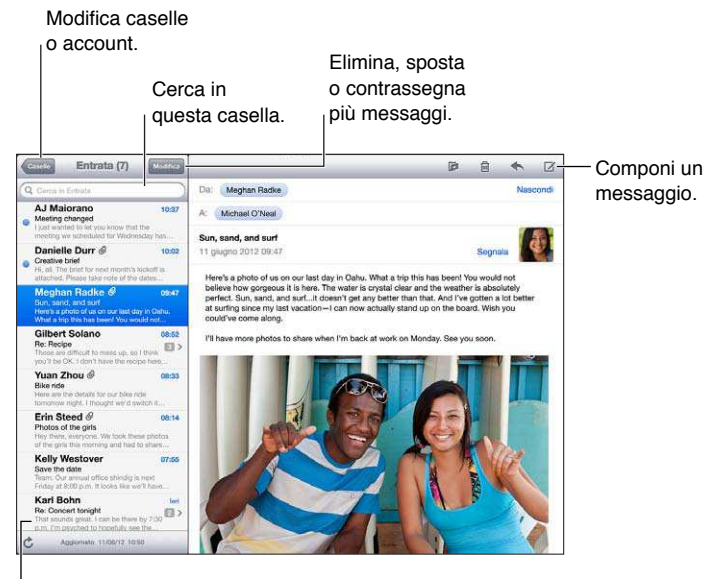

Modifica la lunghezza dell'anteprima in Impostazioni > Posta, contatti, calendari.

Contrassegnare un messaggio o segnalarlo come non letto: tocca P. Per contrassegnare più messaggi contemporaneamente, tocca Modiica mentre visualizzi l'elenco dei messaggi.

**Identificare i messaggi indirizzati in specificamente a te: vai in Impostazioni > Posta, contatti,** calendari, quindi attiva o disattiva "Mostra etichetta A/Cc". I messaggi con il tuo indirizzo nel campo A o Cc sono indicati da un'icona nell'elenco dei messaggi.

**Visualizzare tutti i destinatari di un messaggio:** tocca la parola Dettagli nel campo Da. Tocca il nome o l'indirizzo e-mail del destinatario per visualizzare le sue informazioni di contatto o aggiungerle Contatti o all'elenco VIP.

**Impedire il download di immagini remote:** vai in Impostazioni > Posta, contatti, calendari, quindi attiva o disattiva "Carica immagini".

**Aprire un link:** tocca il link per utilizzare l'azione di default o tocca e tieni premuto per visualizzare altre azioni. Per esempio, nel caso di un indirizzo, puoi visualizzare la sua posizione in Mappe o aggiungerlo a Contatti. Per un link web, puoi aggiungerlo in "Elenco lettura".

**Aprire un invito a una riunione o un allegato:** tocca l'elemento. Se l'allegato può essere utilizzato per più app, tocca e tieni premuto per scegliere l'app che supporta il file.

**Salvare una foto o un video allegato:** tocca e tieni premuta la foto o il video, quindi tocca Salva immagine o Salva video. L'elemento viene salvato in "Rullino foto" nell'app Immagini.

**Caricare nuovi messaggi:** tira l'elenco messaggi o l'elenco delle caselle verso il basso per aggiornare l'elenco.

• *Impostare il numero di vecchi messaggi recuperati:* vai in Impostazioni > Posta, contatti, calendari > Mostra.

Disattivare le notifiche di nuovo messaggio per un account: vai in Impostazioni > Notifiche > Mail > *nome account*, quindi disattiva "Centro notifiche".

**Modiicare i segnali acustici riprodotti da Mail:** Vai in Impostazioni > Suoni.

- *Modiicare il segnale acustico riprodotto per un nuovo messaggio in ogni account:* vai in Impostazioni > Notiiche > Mail *nome account* > Suono di posta in arrivo.
- *Modiicare il segnale acustico riprodotto per i nuovi messaggi dai VIP:* Vai in Impostazioni > Notifiche > Mail > VIP > Suono di posta in arrivo.

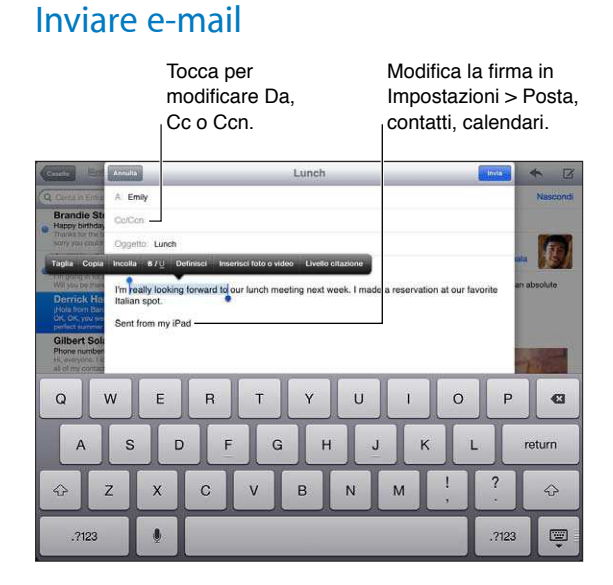

Comporre un messaggio: tocca [b], quindi digita un nome o un indirizzo e-mail. Dopo aver inserito i destinatari, puoi trascinare per spostarli tra i campi, per esempio dal campo A al campo Cc. Se disponi di più account e-mail, tocca Da per cambiare l'account dal quale inviare.

**Mettersi automaticamente in Ccn nei messaggi in uscita:** vai in Impostazioni > Posta, contatti, calendari > Mittente in Ccn.

**Salvare una bozza di un messaggio:** Tocca Annulla, quindi tocca "Salva bozza". Tocca e mantieni premuto  $\overrightarrow{a}$  per visualizzare le bozze salvate.

Rispondere a un messaggio: Tocca <, quindi tocca Rispondi. I file o le immagini allegate al messaggio originale non vengono inviati. Per includere gli allegati, invece di rispondere inoltra il messaggio.

**Inoltrare un messaggio:** Apri un messaggio e tocca , quindi tocca Inoltra. In questo modo vengono inoltrati anche gli allegati.

**Includere una parte del messaggio al quale stai rispondendo o che stai inoltrando:** Tocca e mantieni premuto per selezionare il testo. Trascina i punti di trascinamento per selezionare il testo che desideri includere nella risposta, quindi tocca  $\blacktriangle$ .

- *Modificare il livello di rientro:* seleziona il testo a cui applicare il rientro, tocca **>** almeno due volte, quindi tocca "Livello citazione".
- *Aumentare automaticamente il livello citazione:* vai in Impostazioni > Posta, contatti, calendari e attiva "Aumenta livello citazione".

**Inviare una foto o un video in un messaggio:** Tocca il punto di inserimento per mostrare i pulsanti di selezione, quindi tocca "Inserisci foto o video" e scegli una foto o un video da un album. Puoi anche inviare più foto via e-mail usando Immagini. Consulta [Condividere foto e video](#page-62-0) a pagina [63](#page-62-1).

**Modiicare la irma e-mail:** vai in Impostazioni > Posta, contatti, calendari > Firma. Se disponi di più account di posta elettronica, tocca "Per account" per specificare una firma diversa per ogni account.

# Organizzare i messaggi e-mail

**Visualizzare i messaggi dai VIP:** vai all'elenco delle caselle (toccando "Caselle postali"), quindi tocca VIP.

• *Aggiungere una persona all'elenco VIP:* tocca il nome o l'indirizzo della persona nel campo Da, A o Cc/Ccn, quindi tocca "Aggiungi a VIP".

**Raggruppare messaggi correlati:** vai in Impostazioni > Posta, contatti, calendari, quindi attiva o disattiva "Organizza in thread".

**Cercare messaggi:** Apri una casella di posta quindi inserisci il testo nel campo di ricerca. Puoi eseguire la ricerca nel campo Da, A o nel campo Oggetto nella casella attualmente aperta. Per account e-mail che supportano i messaggi di ricerca sul server, tocca Tutti per cercare in Da, A, Oggetto e nel corpo del messaggio.

Eliminare un messaggio: se il messaggio è aperto, tocca **.**.

- *Eliminare un messaggio senza aprirlo:* scorri sopra il titolo del messaggio, quindi tocca Elimina.
- *Eliminare più messaggi:* mentre stai visualizzando l'elenco messaggi, tocca Elimina.
- *disattivare la conferma di eliminazione:* vai in Impostazioni > Posta, contatti, calendari > Conferma eliminaz.

**Recuperare un messaggio:** Vai alla casella Cestino dell'account, apri il messaggio, tocca quindi sposta il messaggio nella casella Entrata dell'account o in un altra cartella.

• *Imposta per quanto tempo i messaggi eliminati rimangono nel Cestino prima di essere eliminati deinitivamente:* vai in Impostazioni > Posta, contatti, calendari > *nome account* > Account > Avanzato.

**Attivare o disattivare l'archiviazione:** vai in Impostazioni > Posta, contatti, calendari > *nome account* > Account > Avanzato. Quando archivi un messaggio, quest'ultimo viene spostato nella casella "Tutti i messaggi". Non tutti gli account e-mail supportano l'archiviazione.

**Spostare un messaggio in una casella diversa:** mentre visualizzi il messaggio, tocca , quindi scegli una destinazione.

Aggiungere, rinominare o eliminare una casella: nell'elenco delle caselle, tocca Modifica. Alcune caselle non possono essere modificate o eliminate.

# Stampare messaggi e allegati

**Stampare un messaggio: tocca <a>
randi tocca Stampa.** 

**Stampare un'immagine in linea:** Tocca e mantieni premuta l'immagine, quindi tocca Salva immagine. Vai in Immagini e stampa l'immagine dall'album "Rullino foto".

**Stampare un allegato:** tocca l'allegato per aprirlo in Visualizzazione rapida, tocca e tocca Stampa.

Per ulteriori informazioni, consulta [Stampare con AirPrint](#page-31-0) a pagina [32](#page-31-1).

# Account Mail e impostazioni

**Cambiare Mail e le impostazioni dell'account di posta:** vai in Impostazioni > Mail, contatti, calendari. Puoi configurare:

- iCloud
- Microsoft Exchange e Outlook
- Google
- Contatti Yahoo!
- AOL
- Microsoft Hotmail
- Altri account POP e IMAP

Le impostazioni visualizzate variano in base al tipo di account che stai configurando. Il tuo fornitore di servizi Internet o l'amministratore di sistema può fornirti le informazioni sui dati da inserire.

**Smettere di utilizzare un account temporaneamente:** Vai in Impostazioni > Posta, contatti, calendari, scegli un account, quindi disattiva il servizio e-mail per l'account. Quando il servizio è disattivato, iPad non visualizza o sincronizza le relative informazioni fino a quando non lo riattivi. Questo è un modo utile per smettere ricevere i messaggi mail di lavoro mentre si è in vacanza, per esempio.

**Eliminare un account:** Vai in Impostazioni > Posta, contatti, calendari, scegli un account, quindi scorri verso il basso e tocca Elimina account. Tutte le informazioni sincronizzate con tale account, per esempio segnalibri, e-mail e Note, sono rimosse.

**Conigurare le impostazioni Push:** Vai in Impostazioni > Posta, contatti, calendari > Scarica nuovi dati. La funzione Push scarica le nuove informazioni quando appaiono sul server ed è attiva una connessione Internet (può verificarsi un ritardo). Quando la funzione Push è disattivata, puoi utilizzare la funzione "Scarica nuovi dati" per definire la frequenza di richiesta dei dati. Le impostazioni che scegli qui avranno la precedenza sulle impostazioni account individuali. Per ottimizzare la durata della batteria, è consigliabile impostare una frequenza non troppo elevata. Non tutti gli account supportano push.

**Inviare messaggi irmati e criptati:** Vai in Impostazioni > Posta, contatti, calendari, scegli un account, quindi tocca Avanzate. Attiva S/MIME, quindi seleziona i certificati per firmare e criptare i messaggi in uscita. Per installare i certificati, puoi ottenere un profilo di configurazione dal tuo amministratore di sistema o scarica i certiicati dal sito web dell'emittente utilizzando Safari oppure ricevi i certificati come allegati e-mail.

**Impostare opzioni avanzate:** vai in Impostazioni > Posta, contatti, calendari > *nome account* > Account > Avanzato. Le opzioni variano a seconda dell'account e possono comprendere:

- Archiviare bozze, messaggi inviati e messaggi eliminati in iPad.
- Impostare per quanto tempo i messaggi eliminati vengono conservati prima di essere rimossi definitivamente
- Regolare le impostazioni del server mail
- Regolare impostazioni e password SSL.

Chiedi al fornitore di servizi Interne o all'amministratore del sistema in caso di dubbi sulle impostazioni corrette da usare per il tuo account.

# **Messaggi**

**7**

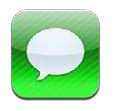

# Inviare e ricevere messaggi

*ATTENZIONE:* Per informazioni importanti su come evitare distrazioni durante la guida, consulta la sezione [Informazioni di sicurezza importanti](#page-131-0) a pagina [132](#page-131-1).

Utilizzando la app Messaggi e il servizio iMessage integrato,puoi inviare messaggi di testo illimitati attraverso la rete Wi-Fi o connessioni dati cellulare a altri utenti iOS e OS X Mountain Lion. Messaggi può includere foto, video e altre informazioni. Puoi vedere quando le altre persone stanno scrivendo e far sapere loro quando hai letto i loro messaggi. I messaggi iMessage vengono visualizzati su tutti i tuoi dispositivi iOS collegati allo stesso account, così puoi iniziare una conversazione su un dispositivo e continuarla su un altro. Inoltre, i messaggi iMessage sono codificati per sicurezza.

*Nota:* Potrebbero essere applicati costi aggiuntivi per i dati cellulare.

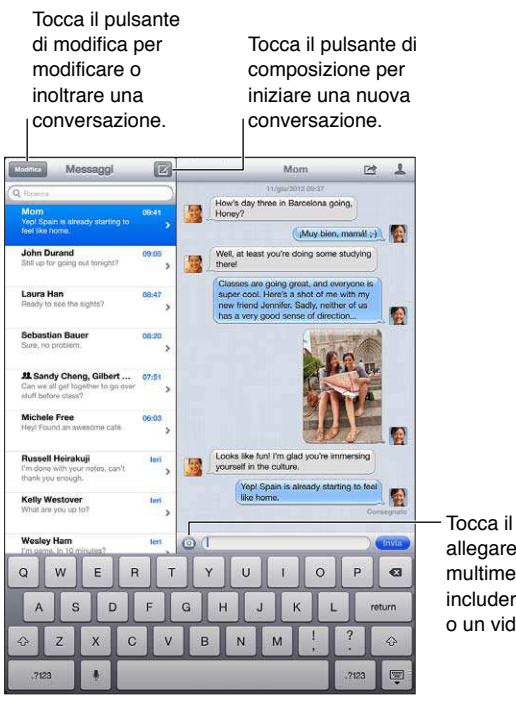

Tocca il pulsante per allegare documenti multimediali per includere una foto o un video.

Avviare una conversazione di testo: tocca **a**, quindi tocca **e** e scegli un contatto. Per farlo cercalo tra i tuoi contatti inserendo un nome, o inserisci manualmente un numero di telefono o un indirizzo e-mail. Scrivi un messaggio, quindi tocca Invia.

*Nota:* Se il messaggio non può essere inviato, viene visualizzato un avviso **.** Tocca l'avviso per ulteriori informazioni o per cercare di inviare nuovamente il messaggio.

**Riprendere una conversazione:** tocca la conversazione nell'elenco Messaggi.

**Nascondere la tastiera:** Tocca nell'angolo inferiore destro.

**Usare caratteri immagine:** vai in Impostazioni > Generali > Tastiera > Tastiere > Aggiungi nuova tastiera, quindi tocca Emoji per renderla disponibile. Quindi mentre scrivi un messaggio, tocca  $\bigoplus$ per attivare la tastiera Emoji. Consulta [Metodi di input speciali](#page-129-0) a pagina [130](#page-129-1).

**Visualizzare le informazioni di contatto di una persona: tocca ...** Scorri in basso nel pannello Informazioni per visualizzare le azioni che puoi eseguire, come ad esempio fare una chiamata FaceTime.

**Visualizzare messaggi precedenti in una conversazione:** scorri ino in alto (tocca la barra di stato). Tocca "Carica messaggi precedenti", se necessario.

Inviare messaggi a un gruppo: tocca **Z**, quindi inserisci più destinatari.

## Gestire le conversazioni

Le conversazioni vengono salvate nell'elenco dei messaggi. Un punto blu indica i messaggi non ancora letti. Tocca una conversazione per visualizzarla o per continuarla.

**Inoltrare una conversazione:** seleziona la conversazione, tocca **<a>**, seleziona le parti da includere, quindi tocca Inoltra.

Modificare una conversazione: seleziona la conversazione, tocca **o**, seleziona le parti da includere, quindi tocca Elimina. Per cancellare tutto il testo e gli allegati, senza eliminare la conversazione, tocca "Cancella tutto".

**Eliminare una conversazione:** nell'elenco Messaggi, scorri la conversazione, quindi tocca Elimina.

Modificare una conversazione: scorri in alto l'elenco Messaggi per visualizzare il campo di ricerca, quindi inserisci il testo da ricercare. Puoi cercare conversazioni anche dalla schermata Home. Consulta [Ricercare](#page-27-0) a pagina [28](#page-27-1).

**Aggiungere una persona all'elenco contatto oppure condividere un contatto:** Tocca un numero telefonico o un indirizzo e-mail nell'elenco messaggi, quindi tocca ...

### Inviare foto, video e altro

Puoi inviare foto, video, località, info contatti e memo vocali. La dimensione massima consentita per gli allegati è stabilita dal tuo fornitore di servizi. iPad potrebbe comprimere gli allegati foto e video, se necessario.

**Inviare una foto o un video:** tocca ...

**Inviare una località:** in Mappe, tocca  $\bullet$  per una località, tocca "Condividi posizione", quindi tocca Messaggio.

**Inviare le info contatto:** In Contatti, scegli un contatto, tocca "Condividi contatto" (sotto Note), quindi tocca Messaggio.

**Salvare una foto o un video che hai ricevuto nell'album Rullino foto:** Tocca la foto o il video, tocca (a), quindi tocca "Salva immagine".

**Copiare una foto o un video:** tocca e tieni premuto l'allegato, quindi tocca Copia.

**Salvare le informazioni dei contatti ricevute:** Tocca il fumetto del contatto, quindi tocca Crea nuovo contatto o Aggiungi a contatto.

**Aggiungere una persona all'elenco dei contatti dall'elenco Messaggi:** Tocca il numero di telefono o l'indirizzo e-mail, quindi tocca "Aggiungi a contatti".

## Impostazioni Messaggi

vai in Impostazioni > Messaggi per impostare le opzioni di Messaggi, tra cui:

- Attivare o disattivare iMessage.
- Notificare agli altri quando hai letto i loro messaggi.
- Specificare un numero di telefono, un ID Apple o un indirizzo e-mail da usare con Messaggi.
- Mostrare il campo Oggetto.

Gestire le notifiche per i messaggi: Consulta Non disturbare e Notifiche a pagina [119.](#page-118-1)

Configurare il tono di avviso per i messaggi di testo in entrata: Consulta [Suoni](#page-124-0) a pagina [125](#page-124-1).

# **FaceTime**

**8**

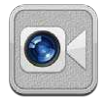

Puoi usare FaceTime su iPad 2 o successivo per efettuare chiamate video verso altri dispositivi iOS o computer che supportano FaceTime. La fotocamera FaceTime ti consente di parlare faccia a faccia, mentre la fotocamera iSight sul retro ti permette di condividere ciò che ti circonda.

*Nota:* FaceTime potrebbe non essere disponibile in tutte le regioni. Su modelli di iPad Wi-Fi + cellulare, le chiamate FaceTime possono essere efettuate tramite una connessione dati cellulare. Potrebbero essere applicati costi aggiuntivi per i dati cellulare.

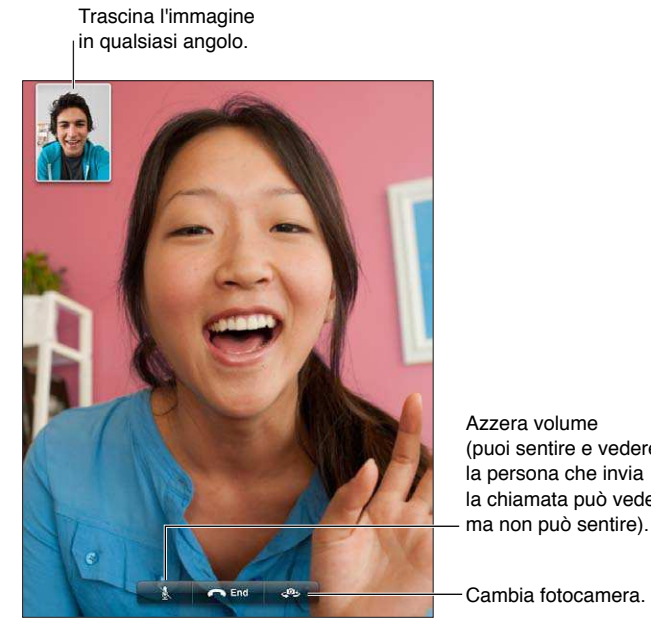

Azzera volume<br>(puoi sentire e veder<br>la persona che invia<br>la chiamata può vede<br>ma non può sentire).<br>Cambia fotocamera. (puoi sentire e vedere; la persona che invia la chiamata può vedere ma non può sentire). Azzera volume<br>(puoi sentire e vedere;<br>la persona che invia<br>la chiamata può vedere<br>ma non può sentire).

Per utilizzare FaceTime, devi disporre di un ID Apple e di una connessione Wi-Fi a Internet. Quando apri FaceTime, potrebbe esserti richiesto di accedere utilizzando il tuo ID Apple ID, o di creare un nuovo account.

**Realizzare una chiamata con FaceTime:** Tocca Contatti, scegli un nome, quindi tocca il numero di telefono o l'indirizzo e-mail che quella persona utilizza per FaceTime.

Puoi anche efettuare una chiamata FaceTime dall'app Contatti.

Ruota iPad per utilizzare FaceTime con orientamento orizzontale o verticale. Per evitare cambiamenti di orientamento indesiderati, blocca iPad in orientamento verticale. Consulta [Orientamento verticale e orizzontale](#page-19-0) a pagina [20](#page-19-1).

**Riavviare una chiamata recente:** tocca recenti, quindi scegli un nome o un numero.

**Utilizzare i preferiti:** tocca Preferiti.

- *Aggiungere un preferito:* tocca + e scegli un contatto.
- *Chiamare un preferito:* tocca un nome nell'elenco.

Aggiungere un contatto: Tocca Contatti, tocca +, quindi inserisci il nome della persona e l'indirizzo e-mail o il numero di telefono che usa per FaceTime. Per i contatti di altri paesi, ricorda di inserire il numero completo, inclusi il prefisso internazionale e quello locale.

Utilizzare un'altra app durante una telefonata: Premi il tasto Home <sub>O</sub>, quindi tocca l'icona di una app. Potrai continuare a parlare con l'interlocutore, ma non potrete vedervi. Per riattivare il video, tocca la barra verde nella parte superiore dello schermo.

**Impostare le opzioni per FaceTime:** Vai in Impostazioni > FaceTime.

Le opzioni da usare con FaceTime includono un numero di telefono, un ID Apple o un indirizzo e-mail.

# **Fotocamera**

# **9**

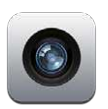

# Panoramica

Se hai un iPad 2 o successivo, puoi acquisire sia foto che video. Oltre alla fotocamera iSight sul retro, è presente una fotocamera FaceTime sulla parte anteriore per le chiamate FaceTime e gli autoritratti.

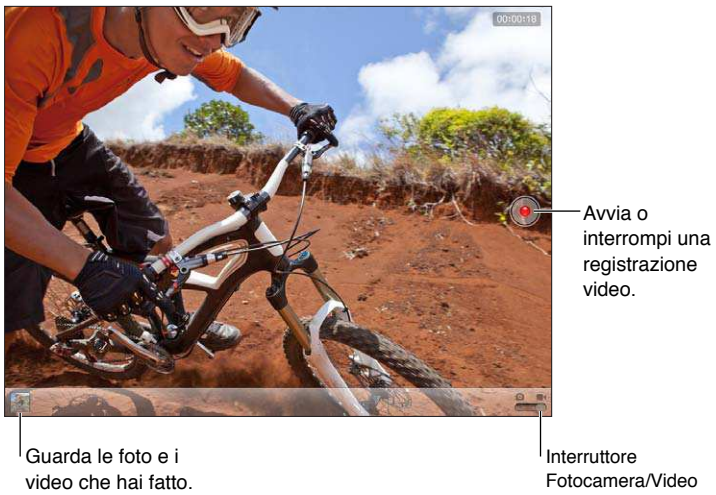

video che hai fatto.

Fotocamera/Video Interruttore Fotocamera/Video

Un rettangolo appare brevemente nell'area in cui la fotocamera mette a fuoco e le impostazioni di esposizione. Quando fotografi delle persone, iPad (terza generazione) utilizza rilevamento volti per mettere automaticamente a fuoco e bilanciare l'esposizione rilevando fino a 10 volti. Sopra ogni volto rilevato appare un rettangolo.

Scattare una foto: tocca **o** o premi uno dei tasti volume. Per mostrare una griglia sullo schermo, tocca Opzioni.

• *Ingrandire o ridurre:* Pizzica lo schermo (solo fotocamera iSight).

Registrare un video: passa a , quindi tocca **O** premi uno dei tasti volume per avviare o interrompere una registrazione.

Quando scatti una foto o inizi una registrazione video, l'otturatore di iPad produce un efetto audio. Puoi regolare il volume con i tasti del volume o l'interruttore laterale.

*Nota:* In alcuni paesi, anche togliendo l'audio a iPad si sente comunque il suono prodotto dall'otturatore.

Se i servizi di localizzazione sono attivati, le foto e i video vengono etichettati con i dati relativi alla posizione. Questi dati possono essere quindi utilizzati da altre app e siti web per la condivisione di immagini. Consulta [Privacy](#page-125-0) a pagina [126](#page-125-1).

#### **Impostare esposizione e fuoco:**

- *Regolare la messa a fuoco e l'esposizione per l'inquadratura successiva:* tocca l'oggetto sullo schermo. Il rilevamento dei volti viene temporaneamente disattivato.
- *Bloccare la messa a fuoco e l'esposizione:* tocca lo schermo e tieni premuto ino a quando il rettangolo non inizia a pulsare. L'opzione "Blocco AE/AF" viene visualizzata nella parte inferiore dello schermo e la messa a fuoco e l'esposizione rimangono bloccate fino a quando non tocchi di nuovo lo schermo.

**Scattare un'istantanea dello schermo:** premi e rilascia contemporaneamente i tasti Standby/ Riattiva e Home O. L'istantanea viene aggiunta all'album Rullino foto.

*Nota:* Su un iPad senza fotocamera, le istantanee vengono aggiunte all'album "Foto salvate".

# Visualizzare, condividere e stampare

Le foto e i video acquisiti con Fotocamera vengono salvati nell'album Rullino foto. Se hai attivato "Streaming foto" in Impostazioni > iCloud, le nuove foto appaiono anche nell'album "Streaming foto", e sono inviate in streaming a tutti i tuoi dispositivi e computer. Consulta [Utilizzare iCloud](#page-14-0) a pagina [15](#page-14-1) e [Streaming foto](#page-60-0) a pagina [61](#page-60-1).

**Per visualizzare le foto nell'album Rullino foto:** Scorri verso destra oppure tocca l'immagine miniatura. Puoi visualizzare l'album Rullino foto nell'app Immagini.

- *Mostrare o nascondere i controlli durante la visualizzazione di una foto o di un video:* tocca lo schermo.
- *Condividere una foto o un video:* tocca **a**. Per inviare più foto o video, tocca **a** mentre visualizzi le miniature, seleziona gli elementi, quindi tocca Condividi.
- *Stampare una foto:* tocca **:** Consulta [Stampare con AirPrint](#page-31-0) a pagina [32](#page-31-1).
- *Fliminare una foto o un video* · tocca <sub>…</sub>

**Tornare alla fotocamera:** Tocca Fine.

**Caricare foto e video sul computer:** collega iPad al computer.

- *Mac:* seleziona le foto e i video desiderati, quindi fai clic sul pulsante Importa o Scarica in iPhoto o in altre applicazioni per la gestione delle foto supportate sul computer.
- *PC:* segui le istruzioni fornite con l'applicazione per la gestione delle foto.

Se elimini foto o video da iPad quando li trasferisci sul computer, tali elementi verranno rimossi dall'album "Rullino foto". Puoi utilizzare il pannello delle impostazioni Foto di iTunes per sincronizzare foto e video (i video possono essere sincronizzati solo su un Mac) con l'app Immagini su iPad. Consulta [Sincronizzare con iTunes](#page-15-0) a pagina [16](#page-15-1).

# Modificare le foto e ritagliare i video

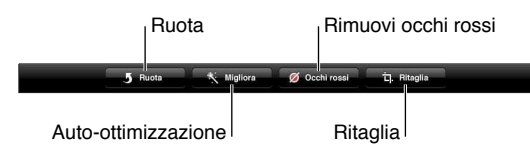

**Modiicare un'immagine:** mentre visualizzi un'immagine a tutto schermo, tocca Modiica, quindi tocca uno strumento.

- *Auto-ottimizzazione:* le tecniche di ritocco migliorano luminosità, contrasto, saturazione del colore e altre caratteristiche dell'immagine. Se decidi di annullare l'efetto ottenuto, tocca nuovamente lo strumento (anche se hai salvato le modifiche).
- *Togli occhi rossi:* tocca ogni occhio che necessita di correzione.
- *Ritaglia:* trascina gli angoli della griglia, trascina la foto per riposizionarla, quindi tocca Ritaglia. Per impostare un formato specifico, tocca Vincolo.

**Tagliare un video:** mentre visualizzi un video, tocca lo schermo per visualizzare i controlli. Trascina un'estremità del visualizzatore di fotogrammi nella parte superiore del video e tocca Taglia.

*Importante:* se scegli "Taglia originale", i fotogrammi tagliati vengono eliminati definitivamente dal video originale. Se scegli "Salva come nuovo clip", un nuovo clip video tagliato viene salvato nell'album Rullino foto e il video originale rimane invariato.

# **10**

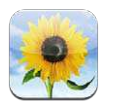

# <span id="page-59-0"></span>Visualizzare foto e video

Immagini ti permette di visualizzare foto e video su iPad, in:

- Album "Rullino foto": foto e video acquisiti su iPad o salvati da un'e-mail, un messaggio di testo, una pagina web o da un'istantanea dello schermo
- Album Streaming foto: foto in "Il mio streaming foto" e i tuoi streaming foto condivisi (consulta [Streaming foto](#page-60-0) a pagina [61](#page-60-1))
- Album di ultima importazione, foto e video importati da una fotocamera digitale, da un dispositivo iOS o da una scheda di memoria SD (consulta [Importare foto e video](#page-63-0) a pagina [64](#page-63-1))
- Libreria foto e altri album sincronizzati dal tuo computer (consulta [Sincronizzare con iTunes](#page-15-0) a pagina [16](#page-15-1)).

*Nota:* Su un iPad senza fotocamera, "Foto salvate" sostituisce l'album "Rullino foto".

<span id="page-59-1"></span>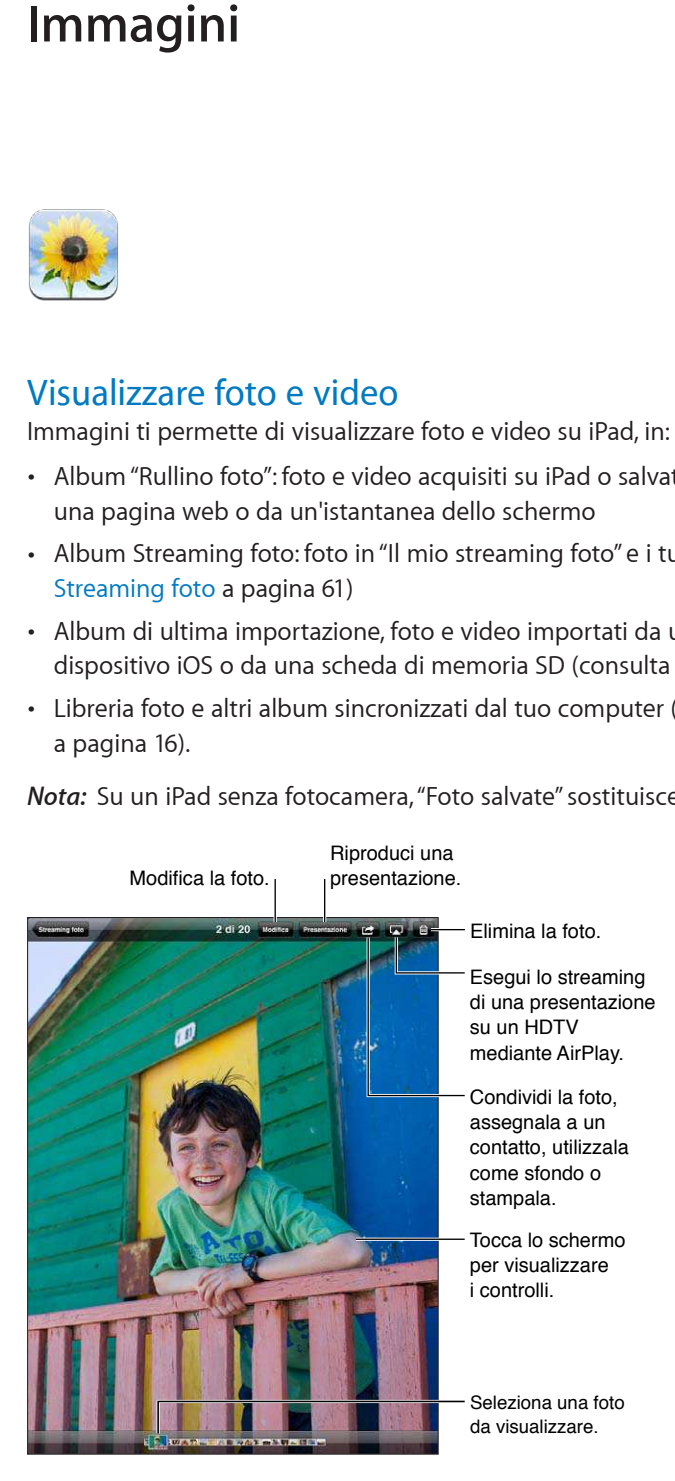

<span id="page-60-1"></span>**Visualizzare foto e video:** tocca uno dei pulsanti nella parte superiore dello schermo. Ad esempio, tocca Album, quindi tocca un album per visualizzare le miniature. Tocca una miniatura per visualizzare la foto o il video in modalità a tutto schermo.

- *Visualizzare la foto o il video precedenti o successivi:* scorri a destra o a sinistra.
- *Ingrandire o ridurre:* Tocca due volte o pizzica.
- *Eseguire la panoramica di una foto:* trascinala.
- Riprodurre un video: Tocca > al centro dello schermo.

Puoi anche aprire e chiudere due dita per aprire e chiudere un album, visualizzare una foto o un video a tutto schermo oppure tornare alla vista miniatura.

Gli album sincronizzati con iPhoto 8.0 (iLife '09) o successivo, oppure con Aperture v3.0.2 o successivo, possono essere visualizzati per evento o per volti. Puoi anche visualizzare le foto per località, se sono state scattate con una macchina fotograica che supporta il servizio di geolocalizzazione.

**Visualizzare una presentazione:** Tocca Presentazione. Seleziona le opzioni delle presentazioni, quindi tocca Avvia presentazione. Per interrompere la presentazione, tocca lo schermo. Per impostare altre opzioni, vai in Impostazioni > Foto e fotocamera.

**Eseguire uno streaming video o una presentazione su un televisore HDTV:** Consulta [AirPlay](#page-30-0)  a pagina [31](#page-30-1).

## Organizzare foto e video

Creare un album: tocca Album, tocca +, inserisci un nome, quindi tocca Salva. Seleziona gli elementi da aggiungere al nuovo album, quindi tocca Fine.

*Nota:* gli album creati su iPad non vengono sincronizzati di nuovo sul computer.

Aggiungere elementi a un album: Mentre visualizzi le miniature, tocca **s**, seleziona gli elementi, quindi tocca Fine.

**Gestire gli album:** Tocca Modifica.

- *Cambiare il nome di un album:* Tocca il nome dell'album, quindi inserisci un nuovo nome.
- *Riorganizzare gli album:* trascina un album.
- *Eliminare un album:* tocca **3**.

Solo gli album creati su iPad possono essere rinominati o eliminati.

## <span id="page-60-0"></span>Streaming foto

Con Streaming foto, una funzionalità di iCloud (consulta [Utilizzare iCloud](#page-14-0) a pagina [15](#page-14-1)), le foto scattate con iPad appaiono automaticamente sugli altri tuoi dispositivi conigurati con "Streaming foto", inclusi il tuo Mac o PC. Streaming foto ti consente inoltre di condividere foto selezionate con gli amici e la famiglia, direttamente sui loro dispositivi sul web.

#### **Informazioni su Streaming foto**

Quando "Streaming foto" è attivo, le foto che scatti con iPad (e qualsiasi altra foto aggiunta a "Rullino foto") vengono visualizzate nello streaming foto dopo aver chiuso l'app Fotocamera e se iPad è connesso a Internet via Wi-Fi. Queste foto vengono visualizzate nell'album "Il mio streaming foto" su iPad e sugli altri dispositivi che hai configurato con "Streaming foto".

**Attivare Streaming foto:** vai in Impostazioni > iCloud > Streaming foto.

Le foto aggiunte a "Streaming foto" da altri dispositivi iCloud vengono visualizzate anche in "Il mio streaming foto". iPad e altri dispositivi iOS possono conservare ino a 1000 delle foto più recenti in "Il mio streaming foto". I computer possono conservare tutte le foto di Streaming foto in modo permanente.

*Nota:* Streaming foto non tiene conto dello spazio di archiviazione di iCloud.

**Gestire i contenuti di Streaming foto:** In un album Streaming foto, tocca Modiica.

- *Salvare le foto su iPad:* seleziona le foto, quindi tocca Salva.
- *Condividere, stampare, copiare, o salvare foto nell'album "Rullino foto":* seleziona le foto, quindi tocca Condividi.
- *Eliminare le foto:* seleziona le foto, quindi tocca Elimina.

*Nota:* Sebbene le foto eliminate vengano rimosse da Streaming foto sui dispositivi, gli originali rimangono nell'album "Rullino foto" sul dispositivo dal quale provengono. Anche le foto salvate su un dispositivo o computer da uno streaming foto non sono eliminate. Per eliminare foto da "Streaming foto", devi disporre di iOS 5.1 o versione successiva su iPad e gli altri dispositivi iOS. Consulta [support.apple.com/kb/HT4486?viewlocale=it\\_IT](http://support.apple.com/kb/HT4486?viewlocale=it_IT).

#### **Streaming foto**

Gli streaming foto condivisi ti consentono di condividere le foto selezionate solo con le persone che scegli. Gli utenti iOS 6 e OS X Mountain Lion possono iscriversi ai tuoi streaming foto condivisi, visualizzare le ultime foto aggiunte, mettere "mi piace" alle singole foto e lasciare commenti, direttamente dai loro dispositivi. Inoltre, puoi creare un sito web pubblico per uno streaming foto condiviso, che ti permette di condividere foto con altri sul web.

*Nota:* Gli streaming foto condivisi funzionano sia con la rete Wi-Fi che con la rete cellulare (iPad Wi-Fi + cellulare). Potrebbero essere applicati costi aggiuntivi per i dati cellulare.

**Attivare streaming foto condivisi:** vai in Impostazioni > iCloud > Streaming foto.

Creare uno streaming di foto condiviso: tocca "Streaming foto", quindi tocca + Per invitare altri utenti iOS 6 o OS X Mountain Lion a iscriversi al tuo streaming foto condiviso, inserisci i loro indirizzi e-mail. Per inviare lo streaming foto su icloud.com, attiva "Sito web pubblico". Dai un nome all'album, quindi tocca Crea.

Aggiungere foto a uno streaming foto condiviso: seleziona una foto, tocca **s**, tocca "Streaming foto", quindi seleziona lo streaming foto condiviso. Per aggiungere numerose foto da un album, tocca Modifica, seleziona le foto, quindi tocca Condividi.

**Eliminare foto da uno streaming foto condiviso:** Tocca lo streaming foto condiviso, tocca Modifica, seleziona le foto, quindi tocca Elimina.

**Modiicare uno streaming di foto condiviso:** Tocca "Streaming foto", tocca Modiica, quindi tocca lo streaming foto condiviso. Puoi:

- rinominare uno streaming foto
- aggiungere o rimuovere iscritti e inviare nuovamente un invito.
- creare un sito web pubblico e condividere il link
- eliminare uno streaming foto

## <span id="page-62-1"></span><span id="page-62-0"></span>Condividere foto e video

Puoi condividere le foto con e-mail, messaggi di testo, streaming foto, post di Twitter e Facebook. I video possono essere condivisi con e-mail, messaggi di testo e su YouTube.

condividere o copiare una foto o un video: seleziona la foto o il video, quindi tocca **a**. Se non visualizzi  $\mathbb{Z}$ , tocca lo schermo per mostrare i controlli.

La dimensione massima consentita per gli allegati è determinata dal tuo fornitore di servizi. iPad potrebbe comprimere gli allegati foto e video, se necessario.

Puoi anche copiare foto e video, quindi incollarli in un messaggio e-mail o messaggio di testo.

**Condividere o copiare più foto o video:** Mentre visualizzi le miniature, tocca Modiica, seleziona le foto o i video, quindi tocca Condividi.

#### **Salvare una foto o un video da:**

- *E-mail:* se necessario, tocca per scaricare l'elemento, tocca la foto o tocca e tieni premuto il video, quindi tocca Salva.
- *Messaggio di testo:* Tocca l'elemento nella conversazione tocca a, quindi tocca Salva.
- *Pagina web (solo foto):* Tocca e tieni premuta la foto, quindi tocca "Salva immagine".

Le foto e i video che ricevi o che salvi da una pagina web sono salvati nel tuo album Rullino fotografico (oppure in Foto salvate su un iPad senza fotocamera).

## Stampare foto

**Stampare su stampanti compatibili con AirPrint:** 

- *Stampare una singola foto:* tocca <sub>(2</sub>, quindi tocca Stampa.
- *Stampare più foto:* Mentre visualizzi un album di foto, tocca Modiica, seleziona le foto, tocca Condividi, quindi tocca Stampa.

Consulta [Stampare con AirPrint](#page-31-0) a pagina [32](#page-31-1).

## Cornice immagine

Quando iPad è bloccato, puoi visualizzare una presentazione di tutte le tue foto o di album selezionati.

**Avviare "Cornice immagine":** Premi il pulsante Standby/Riattiva per bloccare iPad, premi nuovamente il pulsante per attivare lo schermo, quindi tocca  $\mathbb{R}$ .

- *Mettere in pausa la presentazione:* tocca lo schermo.
- *Interrompere la presentazione:* metti in pausa la presentazione, quindi tocca **.**

**Selezionare quali album mostrare:** vai in Impostazioni > Cornice immagine.

**Impostare altre opzioni per Cornice immagine:** vai in Impostazioni > Cornice immagine.

**Disattivare Cornice immagine:** Vai in Impostazioni > Generali > Blocco con codice.

## <span id="page-63-1"></span><span id="page-63-0"></span>Importare foto e video

Con gli adattatori contenuti in iPad Camera Connection Kit (in vendita separatamente), puoi importare foto e video direttamente da una fotocamera digitale, un dispositivo iOS con fotocamera o da una scheda memoria SD.

#### **Importare foto:**

- **1** Inserisci il lettore scheda SD o un connettore per fotocamera (incluso in iPad Camera Connection Kit) nella porta del connettore dock di iPad.
	- *Per collegare una fotocamera o un dispositivo iOS:* Utilizza il cavo USB fornito con la fotocamera o con il dispositivo iOS, quindi collegalo alla porta USB del connettore della fotocamera. Se utilizzi un dispositivo iOS, assicurati che sia acceso e sbloccato. Per collegare una fotocamera, assicurati che la questa sia accesa e impostata nella modalità di trasferimento. Per ulteriori informazioni, consulta la documentazione fornita con la fotocamera.
	- *Per utilizzare una scheda di memoria SD:* Inserisci la scheda nello slot sul lettore schede SD. Non forzare la scheda nello slot: si adatta solo in un modo.

Per ulteriori informazioni, consulta la documentazione di iPad Camera Connection Kit.

- **2** Sblocca iPad.
- **3** L'app Immagini si apre e visualizza le foto e i video disponibili per l'importazione.
- **4** Seleziona le foto e i video che desideri importare.
	- *Per importare tutti gli elementi:* Tocca "Importa tutto".
	- *Per importare solo alcuni elementi:* Tocca quelli che desideri includere (viene visualizzato un segno di spunta su ognuno), quindi tocca Importa e seleziona Importa o "Importa selezionati".
- **5** Dopo aver importato le foto, conserva o elimina le foto e i video dalla scheda, dalla fotocamera o dal dispositivo iOS.
- **6** Scollega il lettore scheda SD o il connettore per fotocamera.

Per visualizzare le foto, guarda nell'album Ultima importazione. Viene creato un nuovo evento con tutte le foto selezionate per l'importazione.

Per trasferire le foto al computer, collega iPad al computer e importa le immagini con un'applicazione per la gestione delle foto come iPhoto o Adobe Elements.

# **Photo Booth**

# **11**

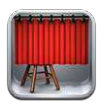

# Scattare le foto

Se hai un iPad 2 o successivo, è semplice scattare una foto con Photo Booth e renderla interessante applicando un efetto.

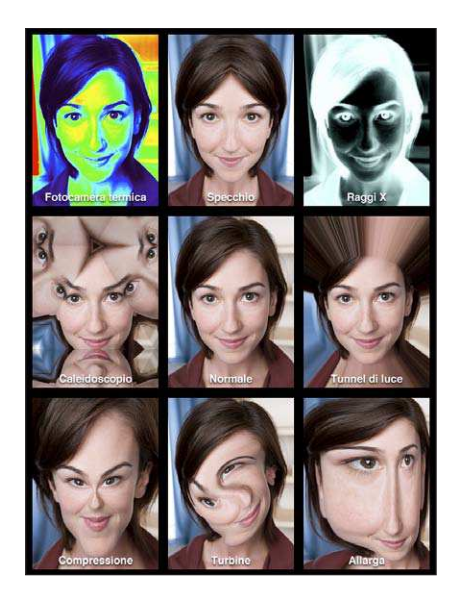

Quando scatti una foto, iPad produce il suono dell'otturatore. Puoi utilizzare i tasti del volume sulla parte laterale di iPad per controllare il volume del suono dell'otturatore. Se hai spostato l'interruttore laterale Suoneria/Silenzioso su silenzioso non sentirai il suono dell'otturatore. Consulta [Tasti](#page-8-0) a pagina [9](#page-8-1).

*Nota:* in alcune regioni, gli efetti sonori della fotocamera vengono riprodotti anche se l'interruttore Suoneria/Silenzioso è impostato su silenzioso.

Scattare una foto: Inquadra con iPad e tocca  $\textcircled{a}$ .

Selezionare un effetto: tocca **a**, quindi tocca l'effetto che desideri.

- *Modiicare un efetto distorsione:* trascina il dito lungo lo schermo.
- *Dopo una distorsione:* pizzica, scorri o ruota l'immagine.

**Rivedere una foto appena scattata:** tocca la miniatura dell'ultima foto. Per mostrare di nuovo i controlli, tocca lo schermo.

Passare dalla fotocamera anteriore a quella posteriore: tocca **(et nella parte inferiore** dello schermata.

# Gestire le foto

Le foto scattate con Photo Booth vengono salvate nell'album "Rullino foto" dell'app Immagini su iPad.

Eliminare una foto: Seleziona una miniatura e tocca ...

Eliminare più foto: tocca **c**, tocca una o più miniature, quindi tocca Elimina.

Copiare o inviare tramite e-mail le foto: tocca c<sup>a</sup>, tocca una o più miniature, quindi tocca E-mail o Copia.

**Visualizzare le foto nell'album "Rullino foto":** in Immagini, tocca un album, quindi tocca una miniatura. Per visualizzare le foto successiva o precedente, scorri a sinistra o a destra. Consulta [Visualizzare foto e video](#page-59-0) a pagina [60](#page-59-1).

**Per caricare le foto sul computer:** collega iPad al computer mediante il cavo da Lightning a USB.

- *Mac:* seleziona le foto desiderate, quindi fai clic sul pulsante Importa o Scarica in iPhoto o in un'altra applicazione per la gestione delle foto supportata sul computer.
- *PC:* segui le istruzioni fornite con l'applicazione per la gestione delle foto.

Se elimini le foto da iPad quando le carichi sul computer, gli elementi verranno rimossi dall'album "Rullino foto". Puoi utilizzare il pannello delle impostazioni Foto di iTunes per sincronizzare le foto con l'app Immagini su iPad.

# **Video**

# **12**

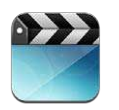

Usa l'app Video per guardare ilmati, programmi TV e video musicali. Per guardare podcast video, installa l'app gratuita Podcast da App Store. Consulta Capitolo [24](#page-97-0), [Podcast](#page-97-0), a pagina [98](#page-97-0). Per guardare video registrati usando Fotocamera su iPad, apri l'app Immagini.

#### **Ottenere video:**

- *Acquistare o noleggiare video da iTunes Store (non disponibile in tutti i paesi):* apri l'app iTunes su iPad e tocca Video. Consulta Capitolo [20](#page-87-0), [iTunes Store](#page-87-0), a pagina [88.](#page-87-0)
- *Trasferire video dal computer:* collega iPad, quindi sincronizza i video in iTunes sul computer. Consulta [Sincronizzare con iTunes](#page-15-0) a pagina [16](#page-15-1).
- *Eseguire lo streaming dei video dal computer:* attiva "Condivisione in famiglia" sul computer. Quindi, su iPad, vai in Impostazioni > Video e inserisci ID Apple e password che hai usato per configurare "Condivisione in famiglia" sul computer. Quindi, apri Video su iPad e tocca Condivisi nella parte superiore dell'elenco dei video.

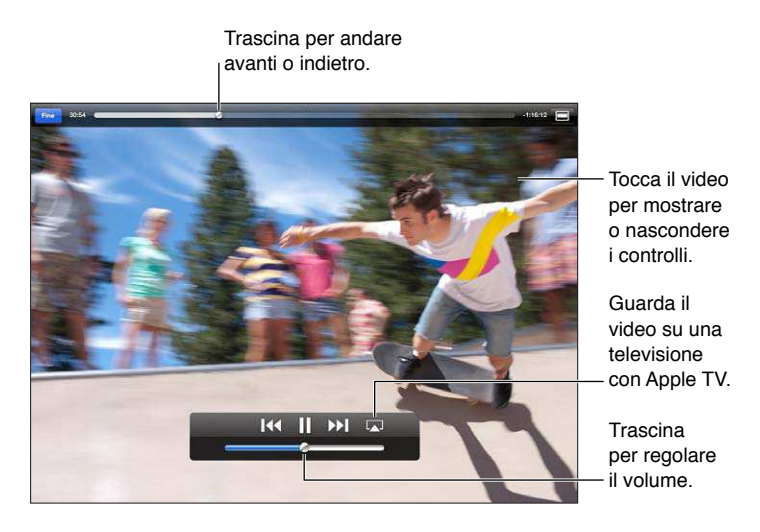

*ATTENZIONE:* Per informazioni importanti su come evitare la perdita dell'udito, consulta la sezione [Informazioni di sicurezza importanti](#page-131-0) a pagina [132](#page-131-1).

**Guardare un video:** Tocca Filmati o "Programmi TV", quindi tocca il video che desideri vedere.

- Ridimensionare un video per riempire lo schermo o per adattarlo allo schermo: Tocca  $\blacksquare$  o  $\blacksquare$ . Oppure, tocca due volte lo schermo per ridimensionare senza mostrare i controlli.
- *Ricominciare dall'inizio:* Se il video contiene capitoli, trascina la testina sulla barra di scorrimento completamente verso sinistra. Se non ci sono capitoli, tocca <a>I</a>
- Passare al capitolo precedente o successivo (se disponibile): Tocca **>>** o **14**. Puoi anche premere il pulsante centrale o uno equivalente su degli auricolari compatibili due volte (vai al prossimo) o tre volte (vai al precedente).
- *Avanzare velocemente o riavvolgere:* Tocca e mantieni premuto **14 o >>!**
- *Selezionare una lingua audio diversa (se disponibile):* Tocca  $\bigoplus$ , quindi scegli la lingua desiderata dall'elenco Audio.
- *Mostrare o nascondere i sottotitoli (se disponibili):* Tocca  $\bigoplus$ , quindi scegli una lingua oppure No, dall'elenco Sottotitoli.
- *Mostrare o nascondere i sottotitoli per non udenti (se disponibile):* vai in Impostazioni > Video
- *Guardare il video su un televisore:* Consulta [Collegare iPad a un televisore o a un altro disposi](#page-30-2)[tivo](#page-30-2) a pagina [31.](#page-30-1)

**Eliminare un video:** nella Libreria, tocca e mantieni il dito su un video ino a quando non appare il pulsante Elimina, quindi tocca $\odot$ . Se desideri eliminare diversi video, tocca Modifica.

*Importante:* se elimini un film noleggiato da iPad, il film viene eliminato definitivamente e non potrà più essere trasferito sul computer.

Quando elimini un video (tranne nel caso di un film noleggiato) da iPad, il video non viene eliminato dalla libreria iTunes sul computer e puoi sincronizzarlo di nuovo su iPad in un altro momento. Se non desideri più sincronizzare il video in iPad, configura iTunes per non sincronizzarlo. Consulta [Sincronizzare con iTunes](#page-15-0) a pagina [16.](#page-15-1)

# **Calendario**

# **13**

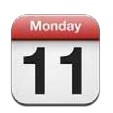

# Panoramica

Con iPad è facile organizzare bene i propri impegni. Puoi visualizzare i calendari singolarmente o diversi calendari contemporaneamente.

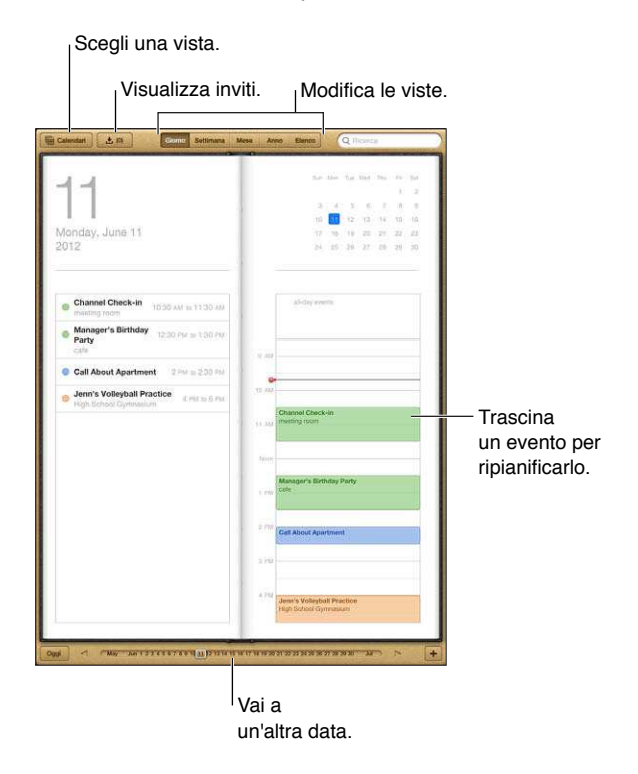

**Visualizzare o modiicare un evento:** tocca l'evento. Puoi:

- Impostare un avviso primario e secondario.
- Cambiare data, ora e durata dell'evento.
- Spostare un evento in un altro calendario.
- Invitare altre persone a partecipare agli eventi sui calendari iCloud, Microsoft Exchange e CalDAV.
- Eliminare l'evento.

Inoltre, puoi spostare un evento tenendolo premuto e trascinandolo su una nuova ora o regolando i punti di trascinamento.

Aggiungere un evento: tocca + e inserisci le informazioni dell'evento, quindi tocca Fine.

- *Impostare il calendario di default per i nuovi eventi:* vai in Impostazioni > Posta, contatti, calendari > Calendario di default.
- *Impostare gli orari di avviso di default per compleanni ed eventi:* vai in Impostazioni > Posta, contatti, calendari > Tempi avviso default.

**Cercare eventi:** tocca Elenco, quindi inserisci il testo nel campo di ricerca. Viene eseguita una ricerca nei titoli, negli invitati, nelle posizioni e nelle note dei calendari che stai visualizzando. Inoltre, puoi cercare gli eventi Calendario dalla schermata Home. Consulta [Ricercare](#page-27-0) a pagina [28](#page-27-1).

**Impostare il toni di avviso dei calendari:** Vai in Impostazioni > Suoni> Avvisi calendario.

**Importare eventi da un ile di calendario:** Se ricevi un ile calendario .ics in Mail, apri il messaggio e tocca il file calendario per importare tutti gli eventi che contiene. Puoi anche importare un file .ics pubblicato sul web, toccando il link al file. Alcuni file .ics ti iscrivono a un calendario invece di aggiungere eventi al tuo calendario. Consulta [Lavorare con più calendari](#page-69-0) a pagina 70.

Se disponi di un account iCloud, un account Microsoft Exchange o CalDAV supportato, puoi ricevere e rispondere agli inviti a riunioni di lavoro di persone della tua organizzazione.

**Invitare altri a un evento:** tocca un evento, quindi tocca Modiica per selezionare le persone da Contatti.

Rispondere a un invito: tocca un invito nel calendario. Oppure tocca **en** per visualizzare la schermata Evento, quindi tocca un invito. Puoi visualizzare le informazioni sull'organizzatore e gli altri invitati. Se aggiungi commenti, che potrebbero non essere disponibili per tutti i tipi di calendari, tali commenti sono visibili all'organizzatore ma non agli altri partecipanti.

**Accettare un evento senza indicare l'ora come prenotata:** tocca l'evento, quindi tocca Disponibilità e seleziona "libero". L'evento rimane nel tuo calendario ma non appare come occupato agli altri che ti inviano inviti.

## <span id="page-69-0"></span>Lavorare con più calendari

Puoi visualizzare calendari singoli o più calendari contemporaneamente. Puoi iscriverti a calendari iCloud, Google, Yahoo! o iCalendar, oltre agli eventi e ai compleanni Facebook.

**Attivare i calendari iCloud, Google, Exchange, o Yahoo!:** vai in Impostazioni > Posta, contatti, calendari, tocca un account, quindi tocca Calendario.

**Aggiungere un account CalDAV:** vai in Impostazioni > Posta, contatti, calendari, quindi tocca Aggiungi account, quindi tocca Altro. Sotto Calendari, tocca Aggiungi account CalDAV.

**Visualizzare eventi di Facebook:** vai in Impostazioni > Facebook, quindi esegui l'accesso al tuo account Facebook e attiva l'accesso a Calendario.

**Selezionare i calendari da visualizzare:** tocca Calendari, quindi tocca per selezionare i calendari da visualizzare. Gli eventi per tutti i calendari selezionati appaiono in una vista.

**Visualizzare il calendario Compleanni:** Tocca Calendari, quindi tocca Compleanni per includere nei tuoi eventi i compleanni dai tuoi Contatti. Se hai impostato un account Facebook, puoi anche includere i compleanni dei tuoi amici di Facebook.

Puoi iscriverti ai calendari che utilizzano i formati iCalendar (.ics). Molti servizi basati su calendari, tra cui iCloud, Yahoo!, Google e l'applicazione Calendario in OS X supportano le iscrizioni ai calendari. I calendari iscritti sono di sola lettura. Puoi leggere gli eventi dai calendari ai quali sei iscritto su iPad, ma non puoi modificarli o creare nuovi eventi.

**Iscriversi a un calendario:** vai in Impostazioni > Posta, contatti, calendari, quindi tocca Aggiungi account. Tocca Altro, quindi tocca Aggiungi calendario. Inserisci il server e il nome file del file .ics a cui desideri iscriverti. Per iscriverti a un calendario di Calendario (.ics) pubblicato sul web, puoi anche toccare il link del calendario.

# Condividere calendari di iCloud

Puoi condividere un calendario di iCloud con altri utenti iCloud. Quando condividi un calendario, gli altri possono visualizzarlo e tu puoi anche consentire loro di aggiungere o modificare eventi. Puoi condividere anche una versione di sola lettura che chiunque può visualizzare.

**Creare un calendario di iCloud:** tocca Calendari, tocca Modiica, quindi tocca "Aggiungi calendario".

**Condividere un calendario di iCloud:** tocca Calendari, tocca Modiica, quindi tocca il calendario di iCloud che desideri condividere. Tocca "Aggiungi persona", quindi scegli qualcuno da Contatti. La persona riceverà un invito tramite e-mail per iscriversi al calendario, ma ha bisogno di un ID Apple e un account iCloud per accettare l'invito.

**Disattivare le notiiche per i calendari condivisi:** vai in Impostazioni > Posta, contatti, calendari, quindi disattiva "Avvisi cal. condiviso".

**Modiicare l'accesso di una persona a un calendario condiviso:** tocca Calendari, tocca Modiica, quindi tocca una persona con cui stai condividendo. Puoi disattivare la sua capacità di modiicare il calendario, inviare di nuovo l'invito di iscrizione al calendario o interrompere la condivisione.

**Condividere un calendario di sola lettura con chiunque:** tocca Calendari, tocca Modiica, quindi tocca il calendario di iCloud che desideri condividere. Attiva "Calendario pubblico", quindi tocca "Condividi link" per copiare o inviare l'URL per il calendario. Chiunque può utilizzare l'URL per iscriversi al tuo calendario usando un app compatibile, come ad esempio Calendario per iOS o OS X.

## Impostazioni Calendario

Vi sono numerose conigurazioni in Impostazioni > Posta, contatti, calendari che hanno efetto su Calendario e sugli altri tuoi account calendario. Tra cui:

- Sincronizzazione di eventi passati (gli eventi futuri vengono sempre sincronizzati).
- Suoneria di avviso riprodotta per gli inviti alle nuove riunioni.
- Supporto fuso orario Calendario, per mostrare date e ore usando un fuso orario diverso.

# **Contatti**

# **14**

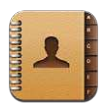

# Panoramica

iPad ti consente di accedere facilmente e modificare l'elenco dei contatti da account personali, di lavoro e aziendali.

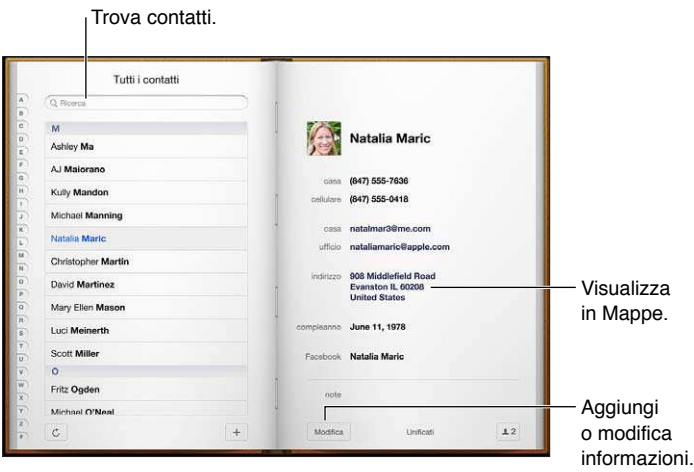

**Impostare la scheda Le mie info:** vai in Impostazioni > Posta, contatti, calendari, tocca "Le mie info" e seleziona la scheda contatto con il tuo nome e le tue informazioni. La scheda "Le mie info" viene utilizzata da Siri e altre app. Usa il campo "Persone correlate" per definire le relazioni che desideri che Siri conosca, quindi puoi dire cose come "trova mia sorella".

**Cercare un contatto:** Tocca il campo di ricerca nella parte superiore dell'elenco contatti e inserisci la tua ricerca. Inoltre, puoi cercare i contatti dalla schermata Home. Consulta [Ricercare](#page-27-0) a pagina [28](#page-27-1).

**Condividere un contatto:** tocca un contatto, quindi tocca "Condividi contatto". Puoi inviare le info del contatto via e-mail o messaggio.

Aggiungere un contatto: tocca +. Non puoi aggiungere contatti a una directory che stai solo visualizzando, per esempio all'elenco indirizzi globale di Microsoft Exchange (GAL).

**Aggiungere un contatto all'elenco Preferiti:** scegli un contatto, quindi scorri verso il basso e tocca il pulsante "Aggiungi ai Preferiti". L'elenco Preferiti viene usato da "Non disturbare". Consulta Non disturbare e Notifiche a pagina [119](#page-118-1). Puoi visualizzare e modificare l'elenco Preferiti nell'app FaceTime.

**Eliminare un contatto:** scegli un contatto, quindi tocca Elimina. Scorri l'elenco e tocca Elimina contatto.
Modificare un contatto: scegli un contatto, quindi tocca Modifica. Puoi:

- *Aggiungere un nuovo campo:* tocca  $\bigodot$ , quindi scegli o inserisci un'etichetta per il campo.
- *Cambiare l'etichetta di un campo:* Tocca l'etichetta e scegline una diversa. Per aggiungere un nuovo campo, tocca "Aggiungi etichetta".
- *Cambiare la suoneria per le chiamate e i messaggi di un contatto:* Tocca il campo della suoneria per le chiamate o quello per i messaggi, quindi tocca un nuovo tono. Per cambiare la suoneria di default per i contatti, vai in Impostazioni > Suoni.
- *Assegnare una foto al contatto:* tocca "Aggiungi foto". Puoi scattare una foto con la fotocamera, o utilizzare una foto esistente.
- *Aggiornare le informazioni contatto tramite Twitter:* vai in Impostazioni > Twitter > Aggiorna contatti. I contatti vengono fatti corrispondere usando gli indirizzi e-mail. Per gli amici che stai seguendo, la loro scheda di contatto viene aggiornata con i relativi nome utente e foto Twitter.
- *Aggiornare le informazioni di contatto usando Facebook:* vai in Impostazioni > Facebook > Aggiorna contatti. I contatti vengono fatti corrispondere usando gli indirizzi e-mail. Per ogni corrispondenza nel tuo elenco di amici, la scheda contatto viene aggiornata con il loro nome utente e foto di Facebook.
- *Inserire una pausa in un numero di telefono:* tocca **#Hz**, quindi tocca Pausa o Attendi. Ogni pausa dura due secondi. Ogni attesa interrompe la composizione fino a quando tocchi nuovamente Digita. Usa le pause per efettuare chiamate automatiche di un interno o di un codice, per esempio quando utilizzi Contatti su iPhone.

### Aggiungere contatti

Puoi aggiungere contatti nei seguenti modi:

- *Utilizzare i tuoi contatti iCloud:* Vai in Impostazioni > iCloud, quindi attiva Contatti.
- *Importare gli amici di Facebook:* vai in Impostazioni > Facebook, quindi attiva Contatti nell'elenco "Consenti a queste app di usare il tuo account". Questa operazione crea un gruppo Facebook in Contatti.
- *Accedere a un elenco indirizzi globale di Microsoft Exchange (GAL):* vai in Impostazioni > Posta, contatti, calendari, tocca l'account Exchange, quindi attiva Contatti.
- *Conigurare un account LDAP o CardDAV per accedere a directory di aziende o scuole:* vai in Impostazioni > Posta, contatti, calendari > Aggiungi account > Altro. Quindi tocca "Aggiungi account LDAP" o "Aggiungi account CardDAV" e inserisci le informazioni dell'account.
- *Sincronizzare i contatti dal computer, Yahoo! o Google:* in iTunes sul computer, attiva la sincronizzazione dei contatti nel pannello info. Per ulteriori informazioni, consulta Aiuto iTunes.
- *Importare contatti da una vCard:* tocca un allegato .vcf in un'e-mail o un messaggio o su una pagina web.

**Cercare su un server GAL, CardDAV o LDAP:** tocca Gruppi, tocca la directory nella quale desideri cercare, quindi inserisci la tua ricerca.

**Salvare le informazioni di un contatto da un server GAL, LDAP o CardDAV:** Cerca il contatto che vuoi aggiungere, quindi tocca Aggiungi contatto.

**Mostrare o nascondere un gruppo:** tocca Gruppi, quindi selezione i gruppi che desideri visualizzare. Questo pulsante appare solo se hai più di una sorgente di contatti.

Quando disponi di contatti da più sorgenti, potresti avere più voci per la stessa persona. Per snellire l'elenco "Tutti i contatti", i contatti provenienti da sorgenti diverse che hanno lo stesso nome vengono collegati e visualizzati come un singolo *contatto uniicato*. Quando visualizzi un contatto unificato, il titolo Unificati appare nella parte superiore dello schermo.

Collegare un contatto: Modifica un contatto, tocca Modifica, quindi tocca  $\bigodot$  e scegli un contatto. I contatti collegati non vengono uniti. Se apporti delle modiiche o aggiungi informazioni a un contatto unificato, tali modifiche vengono copiate in ogni account sorgente nel quale erano già presenti.

Se colleghi contatti con nomi o cognomi diversi, i nomi presenti nelle schede singole non cambieranno, ma nella scheda unificata apparirà solo un nome. Per scegliere quale nome verrà visualizzato nella scheda unificata, tocca la scheda collegata con il nome che preferisci, quindi tocca Usa questo nome per scheda unificata.

**Visualizzare le informazioni di contatto da un account sorgente:** Tocca uno degli account sorgente.

Annullare il link di un contatto: tocca Modifica, tocca (a), quindi tocca "Annulla collegamento".

## Impostazioni Contatti

Per modificare le impostazioni di Contatti, vai in Impostazioni > Posta, contatti, calendari. Le opzioni disponibili ti permettono di:

- Configurare l'ordine dei contatti.
- Visualizzare i contatti per nome o cognome.
- Impostare un account di default per i nuovi contatti.
- Impostare la scheda "Le mie info"

# **Note**

# **15**

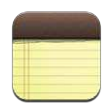

# Panoramica

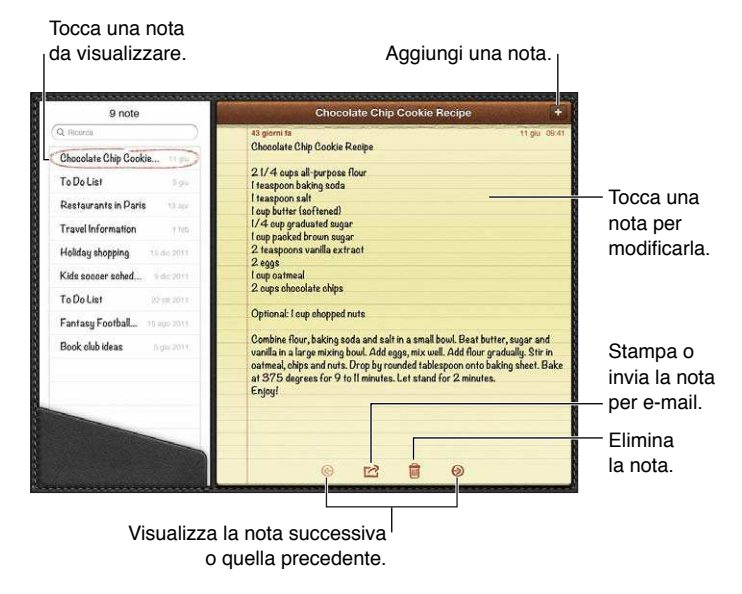

### **Usare iCloud per mantenere le tue note aggiornate sui dispositivi iOS e sui computer Mac:**

- *se utilizzi un indirizzo e-mail me.com o mac.com per iCloud:* vai in Impostazioni > iCloud, quindi attiva Note.
- *Se utilizzi un indirizzo Gmail o un altro account IMAP per iCloud:* vai in Impostazioni > Posta, contatti, calendari, quindi attiva Note per l'account.

**Scegliere l'account di default per le nuove note:** Vai in Impostazioni > Note.

Creare una nota in un account specifico: tocca Account e seleziona l'account, quindi tocca + per creare la nota. Se il pulsante Account non è disponibile, tocca prima il pulsante Note.

**Consultare solo le note di un account speciico:** Tocca Account e scegli l'account. Se il pulsante Account non è disponibile, tocca prima Note.

**Eliminare una nota mentre visualizzi l'elenco di note:** scorri a sinistra o destra lungo la nota nell'elenco.

**Cercare note:** mentre visualizzi l'elenco di note, scorri nella parte alta dell'elenco per mostrare il campo di ricerca. Tocca il campo e digita ciò che stai cercando. Puoi cercare le note anche dalla schermata Home. Consulta [Ricercare](#page-27-0) a pagina [28](#page-27-1).

Stampare o inviare una nota per e-mail: mentre leggi una nota, tocca **and**. Per inviare una nota tramite e-mail, iPad deve essere configurato per la gestione della posta. Consulta Configurare la [posta e altri account](#page-13-0) a pagina [14.](#page-13-1)

**Cambiare il font:** Vai in Impostazioni > Note.

# **Promemoria**

# **16**

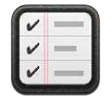

Promemoria ti consente di tenere traccia di tutto ciò di cui hai bisogno.

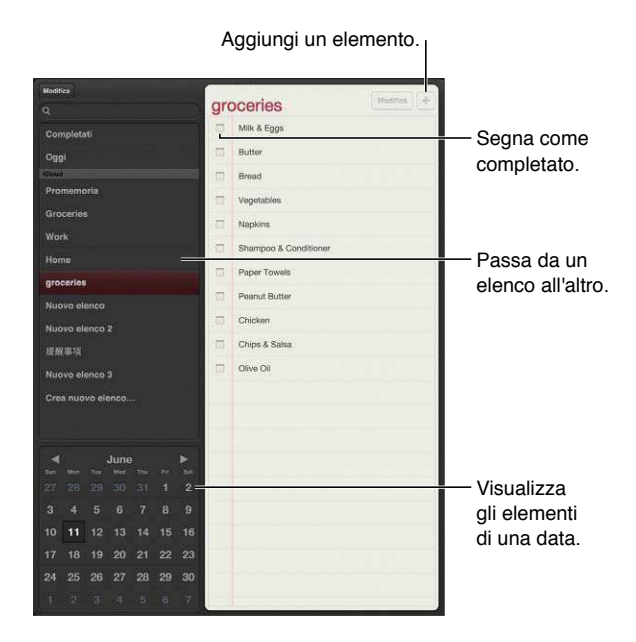

**Vedere i dettagli del promemoria:** tocca un promemoria. Puoi:

- Modificarlo o eliminarlo
- Impostare una data di termine
- Impostare una priorità
- Aggiungere note
- Spostarlo in un elenco diverso

Su alcuni modelli di iPad Wi-Fi + cellulare, Promemoria può avvisarti quando arrivi o lasci una posizione.

Aggiungere un avviso posizione: Mentre inserisci un promemoria, tocca **O**, quindi attiva "Ricordamelo in una posizione".

Per usare una posizione diversa, tocca la tua posizione attuale. Le posizioni nell'elenco comprendono gli indirizzi della tua scheda personale in Contatti, come ad esempio gli indirizzi di casa e lavoro che hai aggiunto. Per usare un indirizzo diverso, tocca "Inserisci un indirizzo".

*Nota:* I promemoria di posizione sono disponibili solo sui nuovi modelli iPad Wi-Fi + cellulare. Non puoi impostare posizioni per i promemoria negli account Microsoft Exchange e Outlook.

**Cercare nei promemoria:** Inserisci una parola o frase nel campo di ricerca. La ricerca dei promemoria viene eseguita per nome. Puoi anche usare Siri per trovare o aggiungere promemoria.

**Disattivare le notiiche promemoria:** Vai in Impostazioni > Notiiche. Per ulteriori informazioni, consulta Non disturbare e Notifiche a pagina [119.](#page-118-1)

**Impostare la suoneria per le notifiche:** Vai in Impostazioni > Suoni.

**Mantenere i promemoria aggiornati sugli altri dispositivi:** vai in Impostazioni > iCloud, quindi attiva Promemoria. Per tenerti aggiornato con Promemoria su OS X Mountain Lion, attiva iCloud anche sul Mac. Altri tipi di account, per esempio Exchange, supportano anche Promemoria. Vai in Impostazioni > Posta, contatti, calendari, quindi attiva Promemoria per gli account che desideri utilizzare.

**Impostare un elenco di default per i nuovi promemoria:** vai in Impostazioni > Posta, contatti, calendari, quindi tocca "Elenco di default" sotto Promemoria.

# **Orologio**

# **17**

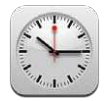

Puoi aggiungere orologi per mostrare l'ora di altri fusi orari e altre città del mondo.

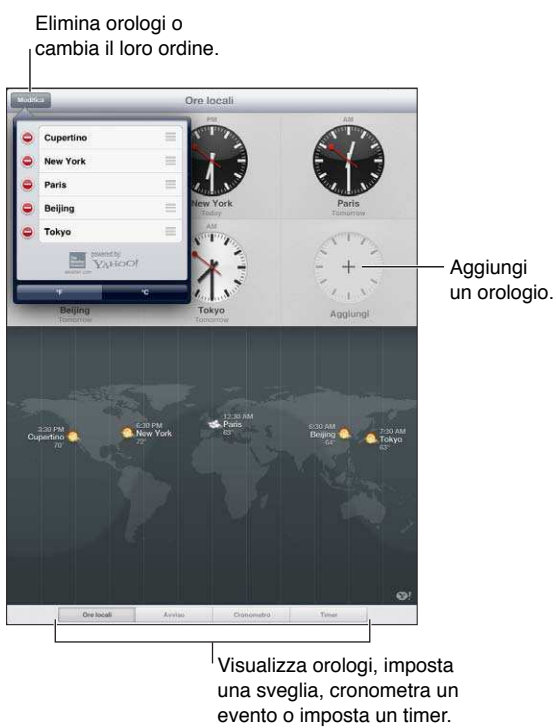

una sveglia, cronometra un evento o imposta un timer.

**Aggiungere un orologio:** Tocca Aggiungi, quindi inserisci il nome di una città o scegli una città in elenco. Se non riesci a trovare la città desiderata, prova a inserire il nome di una delle città principali con lo stesso fuso orario.

**Mostrare un orologio a tutto schermo:** tocca un orologio e si adatterà allo schermo. Tocca "Ore locali" per vedere tutti i tuoi orologi.

Organizzare gli orologi: tocca Modifica, quindi trascina **E** per spostare o tocca **O** per eliminare.

**Impostare una sveglia: tocca Avviso, quindi tocca +.** 

**Modificare una sveglia:** tocca Modifica, quindi tocca > per cambiare le impostazioni o tocca ● per eliminare.

**Impostare un timer per lo stato di stop:** tocca Timer, scegli un tempo, tocca Suoni, scegli "Interrompi riproduzione", tocca Imposta, quindi tocca Avvia.

# **Mappe**

# **18**

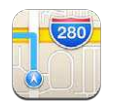

## Trovare una località

*ATTENZIONE:* Per informazioni importanti sulla navigazione sicura e su come evitare distrazioni durante la guida, consulta [Informazioni di sicurezza importanti](#page-131-0) a pagina [132](#page-131-1).

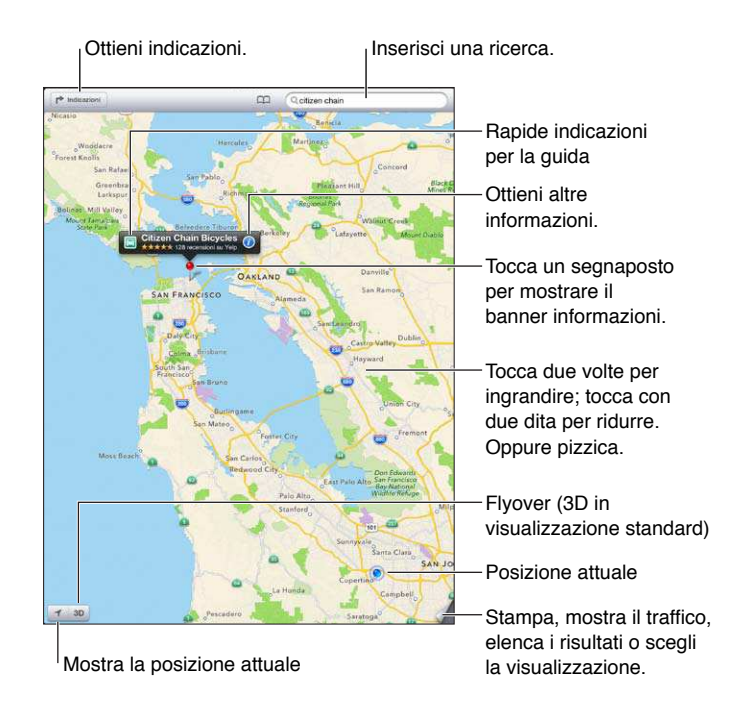

*Importante:* Le mappe, le indicazioni stradali, 3D, Flyover e le app basate sulla posizione dipendono da servizi di dati. Tali servizi di dati sono soggetti a variazioni e potrebbero non essere disponibili in tutte le regioni; di conseguenza, le mappe, le indicazioni, il 3D, Flyover e le informazioni basate sulla posizione potrebbero essere imprecise, incomplete o non essere disponibili. Confronta le informazioni fornite su iPad con ciò che ti circonda e controlla i segnali per risolvere qualsiasi discrepanza. Alcune funzionalità di Mappe richiedono i servizi di localizzazione. Consulta [Privacy](#page-125-0) a pagina [126](#page-125-1).

**Trovare una posizione:** tocca il campo di ricerca, quindi digita un indirizzo o altre informazioni, per esempio:

- Incrocio ("8th e market").
- Zona ("greenwich village").
- Punto di riferimento ("guggenheim").
- Codice postale.
- Un attività commerciale ("cinema," "ristoranti roma it," "apple inc new york").
- Oppure tocca uno dei suggerimenti nell'elenco sotto il campo di ricerca.

#### **Navigare le mappe:**

- *Spostarsi in alto, in basso, a sinistra o a destra:* trascina lo schermo.
- *Ruotare la mappa:* ruota due dita sullo schermo. Appare una bussola nell'angolo in alto a destra per mostrare l'orientamento della mappa.
- *Tornare all'orientamento verso nord:* tocca  $\odot$ .

#### **Trovare la posizione di un contatto o di una ricerca preferita o recente:** tocca .

**Ottenere e condividere informazioni su una località:** tocca il segnaposto per mostrare il banner informazioni, quindi tocca . Quando disponibile, puoi ottenere recensioni e foto da Yelp. Puoi anche ottenere indicazioni stradali, contattare l'azienda, visitare la pagina iniziale, aggiungere l'azienda ai tuoi contatti, condividere la posizione o aggiungere la posizione ai preferiti.

- *Leggere le recensioni:* tocca Recensioni. Per utilizzare altre funzionalità di Yelp, tocca i pulsanti vicino alle recensioni.
- *Visualizzare le foto:* Tocca Foto.
- *Inviare una località via e-mail, messaggio di testo, tweet o post di Facebook:* tocca "Condividi posizione". Per inviare un tweet o un post su Facebook, devi aver efettuato l'accesso con tali account. Consulta [Condividere](#page-29-0) a pagina [30](#page-29-1).

Utilizzare il segnaposto per segnare una località: Tocca la mappa fino a quando non appare il segnaposto.

**Scegliere la visualizzazione standard, ibrida o via satellite:** tocca l'angolo in basso a destra.

**Segnalare un problema:** tocca l'angolo in basso a destra.

## Ottenere indicazioni stradali

**Ottenere indicazioni per la guida:** tocca **r**, tocca ⊕, inserisci le posizioni di arrivo e partenza, quindi tocca Itinerario. Oppure, scegli una località o un itinerario dall'elenco, quando disponibile. Se compaiono vari itinerari, tocca quello che desideri prendere.

• *Ascoltare indicazioni passo-passo (iPad Wi-Fi + cellulare):* Tocca Avvio.

Mappe segue i tuoi progressi e pronuncia le indicazioni passo dopo passo fino alla destinazione. Per mostrare o nascondere i controlli, tocca lo schermo.

Se iPad si blocca automaticamente, Mappe rimane sullo schermo e continua a fornirti le istruzioni. Inoltre, puoi aprire un'altra app e continuare a ottenere indicazioni passo dopo passo. Per tornare a Mappe, tocca il banner nella parte superiore dello schermo.

- *Ascoltare indicazioni passo-passo (iPad solo Wi-Fi):* Tocca Avvio, quindi scorri a sinistra per vedere l'istruzione successiva.
- *Tornare alla panoramica dell'itinerario:* Tocca Panoramica.
- Visualizzare tutte le indicazioni come elenco: tocca = sulla schermata Panoramica.
- *Interrompere le indicazioni passo dopo passo:* Tocca Fine.

**Ottenere indicazioni stradali veloci partendo dalla posizione attuale:** tocca **e** nel banner della destinazione, quindi tocca "Indirizzo di arrivo".

**Ottenere indicazioni pedonali:** tocca **┌**, tocca 木, inserisci le posizioni di arrivo e partenza, quindi tocca Avvia. Oppure, scegli una località o un itinerario dall'elenco, quando disponibile. Tocca Avvio, quindi scorri a sinistra per vedere l'istruzione successiva.

**Ottieni indicazioni per usare i trasporti locali:** tocca **r**, inserisci le posizioni di arrivo e partenza, tocca , quindi tocca Avvia. Oppure, scegli una località o un itinerario dall'elenco, quando disponibile. Scarica e apri per app per gli itinerari per i servizi di trasporto che desideri utilizzare.

Mostrare le condizioni del traffico: tocca l'angolo in basso a destra dello schermo, quindi tocca "Mostra traffico". I punti arancione mostrano i rallentamenti e i punti rossi le code. Per visualizzare la segnalazioni di un incidente, tocca un marcatore.

## 3D e Flyover

Su iPad o versione successiva, utilizza 3D (vista standard) o Flyover (vista satellitare o ibrida) per ottenere viste tridimensionali di molte città nel mondo. Puoi navigare nel solito modo e ingrandire per vedere dei palazzi. Puoi anche regolare l'angolo della fotocamera.

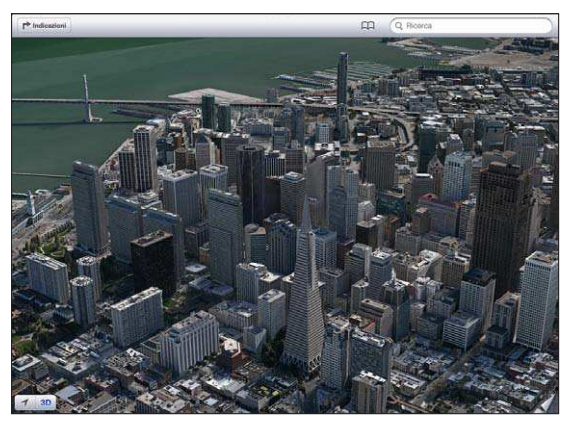

Transamerica Pyramid Building è un marchio di servizio registrato di Transamerica Corporation.

**Utilizzare 3D o Flyover:** Ingrandisci fino ad attivare **3D** o , quindi tocca il pulsante. Oppure trascina due dita in alto. Puoi passare da 3D a Flyover toccando l'angolo in basso a destra e cambiando le visualizzazioni.

**Regolare l'angolo della fotocamera:** Trascina due dita in alto o in basso.

## Impostazioni di Mappe

**Impostare le opzioni per Mappe:** vai in Impostazioni > Mappe. Le impostazioni includono:

- Volume della voce di navigazione (iPad Wi-Fi + cellulare)
- Distanze in miglia o chilometri
- Lingua e dimensione delle etichette

# **Musica**

# **19**

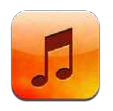

## Ottenere musica

### **Ottenere musica e altri contenuti audio su iPad:**

- *Acquistare e scaricare da iTunes Store:* in Musica, tocca Store. Consulta Capitolo [20](#page-87-0), [iTunes Store](#page-87-0), a pagina [88.](#page-87-0)
- *Scaricare automaticamente la musica acquistata su altri dispositivi iOS e computer:* Consulta [Utilizzare iCloud](#page-14-0) a pagina [15](#page-14-1).
- *Sincronizzare contenuti con iTunes sul computer:* Consulta [Sincronizzare con iTunes](#page-15-0) a pagina [16](#page-15-1).
- *Utilizzare iTunes Match per archiviare la libreria musicale in iCloud:* Consulta [iTunes Match](#page-85-0) a pagina [86](#page-85-1).

## Riprodurre la musica

*ATTENZIONE:* Per informazioni importanti su come evitare la perdita dell'udito, consulta la sezione [Informazioni di sicurezza importanti](#page-131-0) a pagina [132](#page-131-1).

Puoi ascoltare l'audio dall'altoparlante integrato, da cuffie collegate all'uscita cuffie oppure da cuffie stereo Bluetooth abbinate in modalità wireless a iPad. Quando le cuffie sono collegate o abbinate, l'altoparlante non produce alcun suono.

**Riprodurre una traccia:** sfoglia per playlist, brano, artista o altra categoria, quindi tocca la traccia. I controlli di riproduzione appaiono nella parte superiore dello schermo.

- *Vedere altri pulsanti per sfogliare:* tocca Altro.
- *Passare a un punto qualsiasi del brano:* Trascina la testina sulla barra di scorrimento. Fai scorrere il dito verso il basso per rallentare la velocità di scorrimento.

**Visualizzare la schermata "In riproduzione":** tocca la miniatura della copertina dell'album nella parte superiore dello schermo.

- *Visualizzare i controlli:* tocca lo schermo.
- *Sfogliare i brani utilizzando l'illustrazione della copertina:* scorri a destra o a sinistra. La riproduzione dei brani inizia automaticamente.
- Visualizzare tutte le tracce dell'album che contiene il brano attuale: tocca Tocca una traccia per riprodurla. Per tornare alla schermata "In riproduzione", tocca ■ di nuovo.
- *Assegnare valutazioni ai brani:* in una visualizzazione elenco tracce, tocca la riga di punti sopra l'elenco per impostare il numero di stelle. Quando crei un playlist smart su iTunes puoi anche utilizzare le valutazioni.

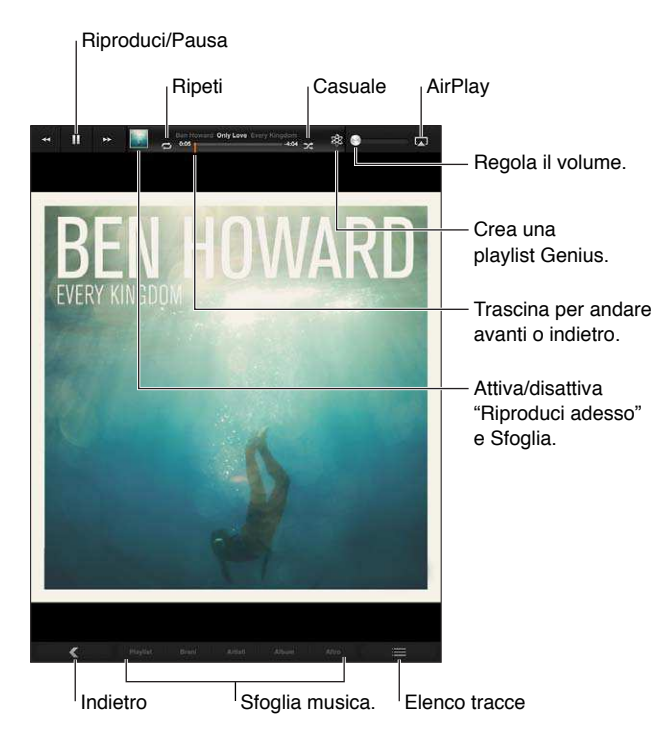

**Cercare musica (titoli, artisti, album e compositori):** Mentre sfogli, inserisci il testo nel campo di ricerca nell'angolo inferiore destro della schermata. Puoi cercare contenuti audio anche dalla schermata Home. Consulta [Ricercare](#page-27-0) a pagina [28](#page-27-1).

**Visualizzare i controlli audio mentre ti trovi in un'altra app:** Fai doppio clic sul tasto Home  $\Box$ , quindi scorri verso destra lungo la parte inferiore dello schermo.

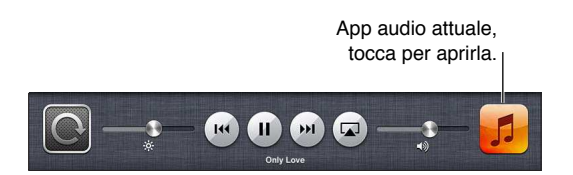

**Visualizzare i controlli audio quando lo schermo è bloccato:** fai doppio clic sul tasto Home  $\Box$ . Ascoltare la musica sugli altoparlanti [AirPlay](#page-30-0) o Apple TV: tocca ........ Consulta AirPlay a pagina [31](#page-30-1).

## Podcast e audiolibri

I controlli per podcast e audiolibri vengono visualizzati nella schermata "In riproduzione" quando inizi la riproduzione.

*Nota:* L'app Podcast è disponibile gratuitamente su App Store. Consulta Capitolo [24](#page-97-0), [Podcast](#page-97-0), a pagina [98](#page-97-0). Se installi l'app Podcast, i contenuti e i controlli sono rimossi da Musica.

**Impostare la velocità di riproduzione dei podcast:** tocca  $\overline{X}$ . Tocca di nuovo per cambiare la velocità.

- $\cdot$   $\overline{2x}$  = riproduce a velocità doppia.
- $\cdot$   $\sqrt{2}x$  = riproduce a mezza velocità.
- $\cdot$   $\overline{11}$  = riproduce a velocità doppia.

**Ripetere gli ultimi 15 secondi di un podcast:** tocca .

**Ottenere altri episodi podcast:** tocca Podcast (se Podcast non è visibile, tocca prima Altro), quindi tocca un podcast per visualizzare le puntate disponibili.

## Playlist

**Creare una playlist:** visualizza Playlist, tocca Nuova nella parte superiore dello schermo, quindi inserisci e salva un nome. Seleziona brani e video da includere, quindi tocca Fine.

Modificare una playlist: tocca Playlist, seleziona la playlist, quindi tocca Modifica.

- *Aggiungere altri brani:* Tocca "Aggiungi brani".
- *Eliminare un brano:* tocca  $\bigcirc$ . Quando rimuovi un brano da una playlist, il brano non viene rimosso da iPad.
- *Modificare l'ordine dei brani:* trascina  $\equiv$ .

Le playlist nuove e modificate vengono copiate nella libreria iTunes la prossima volta che sincronizzi iPad con il computer o tramite iCloud se hai sottoscritto iTunes Match.

**Eliminare una playlist:** In Playlist, tocca e mantieni premuta la playlist, quindi tocca  $\odot$ .

**Eliminare un brano da iPad:** In Brani, scorri il brano, quindi tocca Elimina.

Il brano viene eliminato da iPad, ma non dalla libreria iTunes su Mac o PC o da iCloud.

Quando iTunes Match è attivato, non puoi eliminare la musica. Se hai bisogno di spazio, iTunes Match rimuove la musica per te, iniziando con i brani musicali più vecchi e meno ascoltati.

### Genius

Una playlist Genius è una collezione di brani che si abbinano tra loro. Genius è un servizio gratuito, ma è necessario disporre di un ID Apple.

Un Mix Genius è una selezione di brani dello stesso genere di musica, ricreato dalla tua libreria ogni volta che ascolti il mix.

**Utilizzare Genius su iPad:** attiva Genius in iTunes sul computer, quindi sincronizza iPad con iTunes. I mix Genius vengono sincronizzati automaticamente, a meno che tu gestisca la musica manualmente. Inoltre, puoi sincronizzare le playlist Genius.

**Riprodurre un mix Genius:** Tocca Playlist, quindi tocca uno dei mix Genius nella parte superiore delle playlist.

**Creare una playlist Genius:** Riproduci un brano, quindi tocca nella parte superiore dello schermo.

La playlist Genius viene aggiunta alle playlist, seguita dai mix Genius.

#### <span id="page-85-1"></span>**Riprodurre una playlist Genius:** tocca la playlist.

- *Aggiornare la playlist:* tocca Aggiorna.
- *Salvare la playlist:* tocca Salva. La playlist viene salvata con il titolo del brano che hai scelto e contrassegnata da \$.

**Sostituire la playlist Genius usando un brano diverso:** Riproduci un brano, quindi tocca .

Modificare una playlist Genius salvata: tocca la playlist, quindi tocca Modifica.

- *Eliminare un brano:* tocca ...
- *Modificare l'ordine dei brani:* trascina  $\equiv$ .

**Eliminare una playlist Genius salvata:** tocca e tieni premuta la playlist, quindi tocca .

Le playlist Genius create su iPad sono copiate sul tuo computer durante la sincronizzazione con iTunes.

*Nota:* Quando una playlist Genius è stata sincronizzata con iTunes, non potrai eliminarla direttamente da iPad. Puoi utilizzare iTunes per modificare il nome della playlist, interromperne la sincronizzazione oppure eliminarla.

### Siri

Puoi utilizzare Siri (iPad 3a generazione o successivi) per controllare la riproduzione della musica. Consulta Capitolo [4](#page-36-0), [Siri](#page-36-0), a pagina [37](#page-36-0).

Usare Siri per riprodurre musica: tieni premuto il tasto Home O.

- *Riprodurre o mettere in pausa la musica:* prova a dire "riproduci" o "riproduci musica". Per mettere in pausa, prova a dire "pausa" o "pausa musica" o "stop", Puoi provare a dire anche "brano precedente" o "brano successivo".
- *Riprodurre un album, un artista o una playlist:* prova a dire "riproduci," quindi "album", "artista" o "playlist" seguito dal nome.
- *Riprodurre in ordine casuale la playlist attuale:* prova a dire "casuale".
- *Ulteriori informazioni sul brano attuale:* prova a dire "chi suona", "chi canta" o "chi è l'autore".
- *Utilizzare Genius per riprodurre brani simili:* prova a dire "Genius" o "riproduci altri brani come questo".

## <span id="page-85-0"></span>iTunes Match

iTunes Match archivia la tua libreria musicale su iCloud, compresi i brani importati da CD, e ti permette di sfruttare la tua collezione su iPad e altri dispositivi iOS e computer. iTunes Match è disponibile a pagamento.

*Nota:* iTunes Match non è disponibile in tutti i paesi. Possono essere applicati costi per i dati cellulare se è attiva l'opzione Impostazioni > Musica > Utilizza dati cellulare.

**Iscriversi a iTunes Match:** in iTunes sul tuo computer, vai su Store > Attiva iTunes Match, quindi fai clic sul pulsante Iscriviti.

Dopo l'iscrizione, iTunes aggiunge musica, playlist e mix Genius a iCloud. I brani che coincidono con la musica già presente in iTunes Store sono automaticamente disponibili in iCloud. Altri brani sono stati caricati. Puoi scaricare e riprodurre i brani che coincidono con qualità iTunes Plus (256 kbps AAC senza DRM), anche se la copia originale era di qualità inferiore. Per maggiori informazioni, vai all'indirizzo [www.apple.com/it/icloud/features](http://www.apple.com/it/icloud/features/).

**Attivare iTunes Match:** vai in Impostazioni > Musica.

L'attivazione di iTunes Match rimuove la musica sincronizzata da iPad e disattiva i mix e le playlist Genius.

*Nota:* Se "Usa dati cellulare" è attivo, potrebbero essere applicati costi aggiuntivi.

I brani vengono scaricati su iPad quando li riproduci. Puoi anche scaricare i brani musicali manualmente.

Scaricare un album su iPad: Mentre sfogli, tocca Album, tocca un album, quindi tocca  $\bigcirc$ .

**Mostrare solo musica che è stata scaricata da iCloud:** vai in Impostazioni > Musica, quindi disattiva "Mostra tutta la musica" (disponibile solo quando iTunes Match è attivato).

**Gestire i dispositivi usando "iTunes Match" o "Download automatici":** In iTunes sul tuo computer, vai su Store > Visualizza il mio account. Accedi, fai quindi clic su "Gestisci dispositivi" nella sezione "iTunes su iCloud".

### Condivisione in famiglia

Condivisione in famiglia ti permette di riprodurre musica, film e programmi TV dalla libreria iTunes su Mac o PC. iPad e il computer devono essere connessi allo stesso network Wi-Fi.

*Nota:* "Condivisione in famiglia" richiede iTunes 10.2 o versione successiva, disponibile all'indirizzo [www.itunes.com/it/download.](http://www.itunes.com/it/download) Non è possibile condividere contenuti extra come opuscoli digitali ed iTunes Extra.

#### **Riprodurre musica dalla libreria iTunes del computer su iPad:**

- **1** In iTunes sul Mac o PC, vai su Avanzate > Attiva Condivisione in famiglia. Esegui l'accesso, quindi fai clic su Crea Condivisione in famiglia.
- **2** Su iPad, vai in Impostazioni > Musica, quindi accedi a Condivisione in famiglia utilizzando lo stesso ID Apple e la stessa password.
- **3** In Musica, tocca Altro, quindi tocca Condivisa e scegli la libreria del tuo computer.

**Tornare ai contenuti su iPad:** Tocca Condivisi e scegli Il mio iPad.

### Impostazioni musica

vai in Impostazioni > Musica per impostare le opzioni di Musica, tra cui:

- Verifica volumi (per normalizzare il livello del volume dei contenuti audio).
- Equalizzazione (EQ).

*Nota: EQ ha effetto su tutte le uscite audio, inclusa l'uscita cuffie e AirPlay. Le impostazioni EQ* sono generalmente applicate solo alla musica riprodotta dall'app Musica.

L'impostazione "Notte fonda", in ogni caso, è applicata a tutte le uscite audio-video e alla musica. Notte fonda comprime la gamma dinamica dell'uscita audio, riducendo il volume dei passaggi ad alto volume e aumentando il volume dei passaggi a volume più basso. Potresti voler utilizzare questa impostazione per esempio quando ascolti la musica su un aereo o in un altro ambiente rumoroso.

- Raggruppa per artista album.
- iTunes Match
- Condivisione in famiglia

**Impostare il limite volume:** vai in Impostazioni > Musica > Limite volume, quindi regola il cursore del volume.

**Limitare le modiiche ai limiti di volume:** vai in Impostazioni > Generali > Restrizioni > Limite volume, quindi tocca "Non consentire le modifiche".

# <span id="page-87-0"></span>**iTunes Store**

# **20**

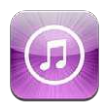

Utilizza iTunes Store per aggiungere musica, programmi TV, musica e podcast a iPad.

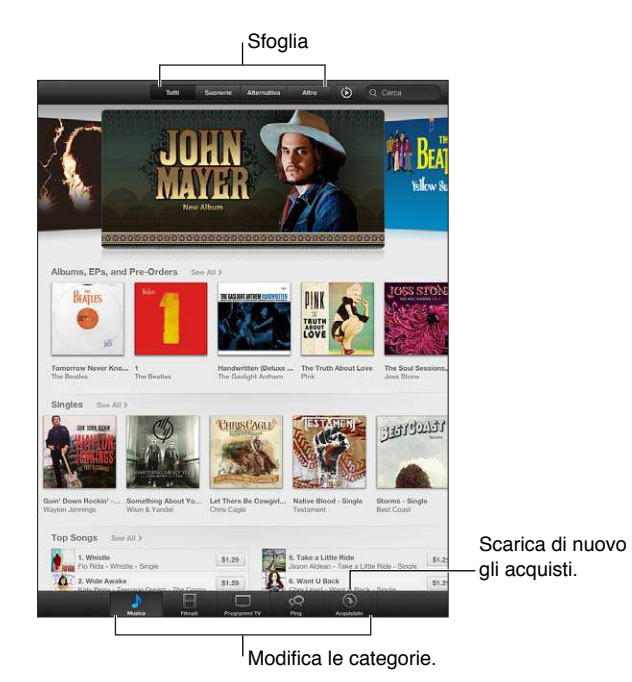

Utilizza iTunes Store per:

- Trova la musica, i programmi TV, i ilmati, le suonerie e altro ancora, sfogliando o cercando
- Scaricare acquisti precedenti.

*Nota:* Per utilizzare iTunes Store, devi disporre di una connessione Internet e di un ID Apple.

Sfogliare contenuti: tocca una delle categorie. Tocca Generi per rifinire l'elenco. Per vedere ulteriori informazioni su un elemento, toccalo.

**Cercare contenuti:** tocca Cerca, quindi tocca il campo di ricerca e inserisci una o più parole, quindi tocca Cerca.

**Vedere l'anteprima di un elemento:** tocca un brano o un video per riprodurre un esempio.

**Acquistare un elemento:** tocca il prezzo dell'elemento (oppure tocca Gratis), quindi toccalo ancora per acquistarlo. Se hai già acquistato l'elemento, viene visualizzata l'opzione "Download" invece del prezzo e non dovrai pagare nuovamente. Mentre gli elementi vengono scaricati, tocca Altro, quindi tocca Download per vederne il progresso.

Noleggiare un film: in alcune aree, è possibile noleggiare alcuni film. Hai 30 giorni per guardare il film. Dopo aver iniziato la riproduzione, puoi rivederlo tutte le volte che vuoi nelle successive 24 ore. Dopo questi limiti di tempo, il film viene eliminato automaticamente.

**Scaricare un acquisto precedente:** Tocca Acquisti. Per scaricare automaticamente gli acquisti fatti su altri dispositivi, vai in Impostazioni > iTunes Store e App Store.

**Utilizzare un codice o una carta regalo:** tocca qualunque categoria (come ad esempio musica), scorri verso il basso, quindi tocca Utilizza.

**Visualizzare o modiicare il tuo account:** vai in Impostazioni > iTunes Store e App Store, tocca il tuo ID Apple, quindi tocca Visualizza ID Apple. Tocca un elemento per modificarlo. Per cambiare la password, tocca il campo "ID Apple".

**Attivare o disattivare iTunes Match:** vai in Impostazioni > iTunes Store e App Store. iTunes Match è un servizio in abbonamento che archivia tutta la tua musica su iCloud e ti permette di accedervi in qualsiasi momento.

**Accedere utilizzando un ID Apple diferente:** vai in Impostazioni > iTunes Store e App Store, tocca il tuo nome account, quindi tocca Esci. La volta successiva che scarichi un'app, puoi inserire un ID Apple diverso.

**Scaricare acquisti utilizzando la rete cellulare (su modelli Wi-Fi + cellulare):** vai in Impostazioni > iTunes Store e App Store > Utilizza dati cellulare. Ciò attiva la riproduzione di brani da iTunes Match. Il download degli acquisti e l'utilizzo di iTunes Match tramite la rete cellulare potrebbe prevedere costi da parte del tuo gestore.

# **App Store**

# **21**

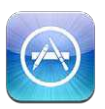

## Panoramica

Utilizza App Store per aggiungere app al tuo iPad. Sfoglia, acquista e scarica app progettate appositamente per iPad o per iPhone e iPod touch.

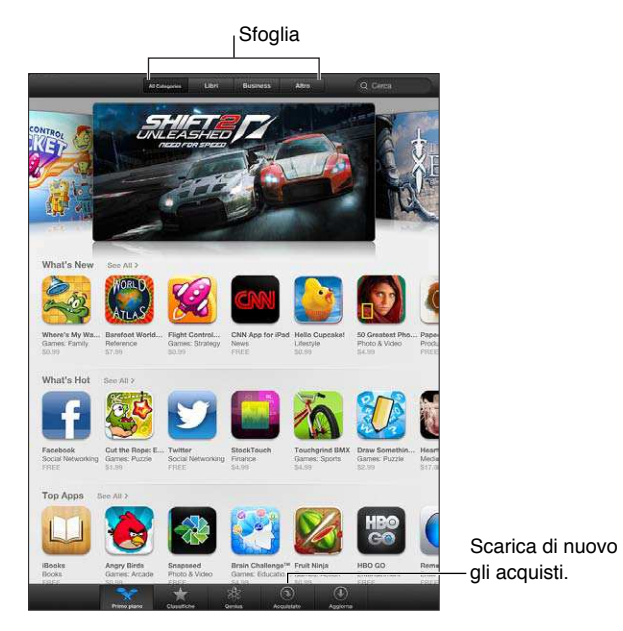

Utilizza App Store per:

- Trovare nuove app gratuite o acquistate sfogliando o cercando.
- Scaricare acquisti precedenti e aggiornamenti.
- Utilizzare un codice di download o una carta regalo.
- Raccomandare un'app a un amico.
- Gestire il tuo account App Store.

*Nota:* Per utilizzare App Store, devi disporre di una connessione Internet e di un ID Apple.

**Acquistare un'app:** tocca il prezzo dell'app (oppure tocca Gratis), quindi tocca Acquista. Se hai già acquistato l'app, al posto del prezzo appare "installa". Non dovrai pagare per scaricarla di nuovo. Mentre scarichi un'app, la relativa icona appare sulla schermata Home con un indicatore dello stato di avanzamento.

**Scaricare un acquisto precedente:** tocca Aggiornamenti, quindi tocca Acquistato. Per scaricare automaticamente i nuovi acquisti fatti su altri dispositivi, vai in Impostazioni > iTunes Store e App Store.

**Scaricare app aggiornate:** tocca Aggiornamenti. Tocca un'app per informazioni sulla nuova versione, quindi tocca Aggiorna per scaricarla. Oppure tocca "Aggiorna tutto" per scaricare tutte le app nell'elenco.

**Utilizzare un codice di download o una carta regalo:** tocca "Primo piano", scorri verso il basso, quindi tocca Utilizza.

Dire ad un amico di un'app: Trova l'app, quindi tocca **de esta e seleziona come desideri condividerla.** 

**Visualizzare e modiicare il tuo account:** vai in Impostazioni > iTunes Store e App Store, tocca il tuo ID Apple, quindi tocca Visualizza ID Apple. Puoi iscriverti a newsletter di iTunes e visualizzare le norme sulla privacy di Apple. Per cambiare la password, tocca il campo "ID Apple".

**Accedere utilizzando un ID Apple diferente:** vai in Impostazioni > iTunes Store e App Store, tocca il tuo nome account, quindi tocca Esci. La volta successiva che scarichi un'app, puoi inserire un ID Apple diverso.

**Creare un nuovo ID Apple:** vai in Impostazioni > iTunes Store e App Store, quindi tocca "Crea un nuovo ID Apple" e segui le istruzioni visualizzate sullo schermo.

**Scaricare acquisti utilizzando la rete cellulare (su modelli Wi-Fi + cellulare):** vai in Impostazioni > iTunes Store e App Store > Utilizza dati cellulare. Scaricare acquisti utilizzando la rete cellulare può comportare addebiti da parte del tuo gestore. Le app di Edicola si aggiornano solo tramite Wi-Fi.

## Eliminare app

**Eliminare una app di App Store:** tocca e tieni premuta l'icona dell'app nella schermata Home, fino a quando inizia a muoversi, quindi tocca @. Non puoi eliminare le app integrate. Quando hai terminato, premi il tasto Home  $\Box$ .

Quando elimini un'app vengono eliminati anche tutti i relativi dati. Puoi scaricare nuovamente qualsiasi app acquistata da App Store, gratuitamente.

Per informazioni sulla cancellazione completa di contenuto e impostazioni, consulta [Reinizializzare](#page-123-0) a pagina [124](#page-123-1).

# **Edicola**

# **22**

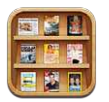

Edicola organizza le app di giornali e riviste e ti consente di sapere quando ci sono nuovi numeri da leggere.

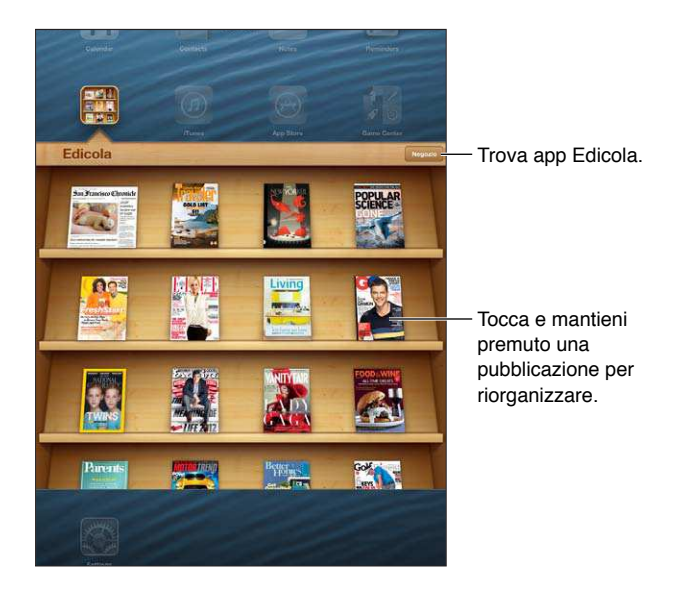

Edicola organizza le app di riviste e quotidiani con uno scafale per facilitarne l'accesso.

**Trovare applicazioni di Edicola:** tocca Edicola per visualizzare lo scafale, quindi tocca Store. Ogni volta che acquisti una app di Edicola, questa viene aggiunta automaticamente allo scaffale. Quando l'app è stata scaricata, aprila per visualizzare i numeri disponibili e le opzioni di sottoscrizione. Le sottoscrizioni si trovano negli acquisti In-app e sono addebitate al tuo account dell'ID Apple.

**Disattivare il download automatico dei nuovi numeri:** vai in Impostazioni > Edicola. Se un'app lo supporta, Edicola scarica automaticamente i nuovi numeri quando connesso a Wi-Fi.

# **iBooks**

# **23**

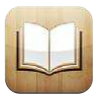

## Panoramica

iBooks è un modo eccezionale di leggere e comprare libri. Scarica gratuitamente l'app iBooks da App Store, quindi goditi ogni genere di libri, dai classici ai best-seller.

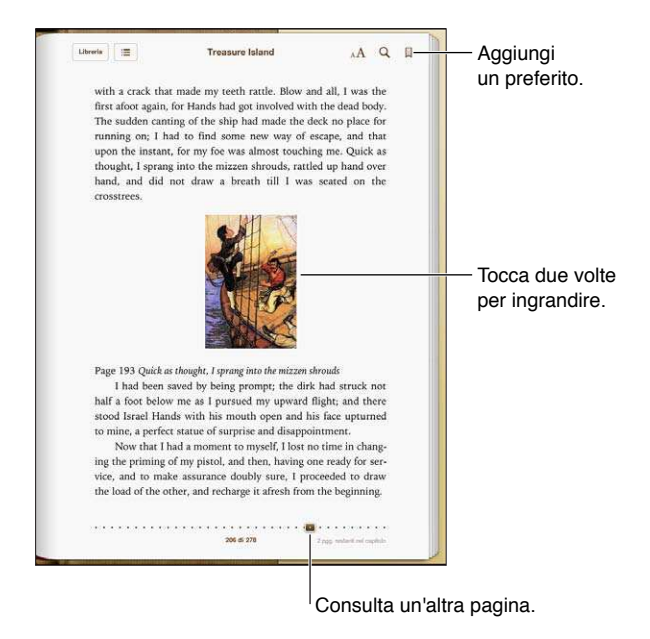

iBooks è un modo eccezionale di godersi la lettura di libri, e leggere PDF. Scarica gratuitamente l'app iBooks da App Store, quindi ottieni ogni genere di libri, dai classici ai best-seller, tramite iBookstore integrato. Per scaricare l'app iBooks e usare iBookstore, devi disporre di una connessione Internet e di un ID Apple.

**Visitare iBookstore:** in iBooks, tocca Store per:

- Trovare libri sfogliando o cercando.
- Ottenere l'estratto di un libro per vedere se ti piace.
- Leggere e scrivere recensioni e vedere gli ultimi best-seller
- Parlare di un libro a un amico tramite e-mail.

**Acquistare un libro:** trova quello che vuoi, tocca il prezzo, quindi tocca nuovamente per ottenerlo.

**Ottenere informazioni su un libro:** Puoi leggere un riassunto del libro, leggere recensioni e provare un estratto del libro prima di acquistarlo. Dopo aver acquistato un libro, puoi scrivere la tua recensione.

**Scaricare un acquisto precedente:** Tocca Acquisti. Per scaricare mentre sfogli, tocca Scarica dove normalmente vedi il prezzo. Non dovrai pagare di nuovo. Per scaricare automaticamente elementi acquistati su altri dispositivi, vai in Impostazioni > iTunes Store e App Store.

## Leggere libri

Leggere un libro è facile. Vai allo scafale e tocca il libro che desideri leggere. Ogni libro ha un particolare gruppo di caratteristiche, in base ai contenuti e al formato. Alcune delle funzionalità descritte di seguito potrebbero non essere disponibili nel libro che stai leggendo.

**Aprire un libro:** tocca il libro che desideri leggere. Se il libro non appare sullo scafale, scorri verso sinistra o destra per vedere altre raccolte.

- *Mostra i controlli:* Tocca al centro della pagina.
- *Ingrandire un'immagine:* tocca due volte l'immagine. In alcuni libri, tocca e tieni premuto per visualizzare una lente di ingrandimento che puoi usare per visualizzare un'immagine.
- *Andare a una pagina speciica:* Utilizza i controlli di navigazione della pagina in basso sullo schermo. Oppure tocca  $Q$  e inserisci un numero di pagina, quindi tocca il numero di pagina tra i risultati della ricerca.
- *Cercare una parola:* Tocca due volte una parola, usa i punti di trascinamento per regolare la selezione, quindi tocca Definisci nel menu che appare. Le definizioni potrebbero non essere disponibili per tutte le lingue.
- *Visualizzare l'indice:* tocca : E. Con alcuni libri, puoi anche pizzicare per visualizzare l'indice.
- *Aggiungere o rimuovere un segnalibro*: tocca . Tocca di nuovo per rimuovere il segnalibro. Quando chiudi il libro, non devi inserire un segnalibro poiché iBooks ricorda il punto in cui interrompi la lettura. Puoi avere più segnalibri: per visualizzarli tutti tocca  $\equiv$  quindi tocca Segnalibri.

**Annotare un libro:** puoi aggiungere note e evidenziare il testo di un libro.

- *Aggiungere un'evidenziatura:* Tocca due volte una parola, usa i punti di trascinamento per regolare la selezione, quindi tocca Evidenzia e scegli un colore o sottolineatura.
- Rimuovere un'evidenziatura: tocca il testo evidenziato, quindi tocca  $Q$ .
- *Aggiungere una nota:* Tocca due volte una parola, tocca Evidenzia, quindi scegli dal menu che appare.
- *Rimuovere una nota:* elimina il testo della nota. Per rimuovere una nota e la sua parte evidenziata, tocca il testo evidenziato, quindi tocca  $\mathcal{Q}$ .
- *Vedere tutte le note:* Tocca , quindi tocca Note. Tocca per stampare o inviare via e-mail le tue note..

**Cambiare l'aspetto di un libro:** Alcuni libri ti permettono di cambiare la dimensione, il font e il colore della pagina.

- *Cambiare font o dimensione:* tocca al centro di una pagina per mostrare i controlli, quindi tocca  $_A$ **A**. Tocca Font per selezionare un carattere. Alcuni libri ti permettono di cambiare la dimensione solo quando iPad è in orientamento orizzontale.
- *Cambiare il colore della pagina e del testo:* Tocca al centro di una pagina per mostrare i controlli, tocca  $_A$ A, quindi tocca Tema. Questa impostazione viene applicata a tutti i libri che la supportano.
- *Modificare la luminosità:* tocca al centro di una pagina per mostrare i controlli, quindi tocca  $\ddot{\gg}$ . Se non visualizzi  $\mathcal{B}$ . tocca prima  $_A$ **A**.
- *Attivare o disattivare allineamento e la sillabazione automatica:* Vai in Impostazioni > iBooks. Con i PDF e alcuni libri non è possibile utilizzare l'allineamento o la sillabazione automatica.

## Interagire con gli elementi multimediali

Alcuni libri dispongono di elementi interattivi, tra cui filmati, diagrammi, presentazioni, gallerie, oggetti 3D e riassunti dei capitoli. Per interagire con un oggetto multimediale, tocca, scorri o pizzica l'elemento. Per esempio, con una presentazione, puoi toccare  $\square$  per avviarla, quindi toccare per vedere ogni schermata. Per visualizzare un elemento a tutto schermo, pizzica con due dita separate. Quando hai finito, pizzica per chiudere.

## Elenchi note di studio e vocabolario

Nei libri che lo supportano, puoi usare la vista note per rivedere tutti i passaggi evidenziati e le note come schede.

**Visualizzare le note: Tocca . Puoi anche:** 

- *Visualizzare le note per capitolo:* Tocca un capitolo per visualizzare le relative note. I badge nell'elenco del capitolo indicano il numero di note e passaggi evidenziati che hai aggiunto a ogni capitolo. Se l'elenco del capitolo non è visibile, tocca il pulsante Capitolo.
- *Cercare in tutte le note:* Inserisci una parola o frase nel campo di ricerca. Se il campo di ricerca non è visibile, tocca il pulsante Capitoli. Tocca un capitolo per visualizzare le relative note.
- *Rivedere le note e il vocabolario come schede studio:* Tocca "Schede studio". Scorri per spostarti tra le schede. Se una scheda contiene delle note, indicate con  $\leq$ , tocca la scheda per girarla. Tocca per selezionare i passaggi evidenziati da visualizzare o mescolare le schede. Se il capitolo comprende un elenco vocabolario, puoi anche includerlo nelle schede.
- *Inviare le note tramite e-mail:* tocca . Seleziona le note che desideri condividere, quindi tocca "Invia e-mail".
- *Eliminare le note:* tocca  $\mathbb{Z}$ . Seleziona le note che desideri eliminare, quindi tocca Elimina.

## Organizzare lo scafale

Usa lo scafale per sfogliare e organizzare i libri e i PDF. Puoi anche organizzare gli elementi in raccolte.

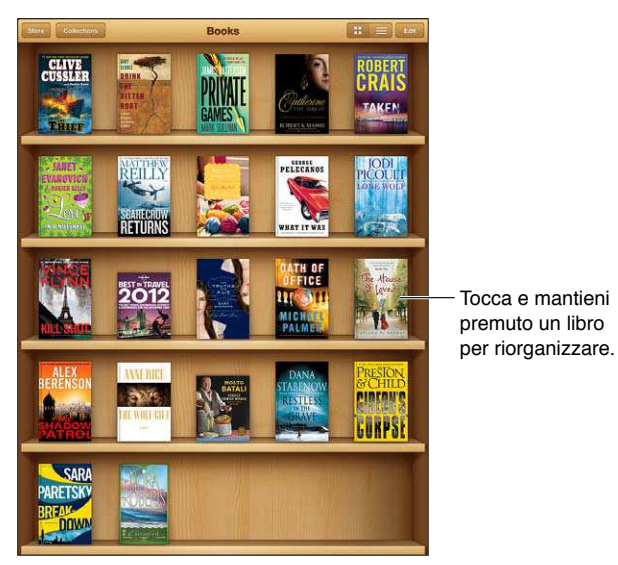

Disponibile su iBookstore. La disponibilità del libro è soggetta a modifiche. Disponibile su iBookstore. La disponibilità del libro è soggetta a modifiche.

Inserire un libro o un PDF in una raccolta: vai allo scaffale e tocca Modifica. Seleziona l'elemento che desideri spostare, quindi tocca Sposta e seleziona una raccolta.

**Visualizzare e gestire le raccolte:** tocca Raccolte. Per modiicare il nome di una raccolta, tocca Modifica. Le raccolte integrate di libri e PDF non possono essere modificate o eliminate.

Ordinare lo scaffale: tocca = quindi seleziona un metodo di ordinamento tra le scelte disponibili nella parte inferiore dello schermo.

**Eliminare un elemento dallo scafale:** tocca Modiica, quindi tocca ogni libro o PDF che desideri eliminare in modo che appaia un segno di spunta. Tocca Elimina. Quando hai finito, tocca Fine. Se elimini un libro acquistato, puoi anche scaricarlo nuovamente da Acquisti in iBookstore.

**Cercare un libro:** Vai allo scafale. Tocca la barra di stato per scorrere verso parte superiore dello schermo, quindi tocca  $Q$ . La ricerca può essere eseguita per titolo e nome dell'autore.

## Sincronizzare libri e PDF

Utilizza iTunes per sincronizzare libri e PDF tra iPad e il computer e per acquistare libri da iTunes Store. Quando iPad è collegato al computer, il pannello Libri ti consente di selezionare gli elementi da sincronizzare. Sul web puoi inoltre trovare ePub e PDF senza DRM e aggiungerli alla libreria di iTunes.

**Sincronizzare un libro o un PDF su iPad:** in iTunes sul tuo computer, scegli File > Aggiungi alla libreria e seleziona un file .pdf, .epub o .ibooks. Collega iPad al computer e sincronizza.

**Aggiungere un libro o un PDF a iBooks senza eseguire la sincronizzazione:** se il libro o il PDF non sono troppo grandi, inviali tramite e-mail a te stesso dal computer. Apri il messaggio e-mail su iPad, quindi tocca e mantieni premuto sull'allegato, quindi scegli "Apri in iBooks" dal menu che appare.

## Stampare o inviare un PDF via e-mail

Puoi utilizzare iBooks per inviare una copia di un PDF tramite e-mail oppure stampare tutto o una parte del PDF su una stampante AirPrint.

Inviare un PDF per e-mail: apri il PDF, tocca **a** e scegli "E-mail documento".

Stampare un PDF: Apri il PDF, tocca **c**, quindi scegli Stampa. Per ulteriori informazioni, consulta [Stampare con AirPrint](#page-31-0) a pagina [32](#page-31-1).

## Impostazioni iBooks

iBooks archivia le raccolte, i segnalibri, le note e le informazioni della pagina attuale usando l'account ID Apple in modo che tu possa leggere facilmente i libri su tutti i tuoi dispositivi iOS. iBooks salva le informazioni relative a tutti i tuoi libri quando apri o chiudi l'app. Le informazioni relative a ciascun libro vengono salvate anche quando apri o chiudi un libro.

**Attivare o disattivare la sincronizzazione:** Vai in Impostazioni > iBooks.

Alcuni libri potrebbero accedere a contenuti video o audio archiviati sul web. Se iPad utilizza una connessione dati cellulare, la riproduzione di questi ile può comportare tarife addizionali.

**Attivare o disattivare l'accesso audio e video in linea:** Vai in Impostazioni > iBooks > Audio e video online.

**Cambiare la direzione la pagina ruota quando tocchi il margine sinistro:** vai in Impostazioni > iBooks > Tocca margine sinistro.

# <span id="page-97-0"></span>**Podcast**

# **24**

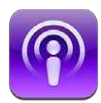

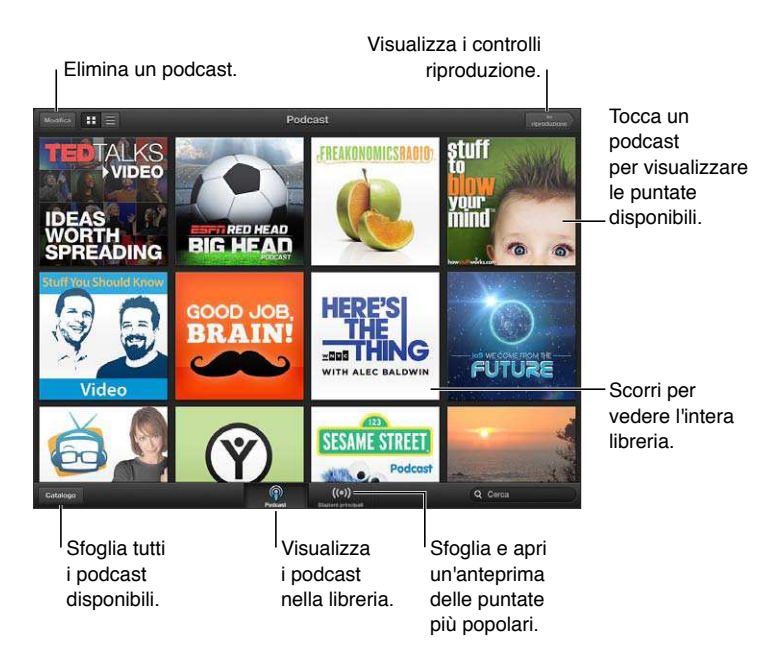

#### **Ottenere podcast:**

- *Sfogliare il catalogo completo:* tocca Catalogo, quindi tocca un podcast che ti interessa.
- *Sfogliare i podcast più popolari:* tocca "Stazioni principali" (se non lo vedi, tocca prima Libreria). Scorri a sinistra per modificare la categoria o scorri verso il basso o l'altro per sfogliare la categoria attuale. Tocca un podcast per un'anteprima dell'ultima puntata oppure tocca  $\bigcirc$  per vedere un elenco di puntate.
- *Eseguire lo streaming di una puntata:* tocca qualunque puntata.
- *Scaricare una puntata in modo da ascoltarla quando sei connesso a Wi-Fi:* tocca il pulsante di download accanto a ogni puntata.
- *Iscriversi a un podcast per avere sempre l'ultima puntata:* Se stai sfogliando un catalogo, tocca un podcast per vedere l'elenco di puntate,quindi tocca Abbonati. Se hai già scaricato una puntata, tocca il podcast nella libreria, tocca , quindi attiva Iscrizione.
- *Ottenere automaticamente l'ultima puntata di un podcast a cui sei iscritto:* tocca il podcast nella libreria, tocca , quindi attiva "Download automatico". Se non visualizzi l'interruttore "Download automatico", assicurati prima di avere attivato Iscrizione.

**Controllare la riproduzione audio:** scorri in alto sull'illustrazione del podcast in riproduzione per vedere tutti i controlli di riproduzione.

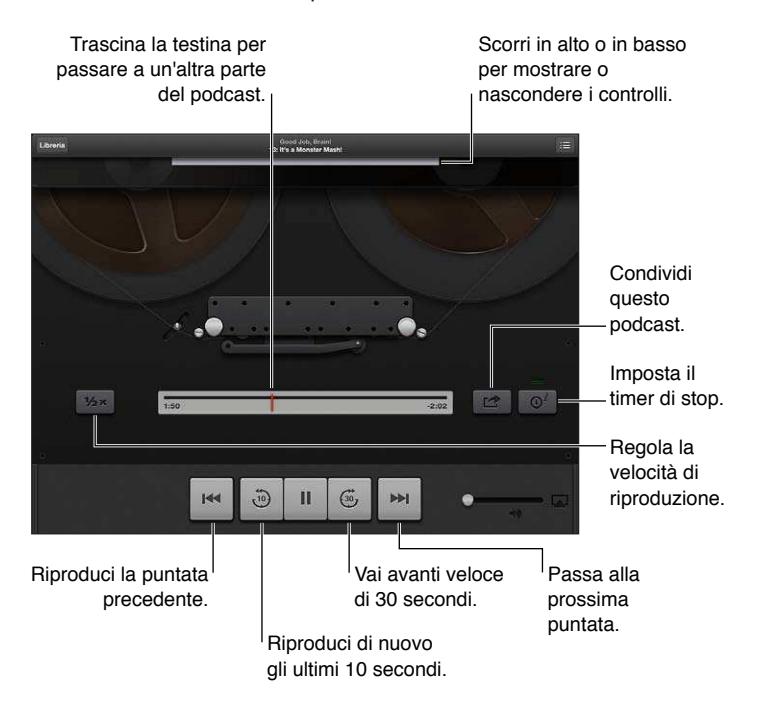

**Controllare la riproduzione video:** Tocca lo schermo mentre stai guardando un podcast video.

# **Game Center**

# **25**

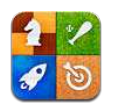

## Panoramica

Game Center ti consente di giocare ai tuoi giochi preferiti con gli amici che hanno un iPhone, iPad, iPod touch o un Mac con OS X Mountain Lion. Devi essere connesso a Internet per usare Game Center.

*ATTENZIONE:* Per informazioni importanti su come evitare episodi di stress ripetitivo, consulta la sezione [Informazioni di sicurezza importanti](#page-131-0) a pagina [132](#page-131-1).

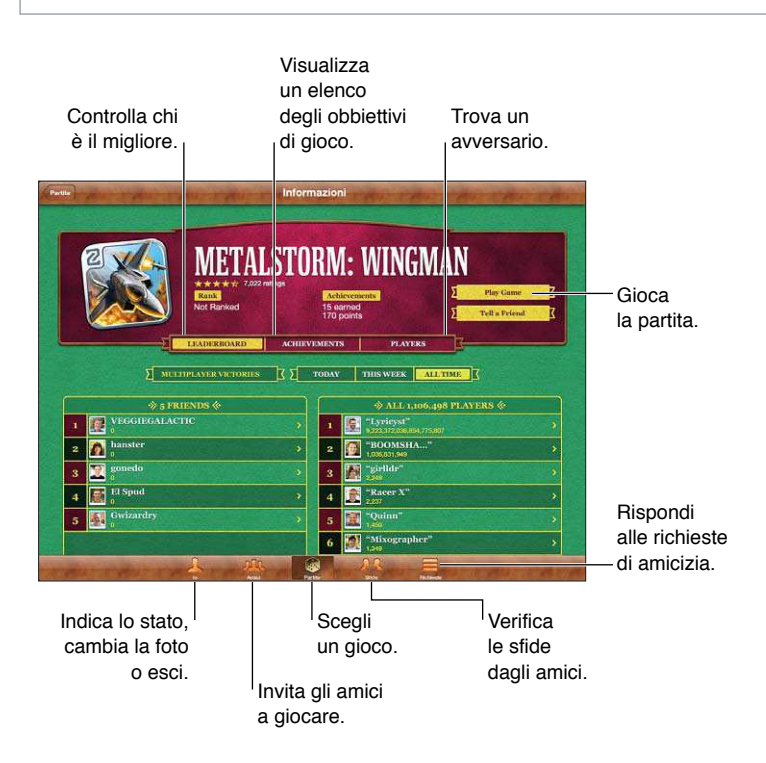

**Accedere:** apri Game Center. Se visualizzi il tuo nickname e la tua foto nella parte superiore della schermata relativa al tuo profilo di giocatore, hai già eseguito l'accesso. In caso contrario, inserisci il tuo ID Apple e la password, quindi tocca Accedi. Puoi usare lo stesso ID Apple che usi per iCloud o gli acquisti Store o tocca "Crea nuovo account" se desideri avere un ID Apple diverso per giocare.

**Acquistare un gioco:** tocca Partite, quindi tocca un gioco raccomandato o tocca Trova giochi di Game Center.

**Giocare una partita:** tocca Partite, scegli un gioco e tocca Gioca.

Tornare a Game Center dopo una partita: premi il tasto Home <sub>O</sub>, quindi tocca "Game Center" nella schermata Home.

**Uscire:** Tocca Io, tocca il banner dell'account, quindi tocca Esci. Non devi eseguire il logout ogni volta che esci da Game Center.

### Giocare con i tuoi amici

**Invitare un amico a giocare una partita multigiocatore:** tocca Amici, scegli un amico, tocca un gioco e quindi tocca Gioca. Se il gioco ammette o richiede giocatori aggiuntivi, puoi scegliere i giocatori da invitare, quindi tocca Successivo. Invia un invito, quindi aspetta che gli altri giocatori lo accettino. Quando tutti sono pronti, inizia la partita. Se un amico non è disponibile o non risponde all'invito, puoi toccare Autoabbinamento, in modo che Game Center trovi un altro giocatore per te, oppure Invita amico per provare a invitare un altro amico.

**Inviare una richiesta di amicizia:** Tocca Amici o Richieste, Tocca "Aggiungi amici", quindi inserisci l'indirizzo e-mail o il nickname di Game Center di un amico. Per sfogliare i contatti, tocca ... Per aggiungere più amici in una sola richiesta, premi Invio dopo ogni indirizzo.

**Sidare qualcuno a battersi:** tocca uno dei punteggi o risultati, quindi tocca "Sida amici".

Scoprire a cosa giocano i tuoi amici e verificare i loro punteggi: Tocca Amici, tocca il nome dell'amico, quindi tocca Giochi o Punti.

**Acquistare il gioco che ha un tuo amico:** Tocca Amici, quindi tocca il nome del tuo amico. Tocca il gioco nell'elenco dei giochi del tuo amico, quindi tocca il prezzo nella parte superiore dello schermo.

**Visualizzare l'elenco amici di un amico:** Tocca Amici, tocca il nome dell'amico, quindi tocca Amici subito sotto la sua foto.

**Rimuovere un amico:** Tocca Amici, tocca un nome, quindi tocca Rimuovi amicizia.

**Mantieni privato l'indirizzo e-mail:** Disattiva "Proilo pubblico" nelle impostazioni account di Game Center. Consulta "Impostazioni Game Center" di seguito.

**Disattivare l'attività multigiocatore o le richieste di amicizia:** vai in Impostazioni > Generali > Restrizioni e disattiva "Partite multigiocatore" o "Aggiunta amici". Se gli interruttori sono disattivati, tocca prima "Abilita restrizioni" (in alto).

**Segnalare un comportamento ofensivo o inappropriato:** Tocca Amici, tocca il suo nome, quindi tocca "Segnala un problema".

### Impostazioni Game Center

Alcune impostazioni di Game Center sono associate all'ID Apple che utilizzi per accedere, mentre altre sono nell'app Impostazioni su iPad.

**Cambiare le impostazioni di Game Center per il tuo ID Apple:** accedi mediante l'ID Apple, tocca Io, tocca il banner Account, quindi scegli Account.

Specificare quali notifiche si desidera ricevere per Game Center: vai in Impostazioni > Notifiche > Game Center. Se Game Center non viene visualizzato, attiva Notifiche.

**Modificare le restrizioni per Game Center:** vai in Impostazioni > Generali > Restrizioni.

# **Accessibilità**

# **26**

## Funzioni di accessibilità

iPad include le seguenti funzioni di accessibilità:

- Utility per la lettura dello schermo VoiceOver
- Assistente vocale Siri
- Zoom
- Testo grande
- Inverti colori
- Pronuncia selezione
- Pronuncia testo auto
- Audio mono e bilanciamento audio
- Segnali acustici assegnabili
- Accesso Guidato
- AssistiveTouch
- Supporto per schermo braille
- Riproduzione di contenuti con sottotitoli criptati

**Attivare le caratteristiche di accessibilità utilizzando iPad:** vai in Impostazioni > Generali > Accessibilità

**Attivare le caratteristiche di accessibilità utilizzando iTunes:** collega iPad al computer e seleziona iPad dall'elenco dei dispositivi di iTunes. Fai clic su Sommario, quindi fai clic su Conigura Accesso Universale nella parte inferiore della schermata Sommario.

Per ulteriori informazioni sulle funzioni di accessibilità di iPad, vai su: [www.apple.com/it/accessibility](http://www.apple.com/it/accessibility).

## VoiceOver

VoiceOver legge a voce alta ciò che appare sullo schermo, così puoi utilizzare iPad senza vederlo.

Dal momento in cui è selezionato, VoiceOver descrive ogni elemento presente sullo schermo. Quando selezioni un elemento, questo viene racchiuso dal cursore di VoiceOver (un rettangolo nero) e VoiceOver ne pronuncia il nome o lo descrive.

Tocca lo schermo o trascina le dita per ascoltare i diversi elementi sullo schermo. Quando selezioni del testo, VoiceOver lo legge. Se attivi "Leggi suggerimenti", VoiceOver può dirti il nome dell'elemento e suggerirti delle istruzioni, come per esempio "tocca due volte per aprire". Per interagire con gli elementi sullo schermo, come tasti e link, utilizza i gesti descritti in [Imparare i gesti](#page-104-0)  [di VoiceOver](#page-104-0) a pagina [105](#page-104-1).

Quando passi a una nuova schermata, VoiceOver riproduce un suono, quindi seleziona e pronuncia il primo elemento sullo schermo (generalmente quello nell'angolo in alto a sinistra). VoiceOver ti dice quando lo schermo cambia orientamento da verticale a orizzontale e quando è bloccato o sbloccato.

*Nota: VoiceOver parla la lingua specificata nelle impostazioni Internazionale, che a loro volta* possono essere inluenzate dalle impostazioni locali regionali (Impostazioni > Generali > Internazionale > Formato regionale). VoiceOver è disponibile in molte lingue, ma non in tutte.

#### **Nozioni di base su VoiceOver**

*Importante:* VoiceOver cambia i gesti che utilizzi per controllare iPad. Quando VoiceOver è attivato, devi utilizzare i gesti di VoiceOver per far funzionare iPad, anche per disattivare di nuovo VoiceOver e riprendere le operazioni. standard.

**Attivare o disattivare VoiceOver:** vai in Impostazioni > Generali > Accessibilità > VoiceOver Se desideri, puoi anche impostare l'azione "Triplo clic su Home" per attivare o disattivare VoiceOver. Consulta [Triplo clic su Home](#page-111-0) a pagina [112](#page-111-1).

**Esplorare lo schermo:** trascina il dito sullo schermo. VoiceOver pronuncia ciascun elemento nel momento in cui lo tocchi. Solleva il dito per lasciare un elemento selezionato.

- *Sezionare un elemento:* toccalo oppure solleva il dito mentre lo trascini.
- *Selezionare l'elemento precedente o successivo:* scorri verso sinistra o destra con un dito. Gli elementi sono ordinati da sinistra verso destra, dall'alto verso il basso.
- *Selezionare l'elemento sopra o sotto:* usa Rotore per attivare "Navigazione verticale", quindi scorri verso l'alto o verso il basso con un dito.
- *Selezionare il primo o l'ultimo elemento sullo schermo:* Scorri verso l'alto o verso il basso con quattro dita.
- *Selezionare un elemento per nome:* Tocca tre volte con due dita in qualsiasi parte dello schermo per aprire Selezione elemento. Quindi digita un nome nel campo ricerca, o scorri verso destra o verso sinistra lungo l'elenco in ordine alfabetico, o tocca l'indice alfabetico a destra dell'elenco e scorri verso l'alto o verso il basso per scorrere rapidamente l'elenco degli elementi.
- *Cambiare il nome dell'elemento selezionato così è più facile da trovare:* Tocca due volte e mantieni premuto con due dita in qualsiasi punto dello schermo.
- *Pronunciare il testo degli elementi selezionati:* Imposta il controllo rotore su caratteri o parole, quindi scorri verso il basso o verso l'alto con un dito.
- *Attivare o disattivare i suggerimenti vocali:* Vai in Impostazioni > Generali > Accessibilità > VoiceOver
- *Includere la trascrizione fonetica:* Vai in Impostazioni > Generali > Accessibilità > VoiceOver > Usa Fonetica.
- *Pronunciare l'intero contenuto dello schermo a partire dall'alto:* Scorri verso l'alto con due dita.
- *Pronunciare dall'elemento attuale alla ine dello schermo:* Scorri verso il basso con due dita.
- *Interrompere la pronuncia:* Tocca una volta con due dita. Per riattivare la pronuncia, tocca nuovamente con due dita. La lettura normale riprende automaticamente quando selezioni un altro elemento.
- *Disattivare l'audio di VoiceOver:* Fai doppio tocco con tre dita. Tocca nuovamente due volte con tre dita per riattivare la voce. Per disattivare solo l'audio di VoiceOver, imposta l'interruttore Suoneria/Silenzioso su Silenzioso. Se è connessa una tastiera esterna, per attivare o disattivare VoiceOver puoi anche premere il tasto Ctrl sulla tastiera.

**Regolare la voce della pronuncia:** puoi regolare le caratteristiche della voce usata per la pronuncia in VoiceOver per semplificare l'ascolto:

- *Regolare il volume della voce:* utilizza i tasti volume su iPad. Puoi anche aggiungere il volume al rotore, quindi scorrere verso l'alto o verso il basso per regolare il volume; consulta [Utilizzare il](#page-106-0)  [controllo rotore di VoiceOver](#page-106-0) a pagina [107](#page-106-1).
- *Regolare la velocità della voce:* Vai in Impostazioni> Generali > Accessibilità > VoiceOver e trascina il cursore Velocità voce. Puoi anche aggiungere Velocità pronuncia al rotore, quindi scorri verso l'alto o verso il basso per regolare.
- *Utilizzare modiica tono:* VoiceOver usa un tono più alto quando pronuncia il primo elemento di un gruppo (per esempio, l'elemento di un elenco o di una tabella) e un tono più basso quando pronuncia l'ultimo elemento di un gruppo. Vai in Impostazioni > Generali > Accessibilità > VoiceOver > Usa Modifica tono.
- *Cambiare la lingua per iPad:* Vai in Impostazioni > Generali > Internazionale > Lingua. La pronuncia di VoiceOver per alcune lingue varia in base alle opzioni impostate in Impostazioni > Generali > Internazionale > Formato regionale.
- *Modiicare la pronuncia:* imposta il rotore su Lingua, quindi scorri verso l'alto o verso il basso. L'opzione Lingua è disponibile nel rotore solo se hai selezionato più di una pronuncia.
- *Selezionare le pronunce disponibili nel rotore lingue:* Vai in Impostazioni > Generali > Accessibilità > VoiceOver > Rotore lingue. Per cambiare la posizione di una lingua nell'elenco, trascina <u>e</u> verso il basso o verso l'alto.
- *Cambiare la voce di lettura di base:* Vai in Impostazioni > Generali > Accessibilità > VoiceOver > Usa Voce compatta.

#### **Utilizzare iPad con VoiceOver**

**Sbloccare iPad:** Seleziona l'interruttore Sblocca, quindi tocca due volte lo schermo.

**"Toccare" per attivare l'elemento selezionato:** tocca due volte in un punto qualsiasi dello schermo.

**"Toccare due volte" l'elemento selezionato:** Tocca tre volte in un punto qualsiasi dello schermo.

**Regolare un cursore:** seleziona il cursore, quindi scorri verso l'alto o verso il basso con un dito.

**Utilizzare un gesto standard quando VoiceOver è attivo:** tocca due volte e tieni il dito sullo schermo. Una serie di segnali acustici indica che sono attivi i gesti normali. Questi rimangono disponibili fino a quando non alzi il dito dallo schermo, quando vengono ripristinati i gesti di VoiceOver.

<span id="page-104-1"></span>**Scorrere un elenco o un'area dello schermo:** Scorri verso l'alto o verso il basso con tre dita. Quando ti sposti tra le pagine di un elenco, VoiceOver pronuncia l'intervallo di elementi visualizzato (ad esempio, "visualizzate le righe da 5 a 10"). Se desideri, puoi anche scorrere l'elenco in modo continuo invece di muoverti una pagina alla volta. Per fare ciò, tocca due volte e tieni premuto. Quando senti una serie di segnali acustici, scorri l'elenco muovendo il dito verso l'alto o verso il basso. Lo scorrimento continuo si interrompe quando alzi il dito dallo schermo.

- *Scorrere un elenco in modo continuo:* Per fare ciò, tocca due volte e tieni premuto. Quando senti una serie di segnali acustici, scorri l'elenco muovendo il dito verso l'alto o verso il basso. Lo scorrimento continuo si interrompe quando alzi il dito dallo schermo.
- *Utilizzare un indice dell'elenco:* Alcuni elenchi dispongono di un indice alfabetico visualizzato lungo il lato destro. Questo indice non può essere selezionato scorrendo tra gli elementi; per farlo devi toccare direttamente l'indice. Una volta selezionato, scorri verso l'alto o verso il basso per muoverti al suo interno. In alternativa, puoi anche toccare due volte e quindi scorrere con un dito verso l'alto o verso il basso.
- *Riorganizzare un elenco:* puoi modiicare l'ordine degli elementi in alcuni elenchi, per esempio Rotore e "Rotore lingue" nelle impostazioni Accessibilità. Seleziona  $\equiv$  a destra di un elemento, tocca due volte e mantieni premuto finché non ascolti un suono, quindi trascina verso l'alto o verso il basso. VoiceOver legge l'elemento che hai spostato sopra o sotto, in base alla direzione di trascinamento.

**Organizzare la schermata Home:** Nella schermata Home, seleziona l'icona che desideri spostare. Tocca due volte e tieni premuto, quindi trascina l'icona. Durante questa operazione, VoiceOver pronuncia la riga e la colonna della posizione dell'icona. Rilascia l'icona una volta raggiunta la posizione desiderata. Se necessario, puoi trascinare altre icone aggiuntive. Per spostare un elemento in una pagina diversa della schermata Home, trascinalo sul bordo sinistro o destro dello schermo. Quando hai finito, premi il tasto Home O.

**Pronunciare le informazioni relative allo stato di iPad:** tocca la parte superiore dello schermo per ascoltare informazioni relative a ora, durata della batteria, intensità del segnale Wi-Fi e altro ancora.

**Pronuncia notiiche:** Vai in Impostazioni > Generali > Accessibilità > VoiceOver e attiva Pronuncia notifiche. Le notifiche, compreso il testo dei messaggi in entrata, vengono pronunciate in tempo reale, anche se iPad è bloccato. Le notiiche ignorate vengono ripetute quando sblocchi iPad.

**Attivare o disattivare la tenda schermo:** Tocca tre volte con tre dita. Quando la tenda schermo è attiva, i contenuti sullo schermo sono attivi anche se lo schermo è spento.

#### <span id="page-104-0"></span>**Imparare i gesti di VoiceOver**

Quando VoiceOver è attivo, i gesti standard dello schermo touchscreen hanno efetti diferenti. Questi e alcuni gesti aggiuntivi consentono di spostarsi sullo schermo e di controllare i singoli elementi che vengono selezionati. I gesti VoiceOver comprendono gesti con due e tre dita per toccare o scorrere. Per ottenere risultati ottimali quando usi gesti a due o tre dita, rilassati e fai in modo di toccare lo schermo lasciando un piccolo spazio tra le dita.

Per inserire i gesti di VoiceOver puoi utilizzare tecniche diferenti. Ad esempio, puoi inserire un tocco a due dita utilizzando due dita della stessa mano oppure un dito di ciascuna mano. Puoi utilizzare anche i pollici. Molti trovano il gesto "tocco diviso" particolarmente efficace: invece di selezionare un elemento e di toccarlo due volte, puoi toccare e mantenere premuto un elemento con un dito, quindi puoi toccare lo schermo con un altro dito. Prova tecniche diferenti per scoprire quella che preferisci.

Se i gesti eseguiti non funzionano, prova a eseguire movimenti più rapidi, in particolare quando tocchi due volte o fai scorrere il dito. In quest'ultimo caso, prova a muovere il dito o le dita rapidamente sullo schermo. Quando VoiceOver è attivo, viene visualizzato il pulsante Esercizi VoiceOver, che ti consente di esercitarti con i gesti di VoiceOver prima di procedere.

**Esercitarsi con i gesti di VoiceOver:** vai in Impostazioni, scegli Generali > Accessibilità > VoiceOver, quindi tocca Esercizi VoiceOver. Quando hai finito di esercitarti, tocca Fine. Se non visualizzi il pulsante Esercizi VoiceOver, assicurati che VoiceOver sia attivato.

Di seguito viene presentato un riepilogo dei gesti principali di VoiceOver:

#### **Navigare e leggere**

- *Tocca:* Pronuncia l'elemento.
- *Scorri verso sinistra o verso destra:* seleziona l'elemento precedente o successivo.
- *Scorri verso l'alto o verso il basso:* dipende dalle impostazioni Controllo rotore. Consulta [Utilizzare il controllo rotore di VoiceOver](#page-106-0) a pagina [107](#page-106-1).
- *Tocca con due dita:* interrompe la pronuncia dell'elemento attuale.
- *Scorri verso l'alto con due dita:* pronuncia tutto dall'inizio dello schermo.
- *Scorri verso il basso con due dita:* pronuncia tutto dalla posizione attuale.
- *Scorri con due dita:* muovi due dita avanti e indietro tre volte velocemente (creando una z ) per chiudere un avviso o tornare alla schermata precedente.
- *Scorri in alto o in basso con tre dita:* scorre una pagina alla volta.
- *Scorri con tre dita verso sinistra o destra:* passa alla pagina precedente o successiva (ad esempio la schermata Home, Stock o Safari).
- *Tocca con tre dita:* pronuncia informazioni addizionali, come la posizione in un elenco o se il testo è selezionato.
- *Tocca con quattro dita nella parte superiore dello schermo:* seleziona il primo elemento della pagina.
- *Tocca con quattro dita nella parte inferiore dello schermo:* seleziona l'ultimo elemento della pagina.

#### **Attivare**

- *Tocca due volte:* attiva l'elemento selezionato.
- *Tocca tre volte:* tocca due volte un elemento.
- *Tocco diviso:* un'alternativa per selezionare un elemento e toccarlo due volte per attivarlo, tocca un elemento con un dito, quindi tocca lo schermo con un altro dito.
- *Tocca due volte e mantieni premuto (1 secondo) + gesto standard:* usa un gesto standard. Quest'ultimo gesto indica a iPad che ogni azione successiva dovrà essere interpretata come gesto standard. Ad esempio, è possibile toccare due volte e tenere premuto, quindi trascinare il dito per far scorrere un interruttore senza alzarlo dallo schermo.
- *Tocca due volte con due dita:* Riproduce o mette in pausa Musica, Video, Memo vocali o Immagini. Scatta una fotografia Fotocamera. Avvia o mette in pausa una registrazione di Fotocamera o Memo vocali. Avvia o arresta il cronometro.
- *Tocca due volte con due dita e mantieni premuto:* rinomina l'elemento selezionato.
- *Tocca tre volte con due dita:* apre Selezione elemento.
- *Tocca due volte con tre dita:* attiva o disattiva l'audio di VoiceOver.
- *Tocca tre volte con tre dita:* attiva o disattiva la tenda schermo.

### <span id="page-106-1"></span><span id="page-106-0"></span>**Utilizzare il controllo rotore di VoiceOver**

Utilizza il rotore per scegliere cosa accade quando scorri verso l'alto o verso il basso con VoiceOver attivo.

**Utilizzare il rotore:** Ruota due dita intorno a un punto sullo schermo di iPad.

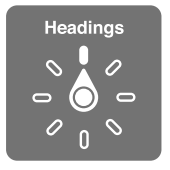

**Modificare le opzioni incluse in rotore:** vai in Impostazioni > Generali > Accessibilità > VoiceOver > Rotore, quindi seleziona le opzioni desiderate affinché siano disponibili ogni volta che utilizzi il rotore.

Le posizioni disponibili del rotore e i relativi effetti dipendono dall'azione eseguita. Per esempio, se stai leggendo un messaggio e-mail, puoi utilizzare il rotore per passare dall'ascolto del testo parola per parola a quello carattere per carattere, e viceversa quando scorri verso l'alto o il basso. Se stai consultando una pagina web, puoi attivare l'impostazione del rotore per pronunciare tutto il testo (parola per parola o carattere per carattere) o per passare da un elemento di un certo tipo all'altro, ad esempio dai titoli ai link.

#### **Inserire e modificare testo con VoiceOver**

Quando scrivi in un campo di testo, puoi usare la tastiera su schermo o una tastiera esterna collegata a iPad per inserire il testo.

**Inserire testo:** seleziona un campo di testo modiicabile, tocca due volte per mostrare il punto di inserimento e la tastiera su schermo, quindi comincia digitare.

- *Digitazione standard:* seleziona un tasto della tastiera scorrendo a sinistra o a destra, quindi tocca due volte per inserire il carattere. In alternativa, sposta il dito sulla tastiera per selezionare un tasto, quindi tieni premuto il tasto desiderato con il dito e tocca lo schermo con un altro dito. VoiceOver pronuncia il tasto selezionato, quindi lo ripete quando il carattere viene inserito.
- *Digitazione a tocco:* tocca un tasto sulla tastiera per selezionarlo, quindi alza il dito dallo schermo per inserire il carattere. Se tocchi il tasto sbagliato, sposta il dito sulla tastiera fino a selezionare il tasto desiderato. VoiceOver pronuncia il carattere corrispondente a ogni tasto che tocchi, ma non inserisce alcun carattere ino a quando non alzi il dito dallo schermo. la digitazione a tocco funziona solo per i tasti che inseriscono testo. Per gli altri tasti, quali i tasti Maiuscole, Cancella e A capo, usa la digitazione standard.
- *Scegliere la digitazione standard o la digitazione a tocco:* Con VoiceOver attivo e un tasto selezionato sulla tastiera, usa il rotore per selezionare Modalità digitazione, quindi scorri verso l'alto o verso il basso.

**Spostare il punto di inserimento:** scorri in alto o in basso per spostare il punto di inserimento avanti o indietro nel testo. Usa il rotore per scegliere come spostare il punto di inserimento: per carattere, parola o linea.

Quando il punto di inserimento viene spostato, VoiceOver riproduce un suono e pronuncia il carattere su cui viene riposizionato il punto di inserimento. Quando ti sposti avanti, il punto di inserimento viene posizionato alla fine di ogni parola, prima dello spazio o del segno di punteggiatura che la segue. Quando ti sposti indietro, il punto di inserimento viene posizionato alla fine della parola superata, prima dello spazio o del segno di punteggiatura che la segue.

Spostare il punto di inserimento dopo la punteggiatura alla fine di una parola o di una **frase:** usa il rotore per tornare alla modalità carattere.

Quando sposti il punto di inserimento per linea, VoiceOver pronuncia ogni linea su cui ti sposti. Quando ti sposti avanti, il punto di inserimento viene posizionato all'inizio della linea successiva (tranne nel caso in cui raggiungi l'ultima linea di un paragrafo; in questo caso il punto di inserimento viene spostato alla fine della linea appena letta). Quando ti sposti indietro, il punto di inserimento viene posizionato all'inizio della linea che viene letta.

**Cambiare il feedback dei tasti:** Vai in Impostazioni > Generali > Accessibilità > VoiceOver > Feedback tasti.

**Utilizzare la fonetica nel feedback dei tasti:** Vai in Impostazioni > Generali > Accessibilità > VoiceOver > Usa Fonetica. Il testo viene letto carattere per carattere. VoiceOver prima pronuncia il carattere, quindi il suo equivalente fonetico, come per esempio "f" e quindi "Foggia."

**Eliminare un carattere:** Seleziona **3**, quindi tocca due volte o utilizza il tocco diviso. Devi eseguire questa operazione anche quando usi la digitazione a tocco. Per cancellare più caratteri, tocca e tieni premuto il tasto Elimina, quindi tocca lo schermo con un altro dito una volta per ogni carattere che desideri eliminare. VoiceOver pronuncia il carattere mentre viene eliminato. Se l'opzione "Usa Modifica tono" è attiva, VoiceOver pronuncia i caratteri eliminati con un tono più basso.

Selezionare testo: imposta il rotore su Modifica, scorri verso l'alto o verso il basso per scegliere Seleziona o Seleziona tutto, quindi tocca due volte. Se scegli Seleziona, quando tocchi due volte viene selezionata la parola più vicina al punto di inserimento. Se scegli Seleziona tutto, viene selezionato tutto il testo presente. Pizzica con le dita per espandere o ridurre la selezione.

Tagliare, copiare o incollare: Verifica che il rotore sia impostato in modalità di modifica. Seleziona il testo, quindi scorri verso l'alto o verso il basso per scegliere Taglia, Copia o Incolla, quindi tocca due volte.

**Annullare:** agita iPad, scorri a sinistra o a destra per scegliere l'azione da annullare, quindi tocca due volte.

**Inserire un carattere con accento:** Nella modalità digitazione standard, seleziona il carattere, quindi tocca due volte e tieni premuto fino a quando senti un suono che indica la visualizzazione di caratteri alternativi. Trascina verso sinistra o verso destra per selezionare e ascoltare le opzioni disponibili. Rilascia il dito per inserire la selezione attuale.

**Modiicare la lingua della tastiera:** imposta il rotore su Lingua, quindi scorri verso l'alto o verso il basso. Scegli "Lingua di default" per usare la lingua specificata nelle impostazioni Internazionale. Il rotore Lingua viene visualizzato solo se hai selezionato più di una lingua in Impostazioni > Generali > Accessibilità > VoiceOver > Rotore lingua.

#### **Utilizzare VoiceOver con Safari**

Quando esegui una ricerca su Internet in Safari con VoiceOver attivo, puoi utilizzare gli elementi del rotore Risultati ricerca per ascoltare l'elenco di frasi suggerite.

**Cercare sul web:** Seleziona il campo di ricerca, inserisci la tua ricerca, quindi scorri a destra o sinistra per spostarsi verso il basso o verso l'alto nell'elenco delle frasi di ricerca proposte. Quindi tocca due volte lo schermo per cercare sul web usando la frase selezionata.

**Impostare le opzioni del rotore per la navigazione web:** Vai in Impostazioni > Generali > Accessibilità > VoiceOver > Rotore. Tocca per selezionare o deselezionare opzioni oppure trascina verso l'alto per riposizionare un elemento.
**Saltare le immagini durante la navigazione:** Vai in Impostazioni > Generali > Accessibilità > VoiceOver > Naviga immagini. Puoi scegliere di saltare tutte le immagini o solamente quelle senza descrizione.

**Ridurre l'ingombro della pagina per facilitare la lettura e la navigazione:** seleziona l'elemento del Reader nel campo indirizzo di Safari (non disponibile per tutte le pagine).

#### **Utilizzare VoiceOver con Mappe**

Con VoiceOver attiva, puoi ingrandire o ridurre, selezionare segnaposto e ottenere informazioni su una località.

**Esplorare la mappa:** trascina il dito sullo schermo, oppure scorri a sinistra o destra per spostarti su un altro elemento.

**Ingrandire o ridurre:** seleziona la mappa, imposta il rotore per ingrandire, quindi scorri verso l'alto o verso il basso con un dito

**Eseguire la panoramica della mappa:** scorri con tre dita.

**Sfogliare i punti di interesse visibili:** imposta il rotore su"Punti di interesse", quindi scorri verso l'alto o verso il basso con un dito.

**Seguire una strada:** Tieni il dito premuto sulla strada, aspetta di sentire "Pausa per seguire" quindi sposta il dito lungo la strada mentre ascolti il tono guida. Il tono aumenta quando ti allontani dalla strada.

**Selezionare un segnaposto:** tocca un segnaposto o scorri a sinistra o destra per selezionarlo.

**Ottenere informazioni su una località:** seleziona un segnaposto e tocca due volte per visualizzare il contrassegno con le informazioni. Scorri a sinistra o a destra per selezionare il pulsante Altre info, quindi tocca due volte per visualizzare la pagina di informazioni.

#### **Modiicare video con VoiceOver**

I gesti di VoiceOver possono essere utilizzati per tagliare i video di Fotocamera.

**Tagliare un video:** mentre visualizzi un video, tocca lo schermo per visualizzare i controlli. Seleziona l'inizio o la fine dello strumento di tagli. Quindi scorri verso l'alto per trascinare verso destra, oppure verso il basso per trascinare verso sinistra. VoiceOver segnala l'intervallo esatto di tempo tagliato dalla registrazione in base alla posizione attuale. Per completare il taglio, seleziona Taglia, quindi tocca due volte.

#### **Controllare VoiceOver utilizzando una tastiera Apple Wireless Keyboard**

Puoi controllare VoiceOver usando una tastiera Apple Wireless Keyboard abbinata a iPad. Consulta [Dispositivi Bluetooth](#page-32-0) a pagina [33](#page-32-1).

Puoi usare i comandi della tastiera VoiceOver per navigare lo schermo, selezionare gli elementi, leggere i contenuti dello schermo, regolare il rotore ed eseguire altre azioni di VoiceOver. Tutti i comandi della tastiera, tranne uno, includono un Ctrl-Opzione abbreviato nella tabella che segue come "VO".

Aiuto VoiceOver pronuncia i tasti o i comandi della tastiera mentre li digiti. Puoi utilizzare aiuto VoiceOver per conoscere il layout della tastiera e le azioni associate con le combinazioni di tasti.

#### **Comandi della tastiera VoiceOver**

VO = Ctrl-Opzione

- *Leggere tutto, partendo dalla posizione attuale:* VO–A
- *Leggere dall'alto:* VO–B
- *Spostarsi sulla barra di stato:* VO–M
- *Premere il tasto Home:* VO–H
- *Selezionare l'elemento precedente o successivo:* VO–Freccia destra o VO–Freccia sinistra
- *Toccare un elemento:* VO–Barra spaziatrice
- *Toccare due volte con due dita:* VO–"-"
- *Scegliere l'elemento rotore precedente o successivo:* VO–Freccia su o VO–Freccia giù
- *Scegliere l'elemento rotore di pronuncia precedente o successivo:* VO–Comando–Freccia sinistra o VO–Comando–Freccia destra
- *Regolare l'elemento rotore di pronuncia:* VO–Comando–Freccia su o VO–Comando–Freccia giù
- *Attivare o disattivare l'audio di VoiceOver:* VO–S
- *Attivare o disattivare la tenda schermo:* VO–Maiuscole-S
- *Attivare Aiuto VoiceOver:* VO–K
- *Ritornare alla schermata precedente o disattivare Aiuto VoiceOver:* Esc

#### **Navigazione veloce**

Attiva Navigazione veloce per controllare VoiceOver utilizzando i tasti freccia.

- *Attivare o disattivare Navigazione veloce:* Freccia sinistra–Freccia destra
- *Selezionare l'elemento precedente o successivo:* Freccia destra o Freccia sinistra
- *Selezionare l'elemento precedente o successivo speciicato dalle impostazioni del rotore:* Freccia su o Freccia giù
- *Selezionare il primo o l'ultimo elemento:* Ctrl–Freccia su o Ctrl–Freccia giù
- *Toccare un elemento:* Freccia su-Freccia giù
- *Scorrere in alto, in basso, verso sinistra o verso destra:* Opzione–Freccia su, Opzione–Freccia giù, Opzione–Freccia sinistra o Opzione–Freccia destra
- *Modiicare il rotore:* Freccia su–Freccia sinistra o Freccia su–Freccia destra

#### **Navigazione veloce sul web con singoli tasti**

Quando visualizzi una pagina web con la funzione "Navigazione veloce" attiva, puoi utilizzare i seguenti tasti sulla tastiera per navigare velocemente sulla pagina. La digitazione con singoli tasti ti permette di muoverti al seguente elemento del tipo indicato. Per spostarti verso l'elemento precedente, tieni premuto il tasto Maiuscole mentre digiti la lettera.

- *Intestazione:* H
- *Link:* L
- *Campo di testo:* R
- *Pulsante:* B
- *Controllo forma:* C
- *Immagine:* I
- *Tabella:* T
- *Testo statico:* S
- *Attributi ARIA:* W
- *Elenco:* X
- *Elemento dello stesso tipo:* M
- *Titolo livello 1:* 1
- *Titolo livello 2:* 2
- *Titolo livello 3:* 3
- *Titolo livello 4:* 4
- *Titolo livello 5:* 5
- *Titolo livello 6:* 6

## **Usare uno schermo braille con VoiceOver**

Puoi usare uno schermo braille aggiornabile Bluetooth per leggere l'output braille di VoiceOver; inoltre, puoi usare uno schermo braille con tasti e altri controlli per gestire iPad quando VoiceOver è attivo. iPad funziona con molti schermi braille wireless. Per un elenco degli schermi braille supportati, consulta [www.apple.com/it/accessibility/iphone/braille-display.html](http://www.apple.com/it/accessibility/iphone/braille-display.html).

**Impostare uno schermo braille:** accendi lo schermo, quindi vai in Impostazioni > Generali > Bluetooth e attiva Bluetooth. Infine vai in Impostazioni > Accessibilità > VoiceOver > Braille e scegli lo schermo.

**Attivare o disattivare il braille contratto o 8 punti:** Vai in Impostazioni > Generali > Accessibilità > VoiceOver > Braille

Per informazioni su comandi braille comuni per la navigazione VoiceOver e informazioni specifiche per determinati schermi, vai su support.apple.com/kb/HT4400?viewlocale=it IT.

Lo schermo braille usa la lingua impostata per Controllo vocale. Normalmente si tratta della lingua impostata per iPad in Impostazioni > Internazionale > Lingua. Puoi utilizzare le impostazioni della lingua di VoiceOver per impostare una lingua diversa per VoiceOver e per gli schermi braille.

**Impostare la lingua per VoiceOver:** vai in Impostazioni > Generali > Internazionale > Controllo vocale, quindi scegli la lingua.

Se cambi la lingua per iPad, potrebbe essere necessario reimpostare la lingua per VoiceOver e lo schermo braille.

Puoi impostare la cella più a sinistra o quella più a destra dello schermo braille per fornire informazioni sullo stato del sistema e altri tipi di informazioni:

- "Cronologia annunci" contiene un messaggio non letto
- Il messaggio Cronologia annunci attuale non è stato letto
- La voce VoiceOver è disattivata
- Il livello della batteria di iPad basso (meno del 20% di carica)
- iPad è in orientamento orizzontale
- Lo schermo è disattivato
- La linea attuale contiene testo aggiuntivo a sinistra
- La linea attuale contiene testo aggiuntivo a destra

**Impostare la cella più a sinistra o quella più a destra per visualizzare informazioni sullo stato del sistema:** vai in Impostazioni > Generali > Accessibilità > VoiceOver > Braille > Cella di stato, quindi tocca Sinistra o Destra.

**Visualizzare una descrizione dettagliata della cella di stato:** sullo schermo braille, premi il pulsante router della cella di stato.

## Siri

Grazie a Siri puoi fare varie cose con il tuo iPad, per esempio aprire app, semplicemente chiedendolo e VoiceOver può leggerti le risposte di Siri. Per ulteriori informazioni, consulta [Cos'è Siri?](#page-36-0)  a pagina [37.](#page-36-1)

# <span id="page-111-0"></span>Triplo clic su Home

Triplo clic su Home ti consente di attivare o disattivare alcune funzioni di Accessibilità premendo il tasto Home O velocemente tre volte. Puoi usare il Triplo clic su Home per:

- VoiceOver
- Inverti colori
- Zoom
- AssistiveTouch
- Accesso Guidato (Triplo clic su Home avvia Accesso Guidato se non già attivato). Consulta [Accesso Guidato](#page-113-0) a pagina [114](#page-113-1)).

**Impostare la funzione Fai triplo clic su Home:** vai in Impostazioni > Generali > Accessibilità > Triplo clic su Home. Se ne selezioni più di una, ti viene chiesto quale desideri controllare ogni volta che fai triplo clic sul tasto Home.

**Rallentare la velocità di clic:** vai in Impostazioni > Generali > Accessibilità > Velocità clic su Home.

## Zoom

Molte app ti permettono di ingrandire o ridurre elementi speciici. Per esempio, puoi toccare due volte o pizzicare per espandere le colonne della pagina web in Safari. Ma, c'è anche una funzionalità di accessibilità Zoom che permette di ingrandire l'intera immagine di qualsiasi app che stai utilizzando. Inoltre, puoi usare Zoom assieme a VoiceOver.

**Attivare o disattivare Zoom:** vai in Impostazioni > Generali > Accessibilità > Zoom Oppure, uti-lizza "Triplo clic su Home". Consulta [Triplo clic su Home](#page-111-0) a pagina 112.

**Ingrandire o ridurre:** Tocca due volte con tre dita.

**Variare l'ingrandimento:** Con tre dita, tocca e trascina verso l'alto o verso il basso. Il gesto tocca e trascina è analogo a un tocco doppio, a meno che non sollevi le dita sul secondo tocco; al contrario, trascina le dita sullo schermo. Dopo aver iniziato a trascinare, puoi continuare con un solo dito. iPad ripristina il nuovo ingrandimento quando ingrandisci e riduci nuovamente toccando due volte con tre dita.

**Panoramica dello schermo:** durante l'ingrandimento, trascina sullo schermo con tre dita. Dopo avere iniziato il trascinamento, puoi trascinare con un solo dito in modo da poter visualizzare altre parti dello schermo. Oppure, tieni premuto con un solo dito accanto al bordo dello schermo per la panoramica di tale lato. Sposta le dita vicino al bordo per eseguire una panoramica più velocemente. Quando apri una nuova schermata, Zoom passa alla parte in alto al centro dello schermo.

Durante l'utilizzo della funzionalità Zoom con una tastiera Apple Wireless Keyboard, l'immagine dello schermo segue il punto di inserimento, mantenendolo nel centro del monitor. Consulta [Tastiera Apple Wireless Keyboard](#page-25-0) a pagina [26](#page-25-1).

## Testo grande

Testo grande ti consente di ingrandire il testo negli avvisi e in Contatti, Mail, Messaggi e Note.

**Impostare la dimensione del testo:** vai in Impostazioni > Generali > Accessibilità > VoiceOver > Testo grande

## Inverti colori

A volte, è possibile invertire i colori sullo schermo di iPad per facilitare la lettura. Quando è attivata la funzionalità Inverti colori, lo schermo assume l'aspetto di un negativo fotografico.

**Invertire i colori dello schermo:** vai in Impostazioni > Generali > Accessibilità > Inverti colori.

## Pronuncia selezione

Puoi fare un modo che iPad legga a voce alta tutti i testi selezionati, anche quando VoiceOver è disattivato.

**Attivare Pronuncia selezione:** vai in Impostazioni > Generali > Accessibilità > VoiceOver > Pronuncia selezione. Lì puoi anche:

- regolare la velocità della voce
- Scegliere di avere singole parole evidenziate come vengono lette

**Farti leggere un testo:** Seleziona il testo, quindi tocca Leggi.

## Pronuncia testo automatico

La funzionalità "Pronuncia testo auto" legge le correzioni del testo e i suggerimenti che iPad efettua mentre digiti.

**Attivare o disattivare Pronuncia testo auto:** vai in Impostazioni > Generali > Accessibilità > Pronuncia testo auto.

L'opzione "Leggi testo automatico" funziona anche con VoiceOver e Zoom.

## Audio mono

"Audio mono" combina il suono dei canali di destra e di sinistra in un singolo segnale riprodotto su entrambi i lati. Questo consente agli utenti con difficoltà uditive a un solo orecchio di sentire l'intero segnale sonoro con l'altro orecchio.

**Attivare o disattivare Audio mono e regolare il bilanciamento:** vai in Impostazioni > Generali > Accessibilità > Audio Mono.

# Segnali acustici assegnabili

Puoi assegnare suonerie distintive alle persone del tuo elenco di contatti per avere un ID chiamante sonoro per FaceTime. Puoi inoltre assegnare toni diversi per avvisare l'utente di una serie di eventi, tra cui nuovo messaggio vocale, nuovi messaggi e-mail, messaggi e-mail inviati, Tweet, post su Facebook e promemoria. Consulta [Suoni](#page-124-0) a pagina [125](#page-124-1).

Puoi acquistare suonerie da iTunes Store su iPad. Consulta Capitolo [20](#page-87-0), [iTunes Store,](#page-87-0) a pagina [88](#page-87-0).

## <span id="page-113-1"></span><span id="page-113-0"></span>Accesso Guidato

Accesso Guidato aiuta gli utenti di iPad a rimanere concentrati su operazioni speciiche. Accesso Guidato limita iPad a una singola app e ti permette di controllare quali funzionalità dell'app sono disponibili. Usare Accesso Guidato per:

- imita temporaneamente iPad a un'app particolare.
- disabilita le aree dello schermo che non sono rilevanti per un'attività, o le aree in cui un gesto accidentale potrebbe causare una distrazione
- Disabilitare i tasti hardware di iPad

**Usare Accesso Guidato:** vai in Impostazioni > Generali > Accessibilità > Accesso Guidato, in cui puoi:

- Attivare o disattivare Accesso Guidato:
- imposta un codice di accesso che controlla l'uso di Accesso Guidato e impedisce a qualcuno di abbandonare una sessione attiva
- Decidere se iPad può entrare in stato di stop durante una sessione.

**Iniziare una sessione si Accesso Guidato:** apri l'app che vuoi utilizzare, quindi fai triplo clic sul tasto Home. Regola le impostazioni per la sessione, fai quindi clic su Avvia.

- *Disabilita i controlli e le aree dello schermo delle app:* cerchia qualsiasi parte dello schermo desideri disabilitare. Puoi usare le maniglie per regolare l'area.
- *Ignorare i tocchi sullo schermo:* Disattivare il tocco.
- *Impedire a iPad di passare dall'orientamento verticale a quello orizzontale o di rispondere a qualsiasi altro movimento:* disattiva Movimento.

**Terminare una sessione si Accesso Guidato:** fai triplo clic sul tasto Home e inserisci il codice di accesso di Accesso Guidato.

# **AssistiveTouch**

AssistiveTouch ti consente di utilizzare iPad se hai difficoltà a toccare lo schermo o a premere i pulsanti. Puoi utilizzare un accessorio adattativo compatibile (come un joystick) insieme a AssistiveTouch per controllare iPad. Puoi anche utilizzare AssistiveTouch senza un accessorio per realizzare gesti che sono difficili per te.

**Attivare AssistiveTouch:** vai in Impostazioni > Generali > Accessibilità > AssistiveTouch Per impostare "Triplo clic su Home" per attivare o disattivare AssistiveTouch vai in Impostazioni > Generali> Accessibilità > Triplo clic su Home.

**Regolare la "Velocità di tracciamento" (con l'accessorio allegato):** Vai in Impostazioni > Generali > Accessibilità > AssistiveTouch > Velocità di tracciamento.

**Mostrare o nascondere il menu AssistiveTouch:** Fai un clic secondario sul tuo accessorio.

**Nascondere il pulsante menu (con l'accessorio allegato):** Vai in Impostazioni > Generali > Accessibilità > AssistiveTouch > Mostra sempre menu.

**Scorrere o trascinare con 2, 3, 4, o 5 dita:** Tocca il pulsante menu, tocca Gesti, quindi tocca il numero di digitazioni necessario per tale gesto. Quando i cerchi corrispondenti appaiono sullo schermo, scorri o trascina nella direzione richiesta dal gesto. Quando hai terminato, tocca il pulsante menu.

**Eseguire un gesto pizzica:** Tocca il pulsante menu, tocca Preferiti, quindi tocca Pizzica. Quando appaiono i cerchi del gesto pizzica, tocca qualsiasi punto dello schermo per muoverli, quindi trascina i cerchi dentro o fuori per eseguire un gesto pizzica. Quando hai terminato, tocca il pulsante menu.

**Creare gesti personalizzati:** Tocca il pulsante menu, tocca Preferiti, quindi tocca un segnaposto vuoto per il gesto. Oppure vai in Impostazioni> Generali> Accessibilità> AssistiveTouch > Crea nuovo gesto.

**Bloccare o ruotare lo schermo, regolare il volume di iPad o simulare di scuotere iPad:** Tocca il pulsante menu, quindi tocca Dispositivo.

**Simulare di premere il tasto Home:** Tocca il pulsante menu, quindi tocca Home.

**Muovere il pulsante menu:** Trascinalo in qualsiasi punto dello schermo.

**Uscire da un menu senza compiere alcun gesto:** Tocca in qualsiasi punto fuori dal menu.

# Accessibilità in OS X

Sfrutta i vantaggi delle funzioni di accessibilità in OS X quando utilizzi iTunes per sincronizzare informazioni e contenuti della libreria iTunes su iPad. Nel Finder, scegli Aiuto > Centro assistenza, quindi cerca "accessibilità".

Per ulteriori informazioni sulle funzionalità di accessibilità di iPad e OS X, visita il sito [www.apple.com/it/accessibility](http://www.apple.com/it/accessibility).

## Dimensione minima del font dei messaggi Mail

Per migliorare la leggibilità del testo dei messaggi Mail, imposta la dimensione minima del font su Grandi, Grandissime o Giganti.

**Impostare la dimensione minima del font dei messaggi mail:** vai in Impostazioni > Posta, contatti, calendari > Dimensioni minime font.

Le impostazioni testo grande annullano quelle di dimensioni minime font.

## Tastiere con formato panoramico

Le app integrate di iPad mostrano una tastiera su schermo più grande quando ruoti iPad in orizzontale. Inoltre puoi digitare utilizzando una tastiera Apple Wireless Keyboard.

# Sottotitoli per non udenti (CC)

**Attivare i sottotitoli per non udenti per i video:** vai in Impostazioni > Video > Sottotitoli. Non tutti i contenuti video sono codificati per i sottotitoli per non udenti (CC).

# <span id="page-115-1"></span>**Impostazioni**

**27**

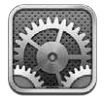

Impostazioni ti premette di configurare iPad, configurare le opzioni per le app, aggiungere account e modificare altre preferenze. Consulta i capitoli specifici per informazioni sulla configurazione di app integrate. Per esempio, per le impostazioni di Safari, consulta Capitolo [5](#page-43-0), [Safari,](#page-43-0) a pagina [44.](#page-43-0)

# Uso in aereo

Uso in aereo disattiva le funzionalità wireless per ridurre potenziali interferenze con le operazioni dell'aeromobile e con altre apparecchiature elettriche.

**Attivare la modalità Uso in aereo:** vai in Impostazioni e attiva Uso in aereo.

Quando la modalità di uso in aereo è attivata, nella barra di stato nella parte superiore della schermata compare  $\rightarrow$ . Nessun segnale Wi-Fi, Bluetooth o cellulare, (su modelli Wi-Fi + cellulare) vengono emessi da iPad. Non potrai usare funzionalità o app che dipendono da questo tipo di segnali, come ad esempio la connessione a Internet. Se consentito dagli operatori di volo e nel rispetto dei regolamenti e delle leggi vigenti, puoi usare iPad e le app che non richiedono questi segnali.

Se la connessione Wi-Fi è disponibile, qualora consentito dagli operatori di volo e nel rispetto dei regolamenti e delle leggi vigenti, vai in Impostazioni > Wi-Fi per attivarlo. Puoi anche attivare Bluetooth in Impostazioni > Bluetooth.

# Wi-Fi

## <span id="page-115-0"></span>**Accedere a un network Wi-Fi**

Le impostazioni Wi-Fi consentono di decidere se iPad utilizza le reti Wi-Fi locali per la connessione Internet. Quando iPad accede a una rete Wi-Fi, l'icona Wi-Fi  $\hat{\mathbf{F}}$ , nella barra di stato nella parte superiore dello schermo, mostra l'intensità del segnale. Un numero elevato di barre indica un segnale di intensità maggiore.

Una volta eseguito l'accesso alla rete Wi-Fi, iPad si connette automaticamente ogni volta che la rete si trova nel raggio di portata del dispositivo. Se sono disponibili reti utilizzate precedentemente, iPad accede all'ultima rete utilizzata.

Puoi anche utilizzare iPad per conigurare una nuova una base AirPort che fornisca servizi Wi-Fi a casa o in ufficio. Consulta Configurare una base AirPort a pagina [117.](#page-116-1)

#### <span id="page-116-1"></span>**Attivare o disattivare la funzione Wi-Fi:** vai in Impostazioni > Wi-Fi. Puoi:

- *Conigurare iPad per chiedere se desideri accedere a una nuova rete:* Attiva o disattiva "Richiedi accesso reti". Se l'opzione Richiedi accesso reti è disattivata e non è disponibile una rete utilizzata precedentemente, dovrai connetterti manualmente a una rete per utilizzare la connessione Internet.
- *Dissociare un network, in modo che iPad non vi acceda:* tocca a accanto al network a cui ti sei connesso precedentemente. Quindi, tocca "Dissocia questa rete".
- *Accedere a una rete Wi-Fi chiusa:* nell'elenco dei nomi del network, tocca Altro, quindi inserisci il nome di un network chiuso. Per accedere a una rete chiusa devi conoscere il nome della rete, la password e la modalità di sicurezza utilizzata dalla rete.
- Regolare le impostazioni di connessione a una rete Wi-Fi: tocca a accanto a un network. Puoi impostare un proxy HTTP, definire impostazioni di rete statiche, attivare BootP o rinnovare le impostazioni fornite da un server DHCP.

## <span id="page-116-0"></span>**Conigurare una base AirPort**

Una base AirPort fornisce una connessione Wi-Fi per la rete della tua casa, scuola o piccola impresa. Puoi utilizzare iPad per configurare una nuova base AirPort Express, AirPort Extreme o Time Capsule.

**Utilizzare Impostazione assistita di AirPort :** vai in Impostazioni > Wi-Fi. Sotto Imposta una stazione base AirPort, tocca il nome della stazione base che desideri conigurare. Quindi segui le istruzioni su schermo.

Se la stazione base che desideri configurare non appare nell'elenco, assicurati che sia connessa a una presa elettrica, si trovi nel raggio di portata, e non sia stata conigurata in precedenza. Puoi configurare solamente stazioni base che sono nuove o che sono state ripristinate. Alcune delle stazioni base AirPort più antiche non possono essere configurate utilizzando un dispositivo iOS. Per assistenza, consulta la documentazione fornita con la base.

Gestire una rete AirPort: se iPad è collegato a una base AirPort, tocca **O** accanto al nome del network. Se non hai già scaricato l'Utility AirPort, App Store si apre in modo da poterlo ottenere.

## VPN

Le tua azienda può utilizzare una VPN per consentirti di comunicare informazioni private in modo sicuro su una rete non privata. Ad esempio, dovresti configurare una VPN per accedere ai tuoi messaggi e-mail di lavoro. Questa impostazione appare quando hai configurato VPN su iPad, consentendoti di attivare o disattivare la funzione VPN. Consulta [VPN](#page-120-0) a pagina [121](#page-120-1).

## <span id="page-116-2"></span>Hotspot personale

Puoi utilizzare la funzionalità Hotspot personale (su modelli Wi-Fi + cellulare) per condividere una connessione a Internet con un computer o un altro dispositivo, come iPod touch o iPhone, connesso al tuo iPad tramite Wi-Fi. Puoi utilizzare "Hotspot personale" anche per condividere una connessione Internet con un computer connesso a iPad tramite Bluetooth o USB. L'opzione "Hotspot personale" funziona solo se iPad è connesso a Internet tramite la rete dati cellulare.

*Nota:* questa caratteristica potrebbe non essere disponibile in tutte le regioni. Il servizio potrebbe non essere gratuito. Per ulteriori informazioni, contatta il tuo gestore.

**Condividere una connessione a Internet:** vai in Impostazioni > Generali > Cellulare e tocca "Imposta hotspot personale", se disponibile, per impostare il servizio con il tuo gestore.

Dopo aver attivato Hotspot personale, altri dispositivi possono connettersi nei seguenti modi:

- *Wi-Fi:* sul dispositivo, scegli iPad dall'elenco di reti Wi-Fi disponibili.
- *USB:* collega iPad al computer usando il cavo in dotazione. Nelle preferenze Network sul tuo computer, scegli iPad e configura le impostazioni di rete.
- *Bluetooth:* su iPad, vai in Impostazioni > Bluetooth e attiva Bluetooth. Per abbinare e collegare iPad con il dispositivo, consulta la documentazione fornita con il computer.

Quando viene rilevato un dispositivo, una striscia blu appare nella parte superiore dello schermo di iPad. L'hotspot personale rimane attivo durante la connessione USB, anche quando non utilizzi la connessione a Internet in modo attivo.

*Nota: l'icona di Hotspot personale @ appare nella barra di stato dei dispositivi iOS che utilizzano* Hotspot personale.

**Cambiare la password Wi-Fi per iPad:** Vai in Impostazioni, scegli Hotspot personale > Password Wi-Fi, quindi inserisci una password di almeno 8 caratteri.

**Monitorare l'uso della rete dati cellulare:** Vai in Impostazioni > Generali > Utilizzo > Utilizzo cellulare.

## Bluetooth

iPad può connettersi in modalità wireless a dispositivi Bluetooth come cuffie auricolari, cuffie e kit per auto per ascoltare la musica e telefonare a mani libere. Puoi anche collegare la tastiera Apple Wireless Keyboard con Bluetooth. Consulta [Tastiera Apple Wireless Keyboard](#page-25-0) a pagina [26](#page-25-1).

**Attivare o disattivare Bluetooth:** vai in Impostazioni > Bluetooth

**Connetterti a un dispositivo Bluetooth:** Tocca il dispositivo nell'elenco Dispositivi, quindi segui le istruzioni su schermo per connetterlo. Per informazioni sull'abbinamento Bluetooth, consulta la documentazione fornita con il dispositivo.

## Dati cellulare

Utilizza le impostazioni "Dati cellulare" su iPad (modelli Wi-Fi + cellulare) per attivare un servizio dati cellulare, attivare o disattivare l'utilizzo del cellulare o aggiungere un numero di identificazione personale (PIN) per bloccare la scheda SIM. Con alcuni gestori, puoi anche modiicare il tuo piano tarifario.

**Attivare o disattivare i dati cellulare:** vai in Impostazioni > Dati cellulare. Se "Dati cellulare" è disattivato, tutti i servizi dati, inclusi i messaggi e-mail, la navigazione web, le notifiche push e altri servizi, utilizzeranno esclusivamente la rete Wi-Fi. Se"Dati cellulare" è attivo, il gestore potrebbe applicare delle tarife addizionali. Per esempio, l'utilizzo di alcune funzioni e servizi, tra cui il trasferimento dati di Messaggi potrebbe comportare dei costi sul piano tarifario.

**Attivare o disattivare LTE:** vai in Impostazioni > Dati cellulare. Se LTE è disponibile, la sua attivazione caricherà i dati più rapidamente.

**Attivare o disattivare Roaming dati:** vai in Impostazioni > Dati cellulare. La disattivazione di "Roaming dati" evita costi del servizio che possono aumentare quando utilizzi un network fornito da un altro gestore.

**Impostare l'hotspot personale:** vai in Impostazioni > Dati cellulare > Imposta hotspot personale. L'hotspot personale condivide la connessione Internet di iPad con il computer e altri dispositivi iOS. Consulta [Hotspot personale](#page-116-2) a pagina [117.](#page-116-1)

**Impostare quando viene usato dati cellulare:** vai in Impostazioni > Dati cellulare, quindi attiva o disattiva i dati cellulare per Documenti iCloud, iTunes, FaceTime o Elenco lettura. Quando queste impostazioni sono disattivate, iPad utilizza solo la connessione Wi-Fi. iTunes include sia iTunes Match che i download automatici da iTunes e App Store.

**Attivare, visualizzare o modiicare l'account dati cellulare:** vai in Impostazioni > Dati cellulare, quindi tocca "Visualizza account". Segui le istruzioni su schermo.

**Bloccare la SIM:** vai in Impostazioni > Dati cellulare > PIN SIM. Il blocco della SIM richiede il PIN per utilizzare la connessione cellulare di iPad.

## Non disturbare e Notifiche

Le notifiche push appaiono in Centro notifiche e ti avvisano quando ci sono nuove informazioni, anche quando l'app associata non è in esecuzione. Le notifiche variano in base all'app, ma possono includere testi o avvisi audio e un badge numerato sull'icona dell'app nella schermata Home.

**Disattivare tutte le notiiche:** vai in Impostazioni e attiva "Non disturbare". Quando è attivato e iPad è bloccato, tutte le notifiche vengono silenziate, ma le sveglie continueranno a poter suonare. Puoi impostare le seguenti opzioni in Impostazioni > Notifiche > Non disturbare:

- Attivare automaticamente "Non disturbare": imposta le ore di inizio e fine per quando non vuoi essere disturbato. iPad attiva automaticamente la funzione "Non disturbare" in queste ore ogni giorno.
- *Consenti alcune chiamate di FaceTime in modalità "Non disturbare":* Quando "Non disturbare" è attivato, le chiamate di FaceTime sono silenziose. Per consentire alcuni chiamanti di attivare la suoneria. tocca "Consenti chiamate da". Puoi consentire le chiamate dall'elenco dei tuoi contatti preferiti o altri gruppi di contatti. Per ulteriori informazioni sui preferiti, consulta Capitolo [14](#page-71-0), [Contatti](#page-71-0), a pagina [72](#page-71-0).
- *Consentire i chiamanti più frequenti di attivare la suoneria:* attiva "Chiamate ripetute" Se lo stesso chiamante (basato sul proprio ID FaceTime) ti chiama due volte nell'arco di tre minuti, iPad suonerà.

**Attivare o disattivare le notiiche delle app:** Vai in Impostazioni > Notiiche. Tocca un elemento nell'elenco, quindi attiva o disattiva notifiche per quell'elemento. Le app che hanno le notifiche disabilitate appaiono nell'elenco Non in Centro notifiche.

**Modificare l'aspetto delle notifiche:** Vai in Impostazioni > Notifiche. Puoi:

- *Cambiare il numero delle notiiche:* scegli un elemento nell'elenco "Centro notiiche". Tocca Mostra per configurare il numero di notifiche di questo tipo che vuoi che appaiano in Centro notifiche, tocca Mostra.
- *Cambiare lo stile degli avvisi:* scegli un elemento nell'elenco "Centro notiiche". Scegli uno stile per gli avvisi oppure seleziona Nessuno per disattivare gli avvisi e i banner. Le notiiche continueranno ad apparire in "Centro notifiche".
- *Cambiare l'ordine delle notiiche:* Tocca Modiica. Trascina le notiiche nell'ordine desiderato. Per disattivare una notifica, trascinala nell'elenco Non in Centro notifiche.
- *Visualizzare i badge numerati sulle app con notiiche:* scegli un elemento dall'elenco "Centro notifiche" e attiva "Icona Badge App".
- *Nascondere gli avvisi di un'app quando iPad è bloccato:* scegli l'app nell'elenco "Centro notiiche", quindi disattiva "Visualizza in Blocco schermo".

Alcune app hanno opzioni aggiuntive. Per esempio, Messaggi ti permette di specificare il numero di volte che vuoi che il suono di avviso si ripeta e se desideri che l'anteprima dei messaggi venga inclusa o meno nella notifica.

**Rimuovere post e tweet da "Centro notiiche".** Queste opzioni di condivisione appaiono solo se disponi di un account Facebook o Twitter configurato. Per rimuovere questi pulsanti vai in Impostazioni > Notifiche, quindi disattiva "Widget condivisione".

# Generali

Le impostazioni Generali includono rete, condivisione, sicurezza e altre impostazioni. Puoi anche trovare informazioni su iPad e ripristinare varie impostazioni.

## **Informazioni**

**Visualizzare le informazioni su iPad:** vai in Impostazioni > Generali > Info. Gli elementi che puoi visualizzare includono:

- Spazio di archiviazione disponibile
- Numero di serie
- Versione di iOS
- Indirizzo di rete
- Numero dati cellulare (su modelli Wi-Fi + cellulare)
- IMEI (International Mobile Equipment Identity) su modelli Wi-Fi + cellulare
- ICCID (Integrated Circuit Card Identifier o Smart Card) per reti GSM (su modelli Wi-Fi + cellulare)
- MEID (Mobile Equipment Identifier) per reti CDMA (su modelli Wi-Fi + cellulare)
- Note legali, licenze e marchi normativi.

Per copiare il numero di serie e altri identificatori, tocca e tieni premuto fino a quando appare Copia.

**Cambiare il nome del dispositivo:** vai in Impostazioni, scegli Generali > Info e tocca Nome. Quando il dispositivo è collegato iTunes, il nome appare nella barra laterale e viene utilizzato da iCloud.

Per aiutare a migliorare i prodotti e servizi Apple, iPad invia automaticamente le informazioni di diagnosi e utilizzo. Questi dati non ti identificano personalmente, ma possono includere le informazioni sulla posizione.

**Visualizzare o disattivare le informazioni diagnostiche:** Vai su Impostazioni > Generali > Info > Diagnosi e uso.

## **Aggiornamento Software**

Aggiornamento Software ti consente di scaricare e installare aggiornamenti iOS da Apple.

**Aggiornare all'ultima versione iOS:** vai in Impostazioni > Generali > Aggiornamento Software. Se è disponibile una nuova versione di iOS, segui le istruzioni su schermo per scaricarlo e installarlo.

#### <span id="page-120-1"></span>**Utilizzo**

**Visualizzare le informazioni sull'utilizzo:** vai in Impostazioni > Generali > Utilizzo. Puoi:

- Visualizzare le statistiche di ripristino e utilizzo cellulare (modelli Wi-Fi + cellulare)
- Visualizzare e eliminare i backup di iCloud, disattivare il backup di "Rullino foto" e acquistare altro spazio.
- Visualizzare lo spazio di ogni app.
- Visualizza il livello della batteria in percentuale
- Visualizzare il tempo trascorso dall'ultima volta che iPad è stato ricaricato

#### **Siri**

**Abilitare Siri:** vai in Impostazioni > Generali > Siri.

Per informazioni sull'uso di Siri e per modificare le impostazioni di Siri, Consulta [Opzioni di impo](#page-39-0)[stazione per Siri](#page-39-0) a pagina [40](#page-39-1).

#### <span id="page-120-0"></span>**VPN**

Le reti VPN vengono utilizzate dalle aziende per consentirti di comunicare informazioni private in modo sicuro su una rete non privata. Ad esempio, dovresti conigurare una VPN per accedere ai tuoi messaggi e-mail di lavoro. Chiedi all'amministratore della rete per le impostazioni necessarie per conigurare la VPN per la tua rete. Dopo una o più impostazioni VPN sono impostate puoi:

- *Attivare o disattivare VPN:* vai in Impostazioni > VPN.
- *Sostarsi tra diverse VPN:* vai in Impostazioni > Generali > VPN, quindi scegli una conigurazione.

## **Sincronizzazione Wi-Fi con iTunes**

Puoi sincronizzare iPad con iTunes su un computer che è connesso alla stessa rete Wi-Fi.

**Attivare la sincronizzazione Wi-Fi con iTunes:** per conigurare la sincronizzazione Wi-Fi per la prima volta, collega iPad al computer con cui desideri fare la sincronizzazione. Per istruzioni, con-sulta [Sincronizzare con iTunes](#page-15-0) a pagina [16](#page-15-1).

Dopo aver configurato la Sincronizzazione Wi-Fi, iPad si sincronizza automaticamente con iTunes una volta al giorno quando:

- iPad è collegato a una fonte di alimentazione;
- iPad e il computer sono connessi alla stessa rete Wi-Fi;
- iTunes è in esecuzione sul tuo computer.

## **Ricerca Spotlight**

Ricerca Spotlight consente di specificare le aree di contenuto in cui effettuare la ricerca e di riorganizzare l'ordine dei risultati.

**Impostare quali contenuti vengono ricercati da Ricerca:** vai in Impostazioni > Generali > Ricerca Spotlight, quindi seleziona gli elementi da cercare. Puoi anche modificare l'ordine delle categorie.

#### **Blocco automatico**

Il blocco di iPad disattiva lo schermo per ridurre il consumo della batteria e impedire che iPad venga utilizzato da persone non autorizzate. Mentre ascolti la musica puoi continuare a ricevere messaggi, regolare il volume e usare il pulsante microfono delle cuffie.

**Impostare l'intervallo di tempo prima che iPad si blocchi:** vai in Impostazioni > Generali > Blocco automatico, quindi scegli il valore desiderato.

## **Codice di blocco**

Di default, iPad non richiede l'inserimento di un codice per essere sbloccato.

**Impostare un codice:** vai in Impostazioni > Generali > Blocco con codice, quindi imposta un codice di quattro cifre. Per aumentare la sicurezza, disattiva "Codice semplice" e utilizza un codice più lungo.

Se dimentichi il codice di blocco, devi ripristinare il software di iPad. Consulta [Aggiornare e ripri](#page-137-0)[stinare il software di iPad](#page-137-0) a pagina [138.](#page-137-1)

**Consentire l'accesso quando iPad è bloccato:** Vai in Impostazioni > Generali > Blocco con codice. Puoi usare Siri senza sbloccare iPad. Consulta [Opzioni di impostazione per Siri](#page-39-0) a pagina [40](#page-39-1).

**Cancellare i dati dopo dieci tentativi falliti di inserimento del codice:** Vai in Impostazioni > Generali > Blocco con codice, quindi tocca Inizializza dati. Dopo dieci tentativi di inserimento del codice non riusciti, tutte le impostazioni vengono riportate ai valori originali e tutte le informazioni e i documenti multimediali vengono inizializzati rimuovendo la chiave di criptatura dei dati (i dati sono criptati con codifica AES a 256 bit).

## **Blocco/Sblocco case iPad**

Puoi bloccare e sbloccare automaticamente iPad quando lo usi insieme a Smart Cover per iPad o Smart Case per iPad (disponibili separatamente). Quando questa opzione è attiva, iPad si blocca automaticamente ed entra in stato di stop quando chiudi la case e si riattiva quando la apri. Questa opzione appare quando agganci Smart Cover per iPad o Smart Case per iPad.

## **Restrizioni**

Puoi impostare restrizioni sull'uso di alcune app e per i contenuti acquistati. Per esempio, i genitori possono limitare l'accesso a determinati contenuti musicali espliciti affinché non vengano visualizzati nelle playlist, oppure impedire l'installazione di app.

**Attivare le restrizioni:** vai in Impostazioni > Generali > Restrizioni, quindi tocca Abilita restrizioni. Ti verrà chiesto di definire un codice di accesso restrizioni, necessario al fine di modificare le impostazioni efettuate. Si tratta di un codice diverso da quello usato per sbloccare iPad.

*Importante:* Se dimentichi il codice di blocco, devi ripristinare il software di iPad. Consulta [Aggiornare e ripristinare il software di iPad](#page-137-0) a pagina [138](#page-137-1).

Puoi impostare restrizioni per le seguenti app:

- Safari
- Fotocamera (e app che utilizzano la fotocamera)
- FaceTime
- iTunes Store
- iBookstore
- Siri

Puoi inoltre impostare restrizioni per:

- *Installare app:* App Store viene disabilitato e la relativa icona viene rimossa dalla schermata Home. Non puoi installare app su iPad.
- *Eliminare app:* Non puoi eliminare app da iPad. **@** non appare sulle icone delle app quando personalizzi la schermata Home.
- *Linguaggio esplicito:* Siri cerca di sostituire le parole esplicite che dici sostituendole con asterischi e segnali acustici.
- *Privacy:* Le attuali impostazioni per i servizi di Localizzazione, Contatti, Calendari, Promemoria, Foto, Condivisione Bluetooth, Twitter e Facebook possono essere bloccate singolarmente.
- *Account:* Le impostazioni attuali di Posta, contatti, calendari sono bloccate. Non puoi aggiungere, modificare o eliminare account. Inoltre non puoi modificare le impostazioni di iCloud.
- *Trova i miei amici:* Le impostazioni attuali di Trova i miei amici, contatti, calendari sono bloccate. Questa opzione è disponibile quando l'app Trova i miei amici è installata.
- *Limite volume:* L'attuale limite al volume del suono è bloccato.
- *Acquisti In-App:* quando la funzione Acquisti In-App è disattivata, non puoi acquistare altri contenuti o funzionalità dalle app scaricate da App Store.
- *Richiedere password:* Ti richiede di inserire il tuo ID Apple ID per gli acquisti in-app dopo l'intervallo di tempo specificato da te.
- *Restrizioni ai contenuti:* Tocca Classiiche per, quindi seleziona un paese nell'elenco. Quindi imposta le restrizioni per musica, podcast, libri, programmi TV e app. I contenuti che non compiono i requisiti del sistema di classiicazione selezionato non appariranno su iPad.
- *Partite multigiocatore:* Quando le partite multigiocatore sono disattivate, non puoi richiedere una partita, né inviare o ricevere inviti a giocare partite o aggiungere amici in Game Center.
- *Aggiungere amici:* Quando Aggiunta amici è disattivato, non puoi inviare o ricevere richieste di amicizia in Game Center. Se le partite multigiocatore sono attivate, puoi continuare a giocare con amici esistenti.

## **Interruttore laterale**

Puoi usare l'interruttore laterale per bloccare l'orientamento dello schermo o disattivare l'audio delle notifiche e degli effetti sonori.

**Bloccare lo schermo con orientamento verticale o orizzontale:** vai su Impostazioni > Generali > Usa interruttore laterale per, quindi tocca "Blocca rotazione".

Disattivare l'audio delle notifiche e di altri effetti sonori: vai su Impostazioni > Generali > Usa interruttore laterale per, quindi tocca Muto. L'interruttore laterale non disattiva l'audio dei contenuti audio o video riprodotti. Utilizza i tasti volume sul lato per azzerare questi suoni.

#### **Gesti multitasking**

I gesti multitasking ti consentono di passare velocemente da un'app all'altra, mostrare la barra multitasking e andare alla schermata Home. Consulta [Gesti multitasking](#page-19-0) a pagina [20](#page-19-1).

#### **Data e ora**

Queste impostazioni vengono applicate all'ora che appare nella barra di stato (nella parte superiore dello schermo), agli orologi in fusi orari diferenti e ai calendari.

**Impostare se iPad mostra l'ora nel formato 24 ore o nel formato 12 ore:** vai in Impostazioni > Generali > Data e Ora, quindi attiva o disattiva il formato 24 ore. (il formato 24 ore potrebbe non essere disponibile in tutte le regioni).

<span id="page-123-1"></span>**Impostare se iPad aggiorna automaticamente la data e l'ora:** Vai in Impostazioni > Generali > Data e Ora, quindi attiva o disattiva Automatiche. Se imposti iPad per aggiornare automaticamente l'ora, l'ora esatta verrà ottenuta basandosi sulla connessione cellulare (su modelli Wi-Fi + cellulare) o Wi-Fi. In alcuni casi, iPad potrebbe non essere in grado di determinare automaticamente l'ora locale.

**Impostare la data e l'ora manualmente:** Vai in Impostazioni > Generali > Data e Ora, quindi disattiva Automatiche. Tocca Fuso orario per impostare il tuo fuso orario. Tocca il pulsante "Data e ora", quindi tocca "Imposta data e ora".

## **Tastiera**

Puoi attivare più tastiere per scrivere diferenti lingue, e puoi attivare o disattivare le funzionalità di scrittura, come controllo ortograico. Per informazioni sulle impostazioni della tastiera, consulta [Scrivere](#page-22-0) a pagina [23](#page-22-1).

Per informazioni sull'uso delle tastiere internazionali, consulta Appendice [B,](#page-128-0) [Tastiere internazionali,](#page-128-0) a pagina [129](#page-128-0).

## **Internazionale**

Vai in Impostazioni > Generali > Internazionale, per impostare quanto segue:

- La lingua di iPad
- Il formato del calendario
- La tastiera che usi
- I formati di data, ora e numeri.

#### **Accessibilità**

Vai in Impostazioni > Generali > Accessibilità e attiva le caratteristiche che desideri. Consulta Capitolo [26](#page-101-0), [Accessibilità,](#page-101-0) a pagina [102](#page-101-0).

#### Profili

Questa impostazione viene visualizzata se installi uno o più profili su iPad. Tocca Profili per vedere le informazioni sui profili che installi. Per ulteriori informazioni sui profili, consulta [A](#page-126-0)ppendice A, iPad in [azienda](#page-126-0), a pagina [127](#page-126-0).

## <span id="page-123-0"></span>**Reinizializzare**

Puoi reinizializzare il dizionario delle parole, le impostazioni di rete, il layout della schermata Home e gli avvisi di posizione. Puoi anche cancellare tutti i contenuti e le impostazioni.

**Ripristinare iPad:** vai in Impostazioni > Generali > Ripristina, quindi scegli un'opzione:

- *Ripristinare tutte le impostazioni:* Tutte le preferenze e le impostazioni personalizzate vengono annullate.
- *Cancellare l'intero contenuto e tutte le impostazioni:* le tue informazioni e le impostazioni vengono rimosse. Prima di poter utilizzare iPad dovrai configurarlo nuovamente.
- *Ripristinare le impostazioni network:* Quando ripristini le impostazioni di rete, l'elenco delle reti utilizzate in precedenza e le impostazioni VPN non installate tramite un profilo di configurazione viene rimosso. La funzionalità Wi-Fi è stata disattivata e quindi riattivata, scollegandoti da qualsiasi rete a cui eri precedentemente connesso. Le impostazioni Wi-Fi e "Richiedi accesso reti" rimangono attive. Per rimuovere le impostazioni VPN installate tramite un profilo di configurazione, vai in Impostazioni > Generali > Profilo, quindi seleziona il profilo e tocca Rimuovi. Questa azione rimuove anche altre impostazioni o account forniti con il profilo.
- <span id="page-124-1"></span>• *Reimpostare il dizionario tastiera:* Puoi aggiungere parole al dizionario della tastiera riiutando le parole che iPad ti propone durante l'inserimento. Quando ripristini il dizionario della tastiera tutte le parole aggiunte verranno cancellate.
- *Ripristinare il layout della schermata Home:* ripristina le app integrate nella loro posizione originale nella schermata Home.
- *Ripristinare posizione e privacy:* Ripristina i servizi di localizzazione e le impostazioni sulla privacy ai valori di default.

## <span id="page-124-0"></span>Suoni

Puoi configurare iPad per riprodurre un suono ogni volta che ricevi un messaggio, e-mail, un tweet, un post di Facebook, un messaggio vocale o un promemoria. Inoltre, i suoni possono essere riprodotti per gli appuntamenti, per l'invio di e-mail, per i clic della tastiera e per il blocco di iPad.

**Modiicare le impostazioni audio:** Vai in Impostazioni > Suoni. Le opzioni disponibili comprendono:

- Regolare il volume di suoneria e avvisi.
- Imposta avvisi e altri segnali acustici
- Attivare i clic della tastiera e un suono per quando iPad si blocca.

## Luminosità e sfondo

La luminosità dello schermo influisce sulla durata della batteria. Puoi diminuire la luminosità dello schermo per estendere la durata della batteria di iPad o utilizzare la funzionalità di luminosità automatica.

**Regolare la luminosità dello schermo:** vai in Impostazioni > Luminosità, quindi trascina il cursore. Se l'opzione Luminosità automatica è attivata, iPad regola la luminosità dello schermo in base alle condizioni di luce ambientali attuali grazie al relativo sensore integrato.

Le impostazioni Sfondo consentono di impostare un'immagine o una foto per lo schermo bloccato o la schermata Home. Consulta [Cambiare lo sfondo](#page-21-0) a pagina [22](#page-21-1).

## Cornice immagine

La modalità "Cornice immagine" converte iPad in una cornice per foto animata. Scegli la transizione dal utilizzare, la durata di ogni foto e l'album da visualizzare. Scegli se ingrandire i volti e visualizzare in maniera casuale le foto.

Avviare "Cornice immagine": Tocca **D** sul blocca schermo.

**Rimuovere il pulsante "Cornice immagine" dallo schermo bloccato:** Vai in Impostazioni > Generali > Blocco con codice.

## <span id="page-125-1"></span><span id="page-125-0"></span>**Privacy**

Le impostazioni sulla privacy ti consentono di visualizzare e controllare quali app e servizi di sistema hanno accesso ai servizi di localizzazione, contatti, calendari, promemoria e foto.

L'opzione Localizzazione consente alle app basate sulla posizione, quali Promemoria, Mappe e Fotocamera di raccogliere e utilizzare dati relativi alla tua posizione. I servizi di localizzazione determinano la tua posizione approssimata utilizzando le informazioni disponibili provenienti dai dati della rete cellulare (modelli Wi-Fi + cellulare), dalle reti Wi-Fi locali (se hai attivato la funzione Wi-Fi) e dal GPS (potrebbe non essere disponibile in tutte le regioni). I dati sulla posizione raccolti da Apple vengono raccolti in modo da non identiicarti personalmente. Quando una app utilizza i servizi di Localizzazione, nella barra di stato appare  $\mathcal{A}$ .

**Attivare o disattivare i servizi di Localizzazione:** vai in Impostazioni > Privacy > Localizzazione. Puoi disattivarlo per alcune o per tutte le app e servizi. Se disattivi i servizi di Localizzazione, la prossima volta che una app o un servizio tenteranno di utilizzare questa funzionalità ti verrà chiesto di riattivarli.

**Disattivare i servizi di Localizzazione per i servizi di sistema:** molti servizi di sistema, come ad esempio iAd da posizione, utilizzano i servizi di Localizzazione. Per veriicarne il loro stato, disattivarli o mostrarli  $\rightarrow$  nella barra dei menu quando i servizi usano la tua posizione, vai in Impostazioni > Privacy > Localizzazione > Servizi di sistema.

**Disattivare l'accesso a informazioni private:** vai in Impostazioni > Privacy. Puoi vedere quali app hanno chiesto ed ottenuto l'accesso alle seguenti informazioni:

- Contatti
- Calendari
- Promemoria
- Immagini
- Condivisione Bluetooth
- Twitter
- Facebook

Puoi disattivare l'accesso di ogni app per ogni categoria di informazioni. Rivedi i termini e l'informativa sulla privacy per ogni app di terze parti per capire come vengono usati i dati richiesti.

# <span id="page-126-0"></span>**iPad in azienda**

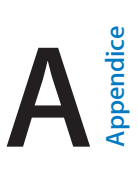

# iPad in azienda

Grazie al supporto per accesso sicuro a reti aziendali, directory e Microsoft Exchange, iPad è pronto per andare al lavoro. Per informazioni dettagliate sull'utilizzo di iPad nelle imprese vai all'indirizzo [www.apple.com/it/ipad/business](http://www.apple.com/it/ipad/business/).

## Utilizzare i profili di configurazione

Se ti trovi in un ambiente aziendale, puoi configurare account e altri elementi su iPad installando un profilo di configurazione. I profili di configurazione consentono la configurazione di iPad da parte dell'amministratore per utilizzare sistemi di informazioni in una società, a scuola o in una azienda. Per esempio, potresti usare un profilo di configurazione per impostare l'acceso di iPad ai server Microsoft Exchange aziendali, in modo che iPad possa accedere a e-mail, calendari e contatti Exchange e attivare "Blocco con codice"per aiutarti a mantenere sicure le informazioni.

L'amministratore potrebbe distribuire i profili di configurazione tramite e-mail, inserendoli in una pagina web sicura, oppure installandoli per te direttamente su iPad. L'amministratore potrebbe aver installato un profilo che collega iPad a un server per la gestione di dispositivi mobili, che permette all'amministratore di configurare le impostazioni remotamente.

Installare i profili di configurazione: Su iPad, apri il messaggio e-mail o scarica i profili di configurazione dal sito web fornito dall'amministratore. Quando apri un profilo di configurazione, si avvia l'installazione.

*Importante:* Potrebbe esserti chiesto se il profilo di configurazione è attendibile. In caso di dubbi, chiedi al tuo amministratore prima di installare il profilo di configurazione.

Non è possibile modificare le impostazioni definite da un profilo di configurazione. Se desideri modificare le impostazioni, devi prima rimuovere il profilo di configurazione o installare un nuovo profilo di configurazione con le nuove impostazioni.

Rimuovere un profilo di configurazione: vai in Impostazioni > Generali > Profilo, quindi seleziona il profilo di configurazione e tocca Rimuovi.

La rimozione di un profilo di configurazione elimina le impostazioni e tutte le altre informazioni installate dal profilo.

# Configurare account Microsoft Exchange

Microsoft Exchange fornisce informazioni su e-mail, contatto, attività e calendario che possono essere sincronizzate automaticamente in modalità wireless su iPad. Puoi conigurare un account Exchange direttamente su iPad.

**Conigurare un account Exchange su iPad:** Vai in Impostazioni > Posta, contatti, calendari Tocca "Aggiungi account", quindi tocca "Microsoft Exchange". Chiedi al fornitore di servizi o all'amministratore quali impostazioni dovresti usare.

## Accesso VPN

VPN (virtual private network) fornisce accesso sicuro via Internet a reti private, come la rete aziendale o scolastica. Utilizza le impostazioni Rete su iPad per configurare e attivare la VPN. Chiedi all'amministratore quali impostazioni dovresti utilizzare.

VPN può anche essere configurato automaticamente da un profilo di configurazione. Quando la connessione VPN è impostata da un profilo di configurazione, iPad può attivarla automaticamente quando è necessario. Per ulteriori informazioni, contatta l'amministratore.

## Account LDAP e CardDAV

Quando imposti un account LDAP, puoi visualizzare e cercare contatti sul server LDAP della tua organizzazione. Il server viene visualizzato come nuovo gruppo in Contatti. Poiché i contatti LDAP non vengono scaricati su iPad, per visualizzarli devi disporre di una connessione a Internet. Verifica con l'amministratore le impostazioni dell'account e altri requisiti (come VPN).

Quando configuri un account CardDAV, i contatti dell'account vengono sincronizzati con iPad over-the-air. Inoltre, potresti essere in grado di cercare contatti sul server CardDAV della tua organizzazione.

**Conigurare un account LDAP o CardDAV:** vai in Impostazioni > Posta, contatti, calendari, quindi tocca Aggiungi account. Tocca Altro. Chiedi al fornitore di servizi o all'amministratore quali impostazioni dovresti usare.

# <span id="page-128-0"></span>**Tastiere internazionali**

# Utilizzare le tastiere internazionali

L'impostazione "Tastiere internazionali" ti consente di scrivere in varie lingue diverse, incluse le lingue scritte da destra verso sinistra. Per un elenco delle tastiere supportate, consulta [www.apple.com/it/ipad/specs](http://www.apple.com/it/ipad/specs).

**Gestire le tastiere:** vai in Impostazioni > Generali > Internazionale > Tastiere.

- *Aggiungere una tastiera:* Tocca "Aggiungi nuova tastiera", quindi scegli una tastiera dall'elenco. Ripeti la procedura per aggiungere altre tastiere.
- *Rimuovere una tastiera:* tocca Modifica, tocca  $\bigodot$  accanto alla tastiera che desideri rimuovere, quindi tocca Elimina.
- *Modificare l'elenco delle tastiere:* Tocca Modifica, quindi trascina **=** accanto a una tastiera per spostarla in un'altra posizione nell'elenco.

Puoi cambiare tastiera per inserire il testo in una lingua diversa.

**Cambiare tastiera durante l'inserimento:** tocca e tieni premuto il tasto con il globo  $\oplus$  per visualizzare tutte le tue tastiere attive. Per scegliere una tastiera, scorri con il dito sul nome della tastiera, quindi rilascia. Il tasto con il globo  $\bigcirc$  viene visualizzato solo se attivi più di una tastiera.

Puoi anche toccare semplicemente  $. Q$ uando tocchi  $. Q$ , viene visualizzato per un attimo il nome della tastiera appena attivata. Continua a toccare per accedere alle altre tastiere attive.

Molte tastiere ti consentono di inserire lettere, numeri e simboli non visibili sulla tastiera.

**Per inserire lettere accentate o altri caratteri:** tocca e tieni premuti la lettera, il numero o il simbolo correlati, quindi scorri per scegliere una variante. Per esempio:

- *Su una tastiera tailandese:* scegli numeri nativi toccando e tenendo premuto il relativo numero arabo.
- *Su una tastiera cinese, giapponese o araba:* i caratteri suggeriti o candidati appaiono nella parte superiore della tastiera. tocca un candidato per inserirlo, o scorri per visualizzare altri candidati.

**Visualizzare l'elenco candidato completo:** tocca la freccia su sulla destra per visualizzare l'elenco candidato completo.

- *Scorrere l'elenco:* scorri verso l'alto o verso il basso.
- *Tornare all'elenco breve:* tocca la freccia giù.

Quando utilizzi alcune tastiere cinesi o giapponesi, puoi creare l'abbreviazione di una parola o di coppie di parole. L'abbreviazione viene aggiunta al tuo dizionario personale. Quando digiti un'abbreviazione utilizzando una tastiera supportata, la parola o la coppia di input abbinata viene sostituita dall'abbreviazione.

**Per attivare o disattivare le abbreviazioni:** vai in Impostazioni > Generali > Tastiera > Abbreviazioni. Le abbreviazioni sono disponibili per:

- Cinese semplificato: Pinyin
- Cinese tradizionale: Pinyin e Zhuyin
- Giapponese: Romaji e 50 Key.

## Metodi di input speciali

Puoi usare le tastiere per inserire alcune lingue in modi diversi. Alcuni esempi sono Cangjie e Wubihua cinesi, Kana giapponese e smiley o emoticon. Puoi anche scrivere i caratteri cinesi sullo schermo con le dita o uno stilo.

**Creare caratteri cinesi dai tasti componenti Cangjie:** Mentre digiti appaiono i caratteri suggeriti. Tocca un carattere per sceglierlo oppure continua a inserire fino a cinque componenti per visualizzare altre opzioni.

**Creare caratteri cinesi Wubihua (tratto):** usa il tastierino per costruire caratteri cinesi utilizzando fino a cinque tratti nella corretta sequenza di scrittura: orizzontale, verticale, dall'alto a destra verso il basso a sinistra, dall'alto a sinistra verso il basso a destra e gancio. Per esempio, il carattere cinese 圈 (cerchio) dovrebbe iniziare con il tratto verticale | .

- Mentre digiti, appaiono i caratteri cinesi suggeriti (i caratteri usati più comunemente appaiono per primi). Tocca un carattere per sceglierlo.
- Se non sei sicuro di quale sia il tratto corretto, inserisci un asterisco (\*). Per visualizzare altre opzioni carattere, tocca un altro tratto o scorri l'elenco dei caratteri.
- Tocca il tasto delle corrispondenze (匹配) per mostrare solo i caratteri che corrispondono esattamente a ciò che hai digitato.

**Scrivere i caratteri cinesi:** scrivi i caratteri cinesi direttamente sullo schermo con il dito quando sono attivi i formati di scrittura cinese semplificato o tradizionale. Mentre scrivi i tratti dei caratteri, iPad li riconosce e mostra i caratteri corrispondenti in un elenco, nel quale il carattere più simile viene visualizzato in alto. Quando scegli un carattere, i caratteri simili vengono visualizzati nell'elenco come ulteriori scelte possibili.

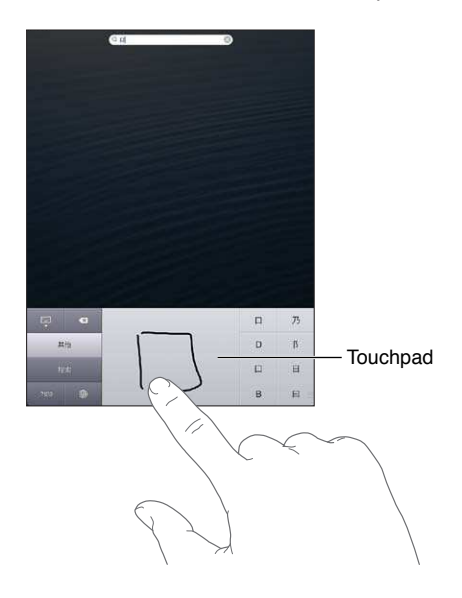

Alcuni caratteri complessi, come 鱲 (parte del nome dell'Aeroporto Internazionale di Hong Kong), (ascensore) e 㗎 (particella usata in Cantonese), possono essere digitati scrivendo uno o più caratteri componenti in sequenza. Tocca il carattere per sostituire i caratteri digitati. Anche i caratteri romani vengono riconosciuti.

**Digitare testo in giapponese kana:** Per selezionare le sillabe, utilizza il tastierino Kana. Per ulteriori opzioni sulle sillabe, tocca il tasto freccia e seleziona un'altra sillaba o parola della finestra.

**Digitare testo in giapponese romaji:** Utilizza la tastiera Romaji per scrivere le sillabe. Le possibili scelte appariranno in alto sulla tastiera: toccane una per utilizzarla. Per ulteriori opzioni sulle sillabe, tocca il tasto freccia e seleziona un'altra sillaba o parola della finestra.

**Inserire faccine o emoticon:** usa la tastiera giapponese Kana e tocca il tasto ^\_^. Oppure puoi:

- Usare la tastiera giapponese romaji (layout QWERTY-Giapponese): tocca il tasto Numero <sup>123</sup>, quindi tocca il tasto ^\_^.
- *Usare la tastiera cinese (sempliicato o tradizionale) Pinyin o (tradizionale) Zhuyin:* tocca il tasto Simboli  $\blacksquare$ , quindi tocca il tasto ^\_^.

# <span id="page-131-1"></span>**Sicurezza, utilizzo e supporto**

**C Appendice** 

# <span id="page-131-0"></span>Informazioni di sicurezza importanti

 $\bigwedge$ 

*ATTENZIONE:* La mancata osservanza di queste istruzioni sulla sicurezza potrebbe essere causa di incendio, scosse elettriche o altri danni e lesioni a iPad o ad altre proprietà. Leggi tutte le istruzioni relative alla sicurezza prima di utilizzare iPad.

**Utilizzo** Maneggia iPad con cura. È realizzato in metallo, vetro e plastica e contiene componenti elettronici delicati. iPad potrebbe danneggiarsi se lasciato cadere, incenerito, forato o rotto o se entra in contatto con liquidi. Non utilizzare iPad se è stato danneggiato, ad esempio se lo schermo è rotto, poiché potrebbe causare lesioni. Se sei preoccupato dei graffi, considera l'utilizzo di una custodia.

**Riparazione** Non aprire iPad e non tentare di ripararlo da solo. Se disassembli iPad potresti causarti lesioni o danneggiare iPad. Se iPad è danneggiato, non funziona o entra in contatto con liquidi, contatta Apple o un fornitore di servizi Apple autorizzato.. Puoi trovare ulteriori informazioni su come ottenere assistenza all'indirizzo [www.apple.com/support/ipad/service/faq](http://www.apple.com/support/ipad/service/faq).

**Batteria** Non tentare di sostituire la batteria di iPad da solo perché potresti danneggiarla e ciò potrebbe causare surriscaldamenti e lesioni. La batteria a ioni di litio di iPad deve essere sostituita solo da Apple o un fornitore di servizi autorizzato di Apple e deve essere riciclata o smaltita separatamente dai rifiuti domestici. Non incenerire la batteria. Per informazioni sul riciclo e la sostituzione della batteria, consulta il sito web [www.apple.com/it/batteries](http://www.apple.com/it/batteries).

**Distrazione** L'utilizzo di iPad in determinate circostanze può procurare distrazione e potrebbe causare una situazione pericolosa. Osserva le norme che vietano o limitano l'uso di dispositivi mobili o cuffie (ad esempio, evita di mandare SMS mentre quidi un veicolo o di usare le cuffie, mentre sei in sella a una bicicletta).

**Navigazione** Mappe, le indicazioni stradali, Flyover e le app basate sulla posizione dipendono dai servizi di dati. Tali servizi di dati sono soggetti a variazioni e potrebbero non essere disponibili in tutte le regioni; di conseguenza, le mappe, Flyover, le indicazioni e le informazioni basate sulla posizione potrebbero essere imprecise, incomplete o non essere disponibili. Confronta le informazioni fornite su iPad con ciò che ti circonda e controlla i segnali per risolvere qualsiasi discrepanza. Alcune funzionalità di Mappe richiedono i servizi di localizzazione. Consulta [Privacy](#page-125-0) a pagina [126](#page-125-1). Usa il buon senso durante la navigazione.

**Ricarica** Ricarica iPad con il cavo e l'alimentatore inclusi o con altri alimentatori e cavi di terze parti "Made for iPad" compatibili con USB 2.0. L'utilizzo di cavi o caricatori danneggiati oppure la ricarica in presenza di umidità possono causare corto circuito. Quando utilizzi l'alimentatore USB Apple per caricare iPad, assicurati che la spina CA o il cavo di alimentazione CA siano inseriti completamente nell'alimentatore prima di collegarli a una presa di corrente. Gli alimentatori possono riscaldarsi durante il normale utilizzo e il contatto prolungato può causare lesioni. Consenti sempre un'adeguata ventilazione quando utilizzi degli alimentatori.

**Perdita dell'udito** L'ascolto di suoni a volumi elevati potrebbe danneggiare l'udito. I rumori di fondo e l'esposizione continua a livelli di volume elevati, potrebbero farti sembrare i suoni più bassi di quanto non siano in realtà. Attiva l'audio e controlla il volume prima di inserire gli auricolari o le cuffie nelle orecchie. Per ulteriori informazioni riguardo la perdita dell'udito, consulta [www.apple.com/it/sound](http://www.apple.com/it/sound). Per informazioni su come impostare un limite volume massimo su iPad, consulta [Impostazioni musica](#page-86-0) a pagina [87](#page-86-1).

## *ATTENZIONE:* Per evitare possibili danni all'udito, non ascoltare audio ad alto volume per lunghi periodi.

**Auricolari Apple** Gli auricolari venduti con iPhone 4S e successivi in Cina (identiicabili dagli anelli di isolamento scuri sul connettore) sono progettati per attenersi agli standard Cinesi e non sono compatibili con iPhone 4S o versione successiva, iPad 2 o versione successiva e iPod touch 5a generazione. Utilizza solo auricolari compatibili col tuo dispositivo.

**Segnali radio** iPad utilizza segnali radio per connettersi alle reti wireless. Per informazioni sulla quantità di energia utilizzata per la trasmissione di questi segnali, e sulle misure che puoi adottare per ridurre al minimo l'esposizione, consulta Impostazioni > Generali > Info > Legale > Esposizione RF.

**Radio frequenza di disturbo** Rispetta i segnali e gli avvisi che proibiscono l'utilizzo di dispositivi portatili (ad esempio, all'interno di strutture sanitarie o in aree esplosive). Nonostante iPad sia stato progettato, testato e prodotto in conformità ai regolamenti in materia di emissioni a radiofrequenza, tali emissioni da iPad potrebbero alterare il funzionamento di altri dispositivi elettronici. Spegni iPad o utilizza la modalità di uso in aereo per disattivare i trasmettitori wireless di iPad quando è proibito l'uso di dispositivi portatili, per esempio durante i viaggi in aereo o quando richiesto dalle autorità competenti.

**Dispositivi medici** iPad include radiotrasmettitori che emettono campi elettromagnetici. Questi campi elettromagnetici possono interferire con pacemaker o altri dispositivi medici. Se porti pacemaker, iPad dovrebbe essere sempre tenuto a circa 15 cm di distanza dal pacemaker. Se hai motivo di sospettare che iPad stia interferendo con il pacemaker o un altro dispositivo medico, smetti di usare iPad e contatta il tuo medico per informazioni specifiche sul dispositivo medico. Nell'estremità sinistra e sul lato destro del vetro frontale di iPad sono presenti magneti, che potrebbero interferire con pacemaker, deibrillatori o altri dispositivi medici. Anche iPad Smart Cover e iPad Smart Case contengono magneti. Tieni almeno 15 centimetri di distanza tra pacemaker o defibrillatore e iPad, iPad Smart Cover o iPad Smart Case.

**Condizioni mediche** Se sei afetto da altri disturbi che ritieni possano essere inluenzati da iPad (ad esempio, convulsioni, svenimenti, dolore agli occhi o mal di testa), consulta il tuo medico prima di usare iPad.

**Atmosfere esplosive** Non caricare o utilizzare iPad una zona con atmosfera potenzialmente esplosiva, per esempio aree di rifornimento di carburante o zone la cui aria contiene sostanze chimiche o particelle (come granelli, polvere o polveri di metallo). Rispetta tutti i segnali e le istruzioni.

**Movimenti ripetuti** Attività ripetitive come digitare testo o giocare con videogiochi su iPad possono provocare disturbi occasionali a mani, braccia, spalle, collo o altre parti del corpo. Se riscontri dei disturbi, interrompi l'utilizzo di iPad e consulta un medico.

**Attività con conseguenze pericolose** Questo dispositivo non è progettato per essere utilizzato quando l'inesattezza o il guasto del dispositivo possono causare morte, lesioni personali o gravi danni ambientali.

**Pericolo di sofocamento** Alcuni accessori di iPad potrebbero rappresentare un rischio di sofocamento per i bambini. Mantieni questi accessori lontano dalla portata dei bambini.

## Informazioni importanti per un corretto utilizzo

**Pulizia** Pulisci immediatamente iPad se entra in contatto con agenti dannosi che potrebbero causare l'insorgere di macchie, quali sporco, inchiostro, trucco o creme. Per pulire:

- scollega tutti i cavi e spegni iPad (premi e tieni premuto il tasto Standby/Riattiva, quindi fai scorrere il cursore sullo schermo).
- Utilizza un panno morbido, non sfilacciato.
- Non rovesciare sostanze liquide nelle fessure.
- Non utilizzare prodotti per la pulizia o aria compressa.

Il lato anteriore di iPad è di vetro, dotato di rivestimento oleofobico (repellente all'olio) resistente alle impronte. Questo rivestimento si usura nel tempo con un normale utilizzo. Sfregare lo schermo con materiale abrasivo diminuisce ulteriormente l'efficacia del rivestimento e potrebbe graffiare il vetro. Supporti abrasivi potrebbero graffiare iPad.

**Utilizzo di connettori, porte e tasti** Non forzare mai un connettore in una porta, né esercitare una pressione eccessiva su un tasto; ciò potrebbe causare danni non coperti dalla garanzia. Se il connettore e la porta non si collegano con facilità, probabilmente non corrispondono. Verifica eventuali ostruzioni e accertati che il connettore corrisponda alla porta e che sia posizionato correttamente rispetto alla porta.

**Lightning** È normale che il connettore Lightning possa decolorarsi durante l'uso. Sporco, ostruzioni e esposizione ai liquidi potrebbero causare la decolorazione. Per rimuovere la decolorazione o se il cavo si scalda durante l'uso o non permette la carica o la sincronizzazione di iPad, scollega il cavo Lightning dal computer o dall'alimentatore e puliscilo con un panno morbido, leggermente umido e non silacciato. Non utilizzare liquidi o prodotti per la pulizia quando pulisci il connettore Lightning.

**Temperatura di funzionamento** iPad è progettato per funzionare a temperature comprese tra 0° e 35° C. iPad può essere danneggiato e la durata della batteria ridotta se conservato o utilizzato al di fuori di questo intervallo di temperatura (ad esempio, se lasciato in una macchina calda). iPad si spegne se fa troppo caldo. Evita di esporre iPad a drastici sbalzi di temperatura o di umidità. Quando iPad è in funzione e la batteria è in carica, è normale che iPad si surriscaldi.

Se la temperatura interna di iPad supera le normali temperature di funzionamento (ad esempio, in un'auto bollente o a diretta esposizione ai raggi solari per un periodo di tempo prolungato) potrebbero veriicarsi le seguenti situazioni mentre il dispositivo cerca di regolare la temperatura:

- La ricarica della batteria di iPad si interrompe.
- Lo schermo si attenua.
- Appare un messaggio di avviso relativo alla temperatura.
- Alcune app potrebbero chiudersi.

*Importante:* Quando appare un messaggio di avviso relativo alla temperatura, non è possibile utilizzare iPad. Se la temperatura interna rimane troppo elevata, iPad entra in un lungo stato di stop fino al raffreddamento. Colloca iPad in un ambiente più fresco al riparo dai raggi solari e attendi alcuni minuti prima di provare a utilizzare nuovamente iPad.

Per ulteriori informazioni, vai all'indirizzo: [support.apple.com/kb/HT2101?viewlocale=it\\_IT](http://support.apple.com/kb/HT2101?viewlocale=it_IT).

## Supporto iPad

Informazioni complete di supporto sono disponibili in linea all'indirizzo [www.apple.com/it/support/ipad](http://www.apple.com/it/support/ipad/?cid=acs::ipad4userguide&cp=acs::ipad4userguide). Per contattare Apple per assistenza personalizzata (non disponibile in tutte le aree), consulta [www.apple.com/it/support/contact](https://www.apple.com/it/support/contact/).

# Immagine di batteria scarica o messaggio "Non in carica"

Il livello di carica di iPad è basso e la batteria deve essere ricaricata per venti minuti prima di poterlo utilizzare. Per informazioni sulla ricarica di iPad, consulta [Batteria](#page-34-0) a pagina [35](#page-34-1).

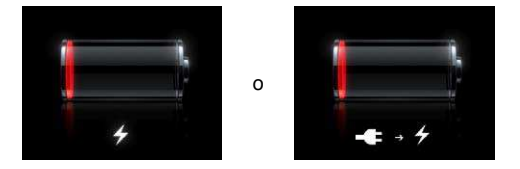

- Durante la carica, assicurati di utilizzare l'alimentatore di corrente USB fornito con iPad o la porta USB su un Mac recente. Il metodo più veloce per caricare la batteria è utilizzare l'alimen-tatore di corrente. Consulta [Batteria](#page-34-0) a pagina [35](#page-34-1).
- Per una carica più veloce, spegni iPad.
- iPad potrebbe non caricarsi se collegato alla porta di un Mac più vecchio, a un PC, a una tastiera o a un hub USB.

Se il Mac o il PC non forniscono abbastanza corrente per caricare iPad, nella barra di stato appare il messaggio "Non in carica". Per caricare iPad, scollegalo dal computer e collegalo a una presa di corrente utilizzando il cavo USB e l'alimentatore di corrente USB inclusi.

# iPad non risponde

- La batteria di iPad potrebbe essere quasi scarica. Collega iPad all'alimentatore di corrente USB per caricarlo. Consulta [Batteria](#page-34-0) a pagina [35](#page-34-1).
- Mantieni premuto il pulsante di Standby/Riattiva per alcuni secondi finché non viene visualizzato un cursore rosso, quindi mantieni premuto il tasto Home  $\Box$  fino a forzare l'uscita dell'app in uso.
- Se il problema persiste, spegni iPad e riaccendilo. Mantieni premuto il tasto Standby/Riattiva fino a quando non viene visualizzato un cursore rosso, quindi fallo scorrere. Successivamente, mantieni premuto il tasto Standby/Riattiva fino a quando non appare il logo Apple.
- Se il problema non si risolve, ripristina iPad. Mantieni premuto il tasto Standby/Riattiva e il tasto Home  $\Box$  per almeno dieci secondi, fino a quando non appare il logo Apple.
- Se lo schermo non ruota quando giri iPad, mantieni iPad rivolto verso l'alto e assicurati che non sia attivato il blocco della rotazione della schermo.

## Riavviare e ripristinare iPad

Qualora qualcosa non funzioni in modo corretto, prova a riavviare iPad, forzare l'uscita dall'app o ripristinare iPad.

Riavviare iPad: mantieni premuto il tasto Standby/Riattiva fino a quando non appare il cursore rosso. Trascina il cursore per spegnere iPad. Per riaccendere iPad tieni premuto il tasto Standby/ Riattiva finché non appare il logo Apple.

**Forzare la chiusura di una app:** mantieni premuto il tasto Standby/Riattiva nella parte superiore di iPad per alcuni secondi fino a quando non appare un cursore rosso, quindi tieni premuto il tasto Home fino a quando l'app non si chiude.

Se non riesci a spegnere iPad o se il problema persiste, potrebbe essere necessario ripristinare iPad. Questa operazione dovrebbe essere efettuata soltanto se lo spegnimento e la riaccensione di iPad non risolvono il problema.

**Ripristinare iPad:** tieni premuti il tasto Standby/Riattiva e il tasto Home contemporaneamente per almeno dieci secondi, fino a quando non appare il logo Apple.

## "Codice non valido" o "iPad è disabilitato" appare

Se dimentichi il codice o iPad visualizza un avviso che è disabilitato, consultare "iOS: disattivazione del dispositivo dopo l'immissione di un codice errato", all'indirizzo: [http://support.apple.com/kb/HT1212?viewlocale=it\\_IT](http://support.apple.com/kb/HT1212?viewlocale=it_IT).

## Appare "Questo accessorio non è supportato da iPad"

L'accessorio collegato potrebbe non funzionare con iPad. Assicurati che il cavo USB e connettori siano privi di detriti, e consulta la documentazione fornita con l'accessorio.

# Un'app non riempie lo schermo

La maggior parte delle app per iPhone e iPod touch possono essere utilizzate con iPad, ma potrebbero non sfruttare lo schermo grande. In questo caso, tocca  $\bullet$  per ingrandire l'app. Tocca <sup>p</sup>er tornare alle dimensioni originali.

Verifica su App Store per vedere se esiste una versione dell'app ottimizzata per iPad o una versione universale ottimizzata per iPhone, iPod touch e iPad.

## La tastiera su schermo non viene visualizzata

Se iPad è abbinato a una tastiera Bluetooth, la tastiera su schermo non appare. Per far apparire la tastiera, premi il tasto Espelli sulla tastiera Bluetooth. Puoi anche far apparire la tastiera su schermo portando la tastiera Bluetooth fuori dal raggio di portata oppure spegnendola.

## Eseguire il backup di iPad

Puoi utilizzare iCloud o iTunes per fare il backup automatico di iPad. Se scegli di fare il backup automatico utilizzando iCloud, non puoi utilizzare anche iTunes per il backup automatico sul computer; tuttavia, puoi usare iTunes per il backup manuale sul computer.

## **Eseguire il backup su iCloud**

iCloud esegue il backup automatico di iPad giornalmente utilizzando la rete Wi-Fi, quando è collegato a una fonte di alimentazione ed è bloccato. La data e l'ora dell'ultimo backup sono elencati in fondo alla schermata Archivio e backup. iCloud fa il backup di:

- musica, programmi TV, app e libri acquistati
- Foto e video in Rullino foto
- Impostazioni iPad
- Dati delle app
- Schermata Home e organizzazione app
- Messaggi

*Nota:* Il backup della musica acquistata non è possibile in tutte le regioni e i programmi TV non sono disponibili in tutte le zone..

Se non hai attivato i backup con iCloud la prima volta che hai conigurato iPad, puoi attivarli nelle impostazioni di iCloud. Quando attivi il backup con iCloud, iPad non esegue più il backup del computer automaticamente durante la sincronizzazione con iTunes.

**Attivare il backup su iCloud:** vai in Impostazioni > iCloud, quindi esegui l'accesso con il tuo ID Apple e la tua password, se necessario. Vai in Archivio e backup, quindi attiva Backup iCloud.

**Eseguire il backup immediatamente:** vai in Impostazioni > iCloud > Archivio e backup, e tocca Esegui backup adesso.

**Gestire i tuoi backup:** vai in Impostazioni > iCloud > Archivio e backup, quindi tocca "Gestisci archiviazione". Tocca il nome del tuo iPad.

**Attivare o disattivare il backup di "Rullino foto":** vai in Impostazioni > iCloud > Archivio e backup, quindi tocca "Gestisci archiviazione". Tocca il nome del tuo iPad, quindi attiva o disattiva il backup di Rullino fotografico.

**Visualizzare i dispositivi che sono sottoposti a backup:** vai in Impostazioni > iCloud > Archivio e backup > Gestisci archiviazione.

**Interrompere i backup di iCloud:** vai in Impostazioni > iCloud > Archivio e backup > Backup, quindi disattiva Backup iCloud.

iCloud non esegue il backup della musica che non è stata acquistata su iTunes. Devi utilizzare iTunes per ripristinare ed eseguire il backup di quei contenuti. Vedi il [Sincronizzare con iTunes](#page-15-0) a pagina [16](#page-15-1).

*Importante:* i backup per la musica o i programmi TV acquistato non sono disponibili in tutte le regioni. Gli acquisti precedenti possono non essere disponibili se non sono più presenti in iTunes Store, App Store o iBookstore.

I contenuti acquistati, così come i contenuti di Streaming foto, non vengono contati nei 5GB di spazio libero su iCloud.

## <span id="page-137-1"></span>**Eseguire il backup con iTunes**

iTunes crea un backup delle immagini negli "Rullino foto" o "Foto salvate", di messaggi di testo, note, contatti preferiti, impostazioni dei suoni e altro ancora. Non viene eseguito il backup di file multimediali, come brani e alcune foto, ma questi possono essere ripristinati efettuando la sincronizzazione con iTunes.

Quando colleghi iPad al computer con cui sincronizzi normalmente, iTunes crea un backup ogni volta che:

- *Sincronizza con iTunes:* iTunes sincronizza iPad ogni volta che colleghi iPad al computer. iTunes non eseguirà automaticamente di un iPad che non è stato configurato per eseguire la sincronizzazione con quel computer. Vedi il [Sincronizzare con iTunes](#page-15-0) a pagina [16](#page-15-1).
- *Aggiorni o ripristini iPad:* iTunes esegue automaticamente il backup di iPad prima di aggiornare e ripristinare.

iTunes inoltre può criptare i backup di iPad per proteggere i tuoi dati.

**Codiicare i backup di iPad:** Seleziona "Codiica backup iPad" nel pannello Sommario di iTunes.

**Ripristinare i ile e le impostazioni di iPad:** collega iPad al computer con cui sincronizzi normalmente, seleziona iPad nella finestra di iTunes, e fai clic su Ripristina nel pannello Sommario.

Per ulteriori informazioni sui backup, vai all'indirizzo [support.apple.com/kb/HT1766?viewlocale=it\\_IT](http://support.apple.com/kb/HT1766?viewlocale=it_IT).

#### **Rimuovere un backup di iTunes**

Puoi rimuovere un backup di iPad dall'elenco di backup in iTunes. Potresti voler efettuare questa operazione nel caso in cui il backup sia stato creato sul computer di un altro utente.

#### **Rimuovere un backup:**

- **1** in iTunes, apri Preferenze iTunes.
	- *Mac:* scegli iTunes > Preferenze.
	- *Windows: scegli Modifica > Preferenze.*
- **2** Fai clic su Dispositivi (non è necessario che iPad sia collegato).
- **3** Seleziona il backup che desideri rimuovere, quindi fai clic su "Elimina backup".
- **4** Fai clic su Elimina per confermare che desideri eliminare il backup selezionato, quindi fai clic su OK.

## <span id="page-137-0"></span>Aggiornare e ripristinare il software di iPad

Puoi aggiornare il software di iPad in Impostazioni o utilizzando iTunes. Inoltre, puoi cancellare i dati di iPad e quindi utilizzare iCloud o iTunes per ripristinarli da un backup.

I dati eliminati non saranno più accessibili tramite l'interfaccia utente di iPad, ma non vengono cancellati da iPad. Per informazioni sulla cancellazione completa di contenuto e impostazioni, consulta [Reinizializzare](#page-123-0) a pagina [124](#page-123-1).

#### **Aggiornare iPad**

Puoi aggiornare il software di iPad in Impostazioni o utilizzando iTunes.

**Aggiornare in modalità wireless su iPad:** vai in Impostazioni > Generali > Aggiornamento Software. iPad cerca tutti gli aggiornamenti software disponibili.

**Aggiornare il software in iTunes:** iTunes cerca tutti gli aggiornamenti software disponibili ogni volta che esegui la sincronizzazione di iPad utilizzando iTunes. Consulta [Sincronizzare con](#page-15-0)  [iTunes](#page-15-0) a pagina [16.](#page-15-1)

Per ulteriori informazioni sull'aggiornamento del software di iPad, vai all'indirizzo [support.apple.com/kb/HT4623?viewlocale=it\\_IT](http://support.apple.com/kb/HT4623?viewlocale=it_IT).

#### **Ripristinare iPad**

Puoi usare iCloud o iTunes per ripristinare iPad da un backup.

**Ripristinare da un backup di iCloud:** ripristina iPad per eliminare tutte le impostazioni e informazioni. Accedi a iCloud e scegli "Ripristina da un backup" in Impostazione Assistita. Consulta [Reinizializzare](#page-123-0) a pagina [124](#page-123-1).

**Ripristinare da un backup di iTunes:** collega iPad al computer con cui sincronizzi normalmente, seleziona iPad nella inestra di iTunes, e fai clic su Ripristina nel pannello Sommario.

Quando il software di iPad è ripristinato, puoi impostarlo come nuovo iPad oppure ripristinare la musica, i video, i dati delle app e gli altri contenuti dal backup.

Per ulteriori informazioni sul ripristino del software iPad, vai all'indirizzo [support.apple.com/kb/HT1414?viewlocale=it\\_IT](http://support.apple.com/kb/HT1414?viewlocale=it_IT).

#### Inviare, ricevere o visualizzare e-mail

Se iPad non può inviare o ricevere e-mail oppure visualizzare allegati e-mail, prova queste procedure.

#### **Impossibile inviare un messaggio e-mail**

- Spegni iPad e riaccendilo. Mantieni premuto il tasto Standby/Riattiva per alcuni secondi fino a quando non viene visualizzato un cursore rosso, quindi fai scorrere il cursore. Successivamente, mantieni premuto il tasto Standby/Riattiva fino a quando non appare il logo Apple.
- In Impostazioni, vai su "Posta, contatti, calendari", quindi seleziona l'account che cerchi di utilizzare. Tocca "Info account", quindi tocca SMTP sotto "Server posta in uscita". Puoi conigurare server SMTP aggiuntivi o selezionarne uno da un altro account e-mail su iPad. Contatta l'Internet Provider per richiedere informazioni di configurazione.
- Imposta il tuo account e-mail direttamente su iPad invece di sincronizzarlo da iTunes. Vai in Impostazioni > Posta, contatti, calendari, tocca "Aggiungi account",quindi inserisci le informazioni del tuo account. Se iPad non è in grado di localizzare le impostazioni del provider di servizi dopo che hai inserito l'indirizzo e-mail, vai all'indirizzo [support.apple.com/kb/HT4810?viewlocale=it\\_IT](http://support.apple.com/kb/HT4810?viewlocale=it_IT) per assistenza nella configurazione dell'account.

Per ulteriori informazioni sulla risoluzione dei problemi tecnici, visita il sito [www.apple.com/it/support/ipad](http://www.apple.com/it/support/ipad/?cid=acs::ipad4userguide&cp=acs::ipad4userguide).

#### **Impossibile ricevere messaggi e-mail**

- Spegni iPad e riaccendilo. Mantieni premuto il tasto Standby/Riattiva per alcuni secondi fino a quando non viene visualizzato un cursore rosso, quindi fai scorrere il cursore. Successivamente, mantieni premuto il tasto Standby/Riattiva fino a quando non appare il logo Apple.
- Se utilizzi uno o più computer per verificare lo stesso account e-mail, questo potrebbe creare un blocco. Per ulteriori informazioni, vai all'indirizzo [support.apple.com/kb/TS2621?viewlocale=it\\_IT](http://support.apple.com/kb/TS2621?viewlocale=it_IT).
- Imposta il tuo account e-mail direttamente su iPad invece di sincronizzarlo da iTunes. Vai in Impostazioni > Posta, contatti, calendari, tocca "Aggiungi account", quindi inserisci le informazioni del tuo account. Se iPad non è in grado di localizzare le impostazioni del provider di servizi dopo che hai inserito l'indirizzo e-mail, vai all'indirizzo [support.apple.com/kb/HT4810?viewlocale=it\\_IT](http://support.apple.com/kb/HT4810?viewlocale=it_IT) per assistenza nella configurazione dell'account.
- Se disponi di un iPad modello Wi-Fi + cellulare, disattiva l'opzione Wi-Fi in modo che iPad si connetta a Internet mediante la rete dati cellulare. Vai in Impostazioni > Wi-Fi, quindi attiva Wi-Fi.

Per ulteriori informazioni sulla risoluzione dei problemi tecnici, visita il sito [www.apple.com/it/support/ipad](http://www.apple.com/it/support/ipad/?cid=acs::ipad4userguide&cp=acs::ipad4userguide).

## **Impossibile visualizzare allegati e-mail**

- *Visualizzare un ile allegato:* Tocca l'allegato per visualizzarlo in Visualizzazione rapida. Può essere necessario attendere che si scarica prima di visualizzarlo.
- *Salvare una foto o un video allegato:* Tocca l'allegato per visualizzarlo in Visualizzazione rapida. Può essere necessario attendere che si scarica prima di visualizzarlo.

Visualizzazione rapida supporta i seguenti documenti:

- *.doc, .docx—*Microsoft Word
- *.htm, .html—*pagina web
- *.key—*Keynote
- *.numbers—*Numbers
- *.pages—*Pages
- *.pdf—*Anteprima, Adobe Acrobat
- *.ppt, .pptx—*Microsoft PowerPoint
- *.rtf—*Rich Text Format
- *.txt—*testo
- *.vcf—*informazioni contatti
- *.xls, .xlsx—*Microsoft Excel

Per ulteriori informazioni sulla risoluzione dei problemi tecnici, visita il sito [www.apple.com/it/support/ipad](http://www.apple.com/it/support/ipad/?cid=acs::ipad4userguide&cp=acs::ipad4userguide).

## Suono, musica e video

Se iPad non emette suoni o se i video non vengono riprodotti, prova queste procedure.

## **Se non riesci a riprodurre alcun suono**

- Assicurati che l'altoparlante di iPad non sia coperto.
- Assicurati che l'interruttore laterale non sia impostato su Silenzioso. Consulta [Tasto volume e inter](#page-9-0)[ruttore laterale](#page-9-0) a pagina [10](#page-9-1).
- Se stai usando delle cuffie auricolari, scollegale e quindi ricollegale. Assicurati che il connettore sia completamente inserito.
- Assicurati che il volume non sia completamente abbassato.
- La musica potrebbe essere stata messa in pausa su iPad. Se utilizzi una cuffia auricolare con un pulsante di riproduzione, prova a premere il pulsante per riprendere la riproduzione. In alternativa, dalla schermata Home, tocca Musica, quindi tocca
- Veriica se è stato impostato un limite per il volume. In Impostazioni, vai su Musica > Limite volume.
- Se utilizzi la porta di uscita linea della base con tastiera o del Dock di iPad (opzionali), assicurati che gli altoparlanti esterni o lo stereo siano attivati, che siano collegati e che funzionino correttamente. Utilizza i controlli del volume sugli altoparlanti o lo stereo esterni, non quelli di iPad.
- Se stai usando un'app che funziona con AirPlay, verifica se il dispositivo AirPlay a cui stai inviando l'audio sia accesso e che abbia il volume attivo. Se desideri ascoltare l'audio attraverso l'altoparlante di iPad, tocca **la especcionalo dall'elenco**.

## **Impossibile riprodurre brani, video o altri elementi**

I brani, i video, gli audiolibri o i podcast possono essere codificati in un formato che iPad non supporta. Per informazioni sui formati di file audio e video supportati da iPad, vai all'indirizzo [www.apple.com/it/ipad/specs](http://www.apple.com/it/ipad/specs).

Se la libreria iTunes contiene un brano o un video che non è supportato da iPad, puoi convertirlo in un formato supportato da iPad. Ad esempio, puoi utilizzare iTunes per Windows per convertire file WMA non protetti in un formato supportato da iPad. Per ulteriori informazioni, apri iTunes e scegli Aiuto > Aiuto iTunes.

## **Nessun video o audio durante l'utilizzo di AirPlay**

Per inviare video o audio a un dispositivo AirPlay, come ad esempio un Apple TV, iPad e il dispositivo AirPlay devono essere connessi alla stessa rete wireless. Se non visualizzi il pulsante  $\Box$ , iPad non è connesso alla stessa rete Wi-Fi del dispositivo AirPlay oppure l'app utilizzata non supporta AirPlay.

- Quando video e audio vengono inviati al dispositivo AirPlay, iPad non visualizzerà nessun video e non riprodurrà alcun audio. Per dirigere il contenuto su iPad e disconnettere iPad dal dispositivo AirPlay, tocca  $\blacksquare$  e seleziona iPad dall'elenco.
- Alcune app sono in grado di riprodurre solo l'audio tramite AirPlay. Se il video non viene riprodotto, verifica se l'app utilizzata supporta sia l'audio che il video.
- Se Apple TV è stato impostato per richiedere un codice di accesso, per utilizzare AirPlay devi inserirlo su iPad, quando richiesto.
- Assicurati che gli altoparlanti del dispositivo AirPlay siano accessi e il volume attivato. Se stai usando Apple TV, assicurati che l'ingresso TV sia configurato su Apple TV. Assicurati che il controllo volume su iPad sia attivato.
- Quando iPad è in streaming con AirPlay, deve rimanere connesso alla rete Wi-Fi. Se porti iPad fuori dal raggio di azione, la riproduzione viene interrotta.
- A seconda della velocità della tua rete, il tempo necessario per iniziare la riproduzione quando utilizzi AirPlay potrebbe essere di 30 o più secondi.

Per ulteriori informazioni su AirPlay, vai all'indirizzo [support.apple.com/kb/HT4437?viewlocale=it\\_IT](http://support.apple.com/kb/HT4437?viewlocale=it_IT).

#### **Nessuna immagine sul televisore o sul proiettore connessi a iPad**

Quando colleghi iPad a un televisore o a un proiettore mediante un cavo USB, lo schermo collegato duplica automaticamente il contenuto dello schermo di iPad. Alcune app possono supportare l'uso dello schermo collegato come secondo monitor. Controlla le impostazioni e consulta la documentazione dell'app.

- Per visualizzare video HD ad alta risoluzione, utilizza l'adattatore Apple Digital AV Adapter o un cavo video component.
- Assicurati che entrambe le estremità del cavo video siano ben collegate e che il tipo di cavo sia supportato. Se iPad è connesso a uno switchbox o a un ricevitore A/V, prova a collegarlo direttamente al televisore o al proiettore.
- Controlla che sul televisore sia selezionato l'ingresso video corretto, come HDMI o video component.
- Se non viene visualizzato alcun video, premi il tasto Home, scollega e ricollega il cavo, quindi riprova.

## iTunes Store e App Store

Per utilizzare iTunes Store o App Store, iPad deve essere connesso a Internet. Consulta [Accedere a](#page-115-0)  [un network Wi-Fi](#page-115-0) a pagina [116](#page-115-1).

## **iTunes Store o App Store non sono disponibili**

Per acquistare contenuti da iTunes Store o da App Store, devi disporre di un ID Apple. Puoi conigurare un ID Apple su iPad. vai in Impostazioni > iTunes Store e App Store, quindi tocca Accedi.

Puoi anche configurare un ID Apple sul computer aprendo iTunes e scegliendo Store > Crea account.

*Nota:* iTunes Store e App Store non sono disponibili in alcuni paesi.

# Altre informazioni, servizi e supporto

La seguente tabella indica la disponibilità di informazioni relative alla sicurezza, al software, ai servizi e all'assistenza per iPad.

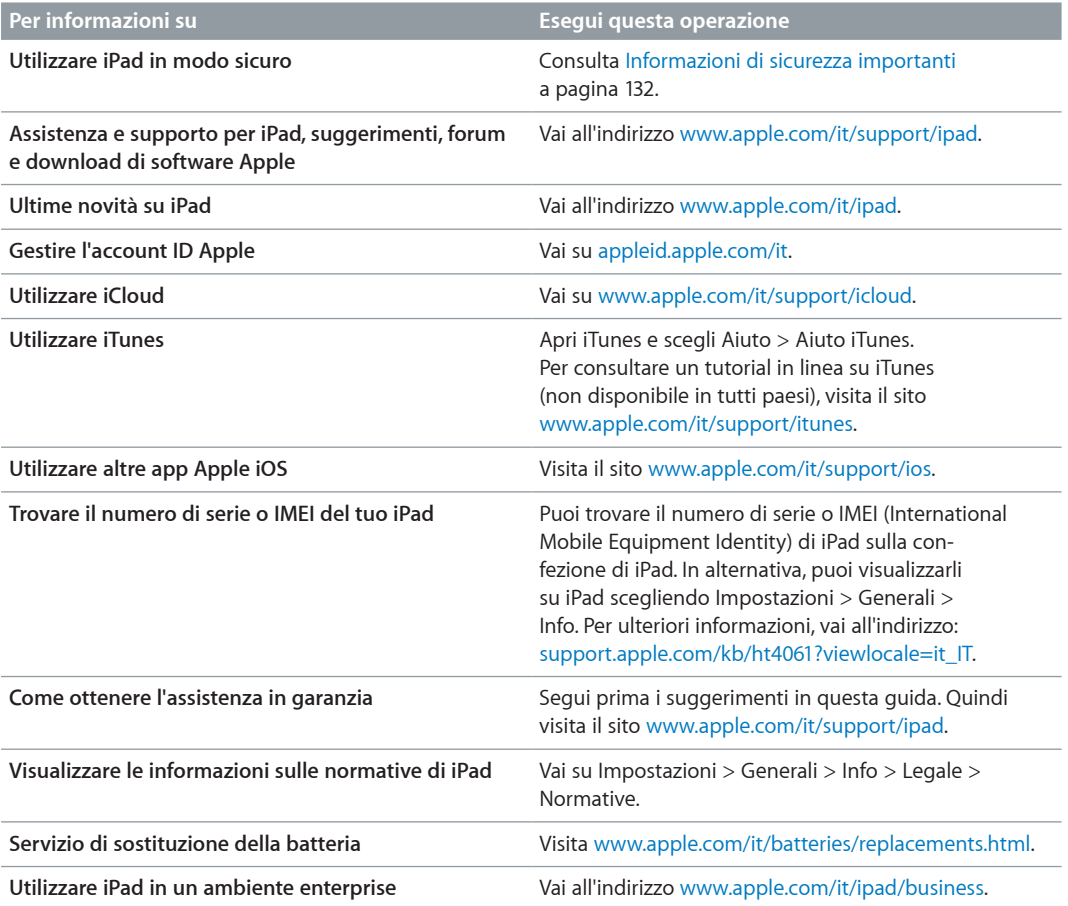

# Informazioni sullo smaltimento e il riciclo

iPad deve essere smaltito conformemente alle leggi e alle normative locali. Poiché iPad contiene una batteria, è necessario smaltirlo separatamente dai rifiuti domestici. Quando iPad raggiunge la ine del proprio ciclo di vita utile, contatta Apple o le autorità locali per informazioni sulle alternative di riciclaggio.

Per informazioni sul programma di riciclaggio di Apple, vai all'indirizzo [www.apple.com/it/recycling](http://www.apple.com/it/recycling).

*Sostituzione della batteria:* La batteria a ioni di litio di iPad deve essere sostituita solo da Apple o un fornitore di servizi autorizzato di Apple e deve essere riciclata o smaltita separatamente dai rifiuti domestici. Per informazioni sul riciclo e la sostituzione della batteria, consulta il sito web [www.apple.com/it/batteries/replacements.html](http://www.apple.com/it/batteries/replacements.html).

#### *Eicienza del caricatore della batteria*

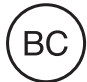

#### *Türkiye*

Türkiye Cumhuriyeti: EEE Yönetmeliğine Uygundur.

台灣

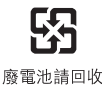

*Unione europea, informazioni sullo smaltimento di batterie e componenti elettronici* 

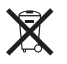

Il simbolo qui sopra signiica che, in base alle leggi e alle normative locali, il prodotto e/o la sua batteria dovrebbero essere smaltiti separatamente dai rifiuti domestici. Quando questo prodotto raggiunge la fine del proprio ciclo di vita utile, portalo in un punto di raccolta identificato dalle autorità locali. La raccolta separata e il riciclaggio del prodotto e/o della sua batteria al momento dello smaltimento aiutano a conservare le risorse naturali e assicurano che il riciclaggio avvenga nel rispetto della salute umana e dell'ambiente.

*Union Européenne—informations sur l'élimination:* Le symbole ci-dessus signifie que, conformément aux lois et réglementations locales, vous devez jeter votre produit et/ou sa batterie séparément des ordures ménagères. Lorsque ce produit arrive en fin de vie, apportez-le à un point de collecte désigné par les autorités locales. La collecte séparée et le recyclage de votre produit et/ou de sa batterie lors de sa mise au rebut aideront à préserver les ressources naturelles et à s'assurer qu'il est recyclé de manière à protéger la santé humaine et l'environnement.

*Europ̈ische Union—Informationen zur Entsorgung:* Das oben aufgeführte Symbol weist darauf hin, dass dieses Produkt und/oder die damit verwendete Batterie den geltenden gesetzlichen Vorschriften entsprechend und vom Hausmüll getrennt entsorgt werden muss. Geben Sie dieses Produkt zur Entsorgung bei einer offiziellen Sammelstelle ab. Durch getrenntes Sammeln und Recycling werden die Rohstofreserven geschont und es ist sichergestellt, dass beim Recycling des Produkts und/oder der Batterie alle Bestimmungen zum Schutz von Gesundheit und Umwelt eingehalten werden.

*Unione Europea—informazioni per lo smaltimento:* Il simbolo qui sopra signiica che, in base alle leggi e alle normative locali, il prodotto e/o la sua batteria dovrebbero essere riciclati separatamente dai rifiuti domestici. Quando il prodotto diventa inutilizzabile, portalo nel punto di raccolta stabilito dalle autorità locali. La raccolta separata e il riciclaggio del prodotto e/o della sua batteria al momento dello smaltimento aiutano a conservare le risorse naturali e assicurano che il riciclaggio avvenga nel rispetto della salute umana e dell'ambiente.

*Europeiska unionen—information om kassering:* Symbolen ovan betyder att produkten och/ eller dess batteri enligt lokala lagar och bestämmelser inte får kastas tillsammans med hushållsavfallet. När produkten har tjänat ut måste den tas till en återvinningsstation som utsetts av lokala myndigheter. Genom att låta den uttjänta produkten och/eller dess batteri tas om hand för återvinning hjälper du till att spara naturresurser och skydda hälsa och miljö.
*Brasil—Informações sobre descarte e reciclagem*

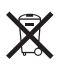

O símbolo indica que este produto e/ou sua bateria não devem ser descartadas no lixo doméstico. Quando decidir descartar este produto e/ou sua bateria, fa̧a-o de acordo com as leis e diretrizes ambientais locais. Para informações sobre o programa de reciclagem da Apple, pontos de coleta e telefone de informações, visite www.apple.com/br/environment.

## Apple e l'ambiente

Apple si impegna costantemente per ridurre l'impatto ambientale delle proprie attività e dei propri prodotti. Per ulteriori informazioni, vai su [www.apple.com/it/environment](http://www.apple.com/it/environment).

 $\triangle$  Apple Inc. © 2012 Apple Inc. Tutti i diritti riservati.

Apple, il logo Apple, AirPlay, AirPort, AirPort Express, AirPort Extreme, Aperture, Apple TV, FaceTime, Finder, iBooks, iCal, iLife, iPad, iPhone, iPhoto, iPod, iPod touch, iSight, iTunes, iTunes Extras, Keynote, Mac, Mac OS, Numbers, OS X, Pages, Photo Booth, Safari, Siri, Smart Cover, Spotlight e Time Capsule sono marchi di Apple Inc., registrati negli Stati Uniti e in altri paesi.

AirPrint, EarPods, Flyover, Accesso Guidato, iMessage e Multi-Touch sono marchi di Apple Inc.

Apple Store, Genius, iAd, iCloud, iTunes Extras, iTunes Plus e iTunes Store sono marchi di servizio di Apple Inc., registrati negli Stati Uniti e in altri paesi.

App Store, iBookstore e iTunes Match sono marchi di servizio di Apple Inc.

Adobe e Photoshop sono marchi o marchi registrati di Adobe Systems Incorporated negli Stati Uniti e in altri paesi.

Il marchio e i logo di Bluetooth® sono marchi registrati di proprietà di Bluetooth SIG, Inc. e qualsiasi utilizzo di tali marchi da parte di Apple Inc. è concesso in licenza.

IOS è un marchio o un marchio registrato di Cisco negli Stati Uniti e in altri paesi e viene concesso in licenza.

Alcune app non sono disponibili in tutte le zone. La disponibilità delle app è soggetta a modifiche.

Contenuto disponibile su iTunes. La disponibilità dei titoli è soggetta a modifiche.

I nomi di altre società e prodotti qui menzionati potrebbero essere marchi delle rispettive società.

La citazione di prodotti di terze parti è a solo scopo informativo e non costituisce alcun impegno o raccomandazione. Apple declina ogni responsabilità riguardo l'uso e le prestazioni di questi prodotti. Qualsiasi intesa, accordo o garanzia, se presente, avviene direttamente fra il venditore e l'eventuale utente. Apple si è impegnata perché le informazioni contenute in questo manuale fossero il più possibile precise. Apple declina ogni responsabilità per eventuali errori di stampa.

T019-2401/2012-09